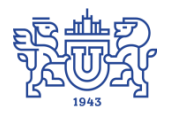

Южно-Уральский государственный университет (национальный исследовательский университет) Управление информатизации

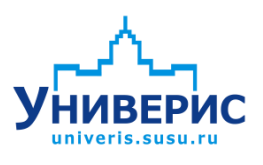

# Инструкция по работе с модулем «Выпускники»

Челябинск, 2018

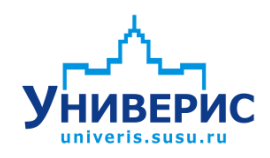

Корпоративная информационно-аналитическая система «Универис» Южно-Уральского государственного университета (национального исследовательского университета) разрабатывается в рамках мероприятия «Совершенствование управления университетом» программы развития национального исследовательского университета.

Информационно-аналитическая система представляет собой интеграцию современных принципов менеджмента и передовых информационных технологий и обеспечивает:

 руководство университета эффективными инструментами мониторинга и управления научно-инновационной и образовательной деятельностью университета;

 профессорско-преподавательский состав, научных сотрудников и вспомогательный персонал современными инструментами организации, учета и планирования образовательной и научно-исследовательской деятельности;

 обучающихся передовыми коммуникационными средствами, доступными электронными образовательными ресурсами, необходимой информацией об учебном процессе.

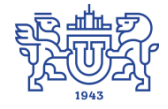

Запустить модуль «Выпускники» можно через «Загрузчик модулей ИАС Универис» раздел «Деканат».

Модуль «Выпускники» предназначен для печати аттестационных документов. Модуль доступен сотрудникам учебного отдела и отдела кадров студентов, сотрудникам кафедр и деканатов, сотрудникам отделов администрации по служебной записке с визой учебно-методического управления.

#### **1. Интерфейс модуля «Выпускники»**

<span id="page-2-0"></span>Чтобы войти в модуль «Выпускники», необходимо в программе «Загрузчик модулей ИАС Универис» выбрать раздел «Деканат» и далее выбрать соответствующий пункт «Выпускники».

На главной форме модуля сверху находится главное меню (1), панель на которой отображается выбранный институт/факультет/школа, статус, форма обучения, выпускающая кафедра, курс (2). Слева расположено дерево факультетов, выпускающих кафедр и курсов, а также папки с различными статусами студентов (3). В дереве факультетов отображается факультет в соответствии с правами доступа. В правой части располагается панель с группами в соответствии с выбранным в левой части факультетом и курсом, а также список студентов выделенной группы (4). Щелчком правой кнопки мыши по студенту вызывается контекстное меню (5).

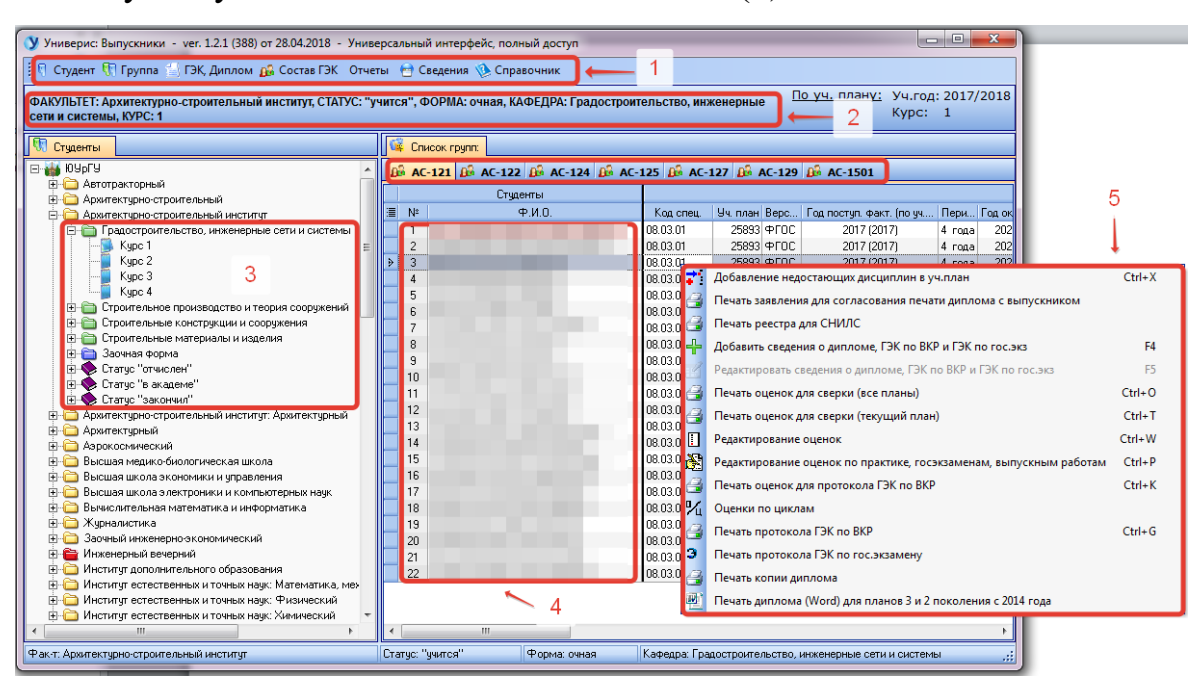

В модуле содержится большое количество различных отчетов, которые открываются в форме предварительного просмотра документа перед его печатью.

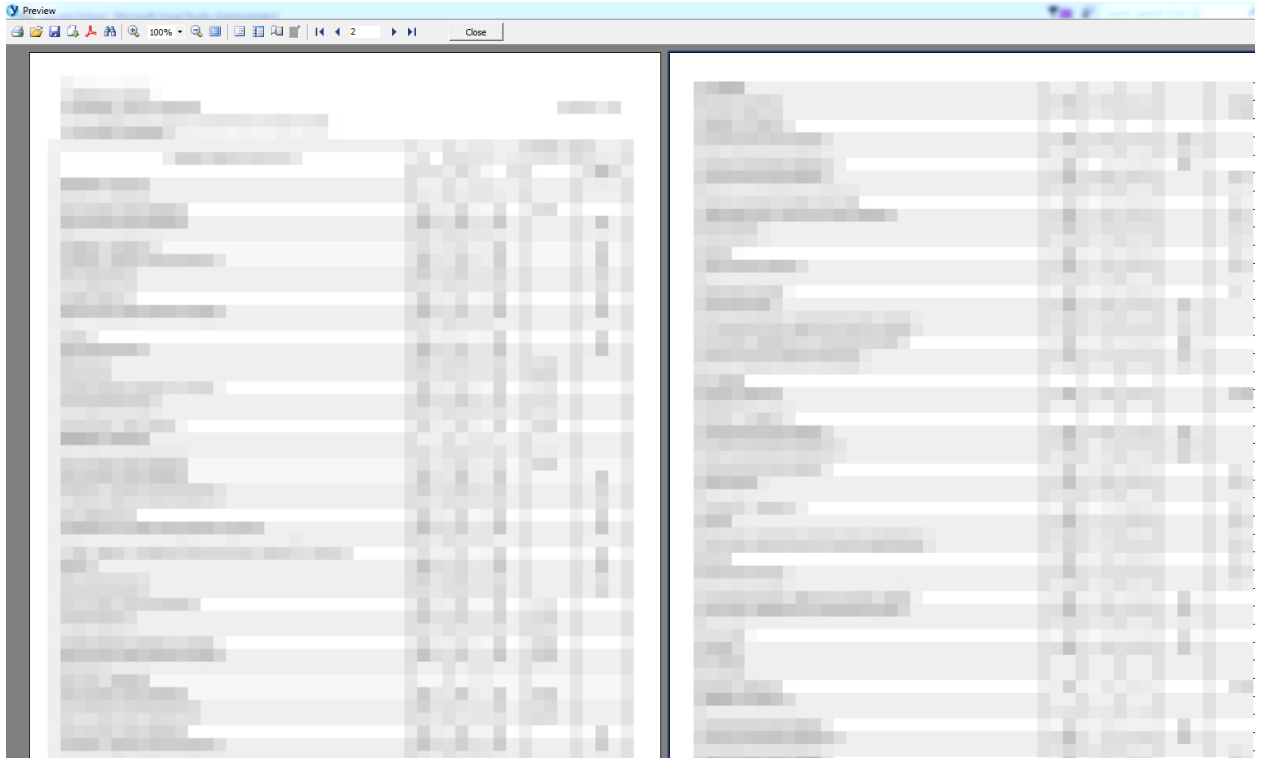

На панели настроек документа расположен ряд функциональных кнопок, разделенных на группы: группа базовых операций (1), группа настроек просмотра (2), группа настроек документа (3), группа навигации (4). Кнопка «Close» отвечает за закрытие формы предварительного просмотра документа.

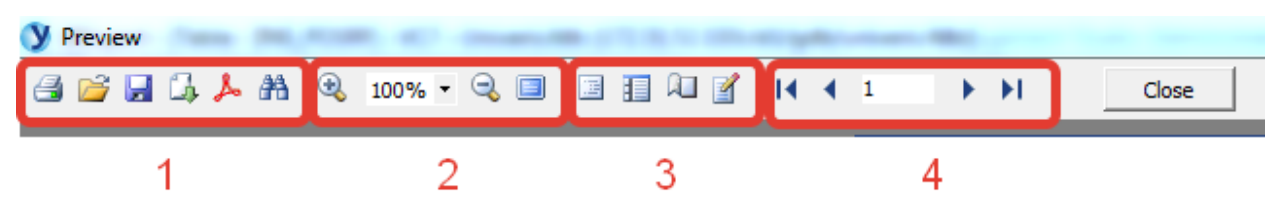

#### **1.1. Группа кнопок базовых операций**

Группа кнопок базовых операций представляет собой первый блок в панели настроек документа.

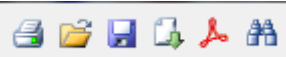

В ней последовательно расположены кнопки печати документа, открытия нового документа из файла, сохранения документа, экспорта документа в .pdf , .rtf формат или Excel таблицу (на выбор), экспорта документа в .pdf формат и кнопка контекстного поиска.

По кнопке печати документа «Print» открывается диалоговое окно печати, где необходимо указать параметры настроек для печати документа.

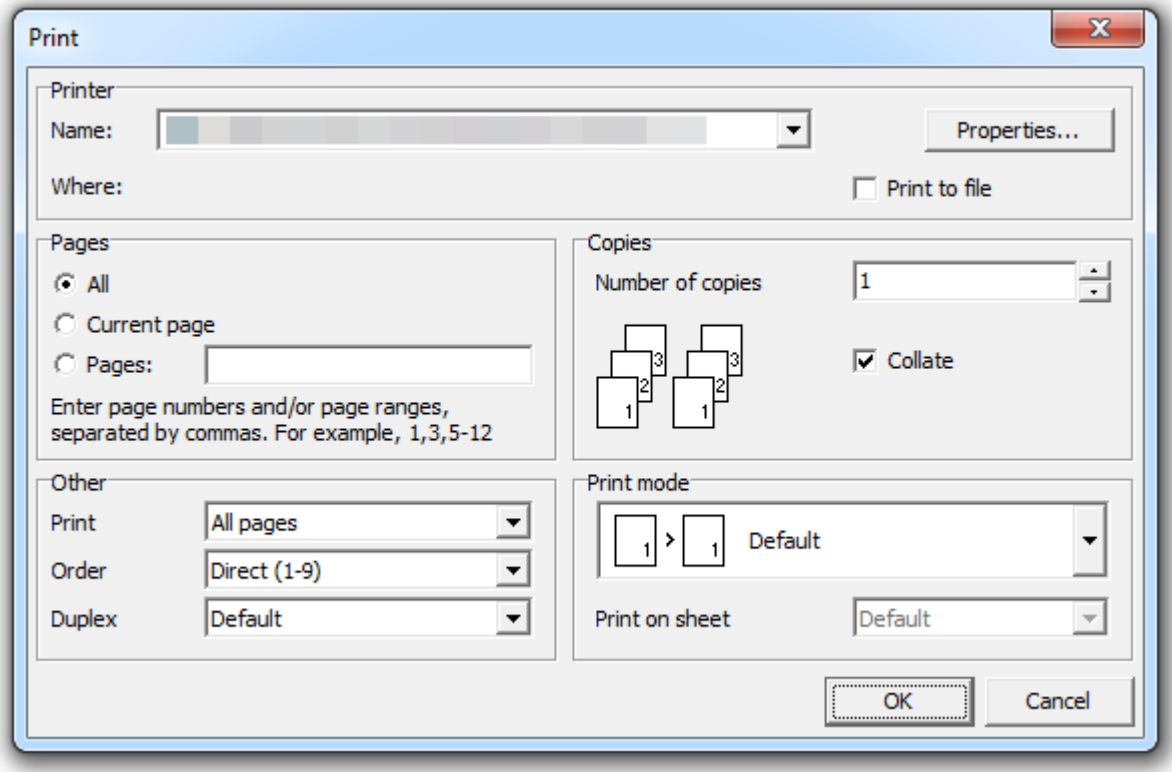

После нажатия кнопки «ОК» документ будет напечатан.

По кнопке открытия нового документа из файла «Open» появляется диалоговое окно выбора файла. Чтобы открыть файл, необходимо выбрать его местоположение на персональном компьютере и нажать кнопку «Открыть». После этого выбранный файл отобразится в форме предварительного просмотра.

Обратите, пожалуйста, внимание, что для данная функция открытия файла работает только с файлами шаблонов формата .fr3.

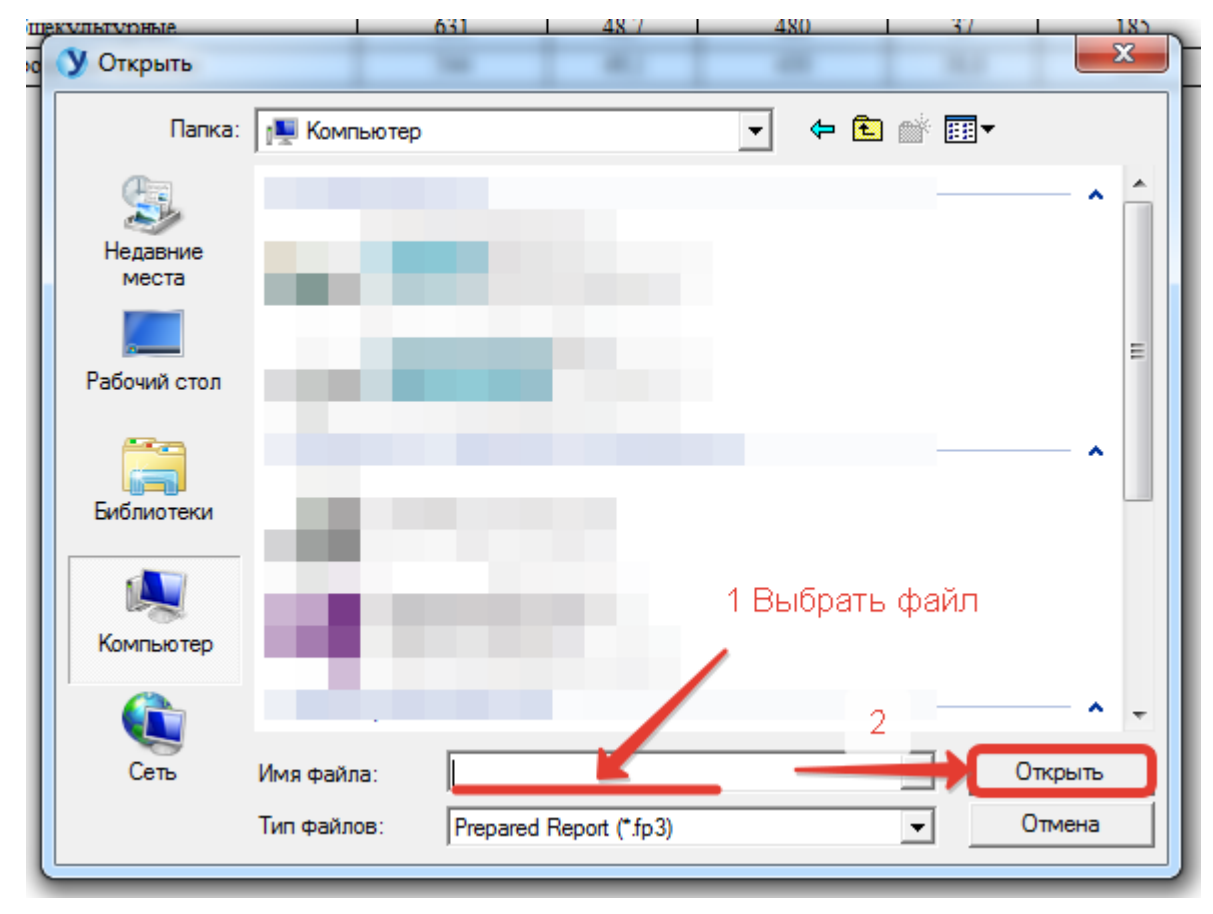

По кнопке сохранения документа «Save» открывается диалоговое окно сохранения файла.

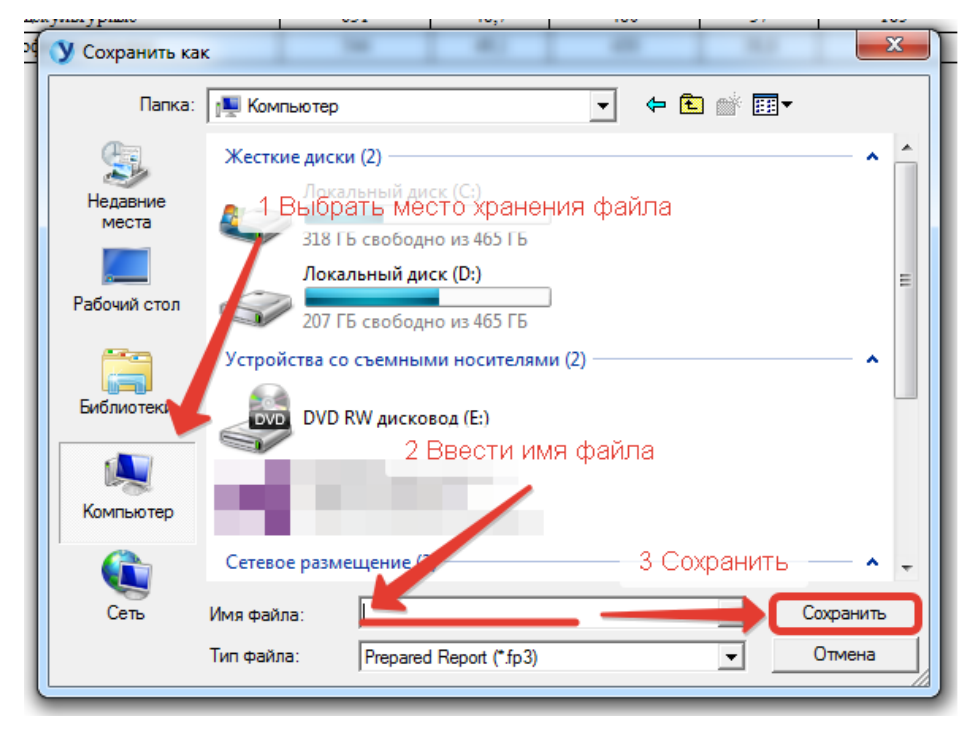

Для сохранения файла сначала необходимо выбрать место его хранения на персональном компьютере, затем ввести имя файла и сохранить файл, нажав кнопку «Сохранить».

Обратите, пожалуйста, внимание, что для данная функция сохраняет документы в файлы формата .fr3.

Кнопка экспорта «Export» предлагает пользователю выбрать один из трех форматов экспорта документа: файл формата .rtf, файл формата .pdf и таблица Excel.

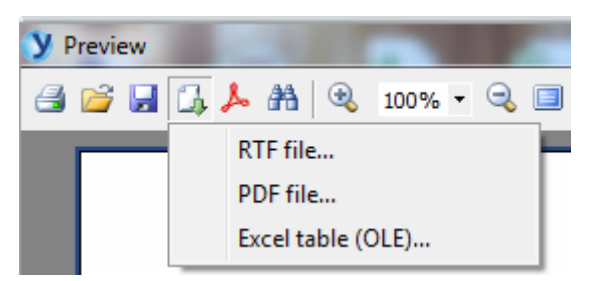

При выборе экспорта в файл формата .rtf открывается окно настроек, где можно указать необходимые параметры для экспорта. Аналогичные окна настроек также открываются при экспорте в другие форматы, содержащиеся в списке.

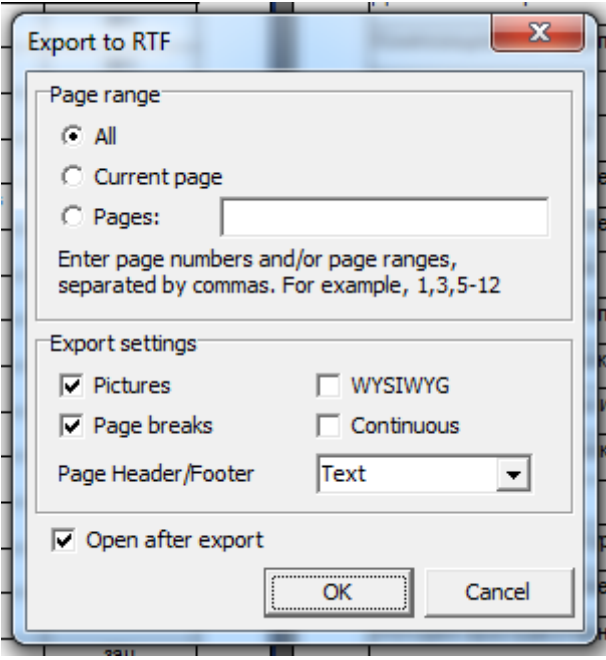

Как только настройки будут установлены, необходимо нажать кнопку «ОК», в результате откроется диалоговое окно сохранения файла. В диалоговом окне необходимо будет выбрать место хранения файла, ввести его имя или скорректировать имя, заданное по умолчанию, далее для сохранения файла нажать кнопку «Сохранить».

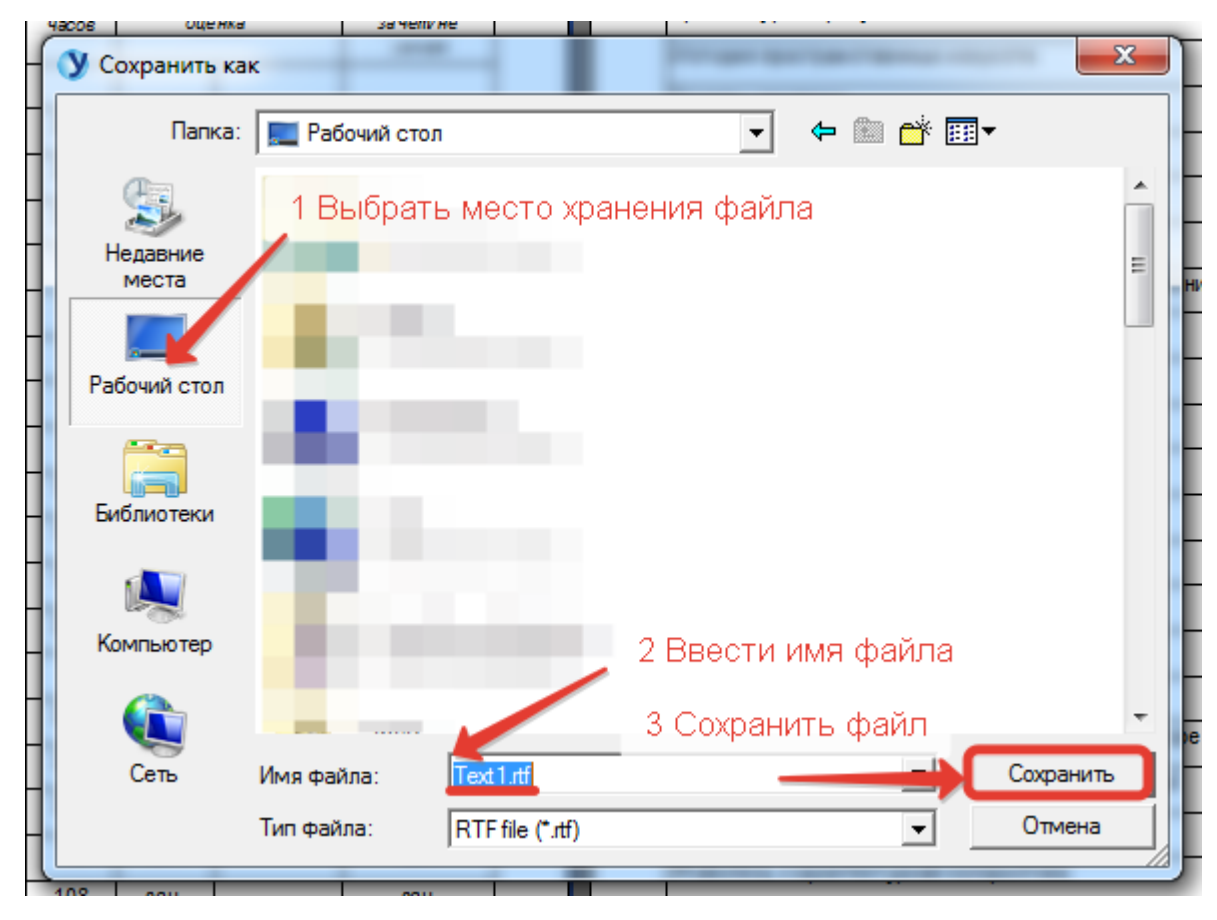

Тип файла в диалоговом окне сохранения будет выбраться в зависимости от выбранного типа экспорта файла.

Функционал кнопки экспорта в .pdf «Export to PDF» полностью аналогичен вышеописанному процессу экспорта документа.

Кнопка контекстного поиска «Find» позволяет осуществлять поиск по данным документа. В результате нажатия кнопки появляется форма контекстного поиска.

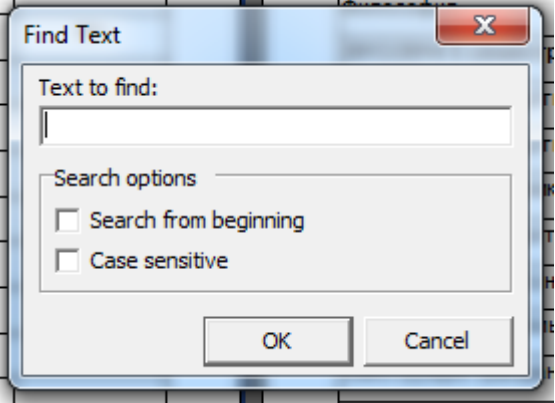

В поле ввода необходимо ввести фрагмент текста для поиска. При необходимости можно отметить галочками пункты поиска с начала документа «Search from beginning» и чувствительность к регистру ввода «Case sensitive». Для поиска необходимо нажать кнопку «ОК».

#### **1.2. Группа настроек просмотра**

Группа кнопок настроек просмотра представляет собой второй блок в панели настроек документа.

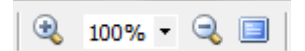

Основные параметры масштаба просмотра содержатся в выпадающем списке.

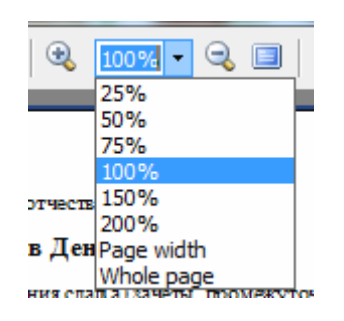

Кнопки + и – позволяют увеличить или уменьшить масштаб просмотра на один шаг значения из выпадающего списка.

Кнопка полноэкранного просмотра «Full screen» позволяет перейти в полноэкранный просмотр документа.

#### **1.3. Группа настроек документа**

Группа кнопок настроек документа представляет собой третий блок в панели настроек документа.

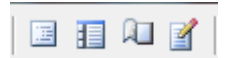

Кнопка отображения миниатюр «Thumbnails» отображает с левой стороны формы просмотра миниатюры страниц для просмотра.

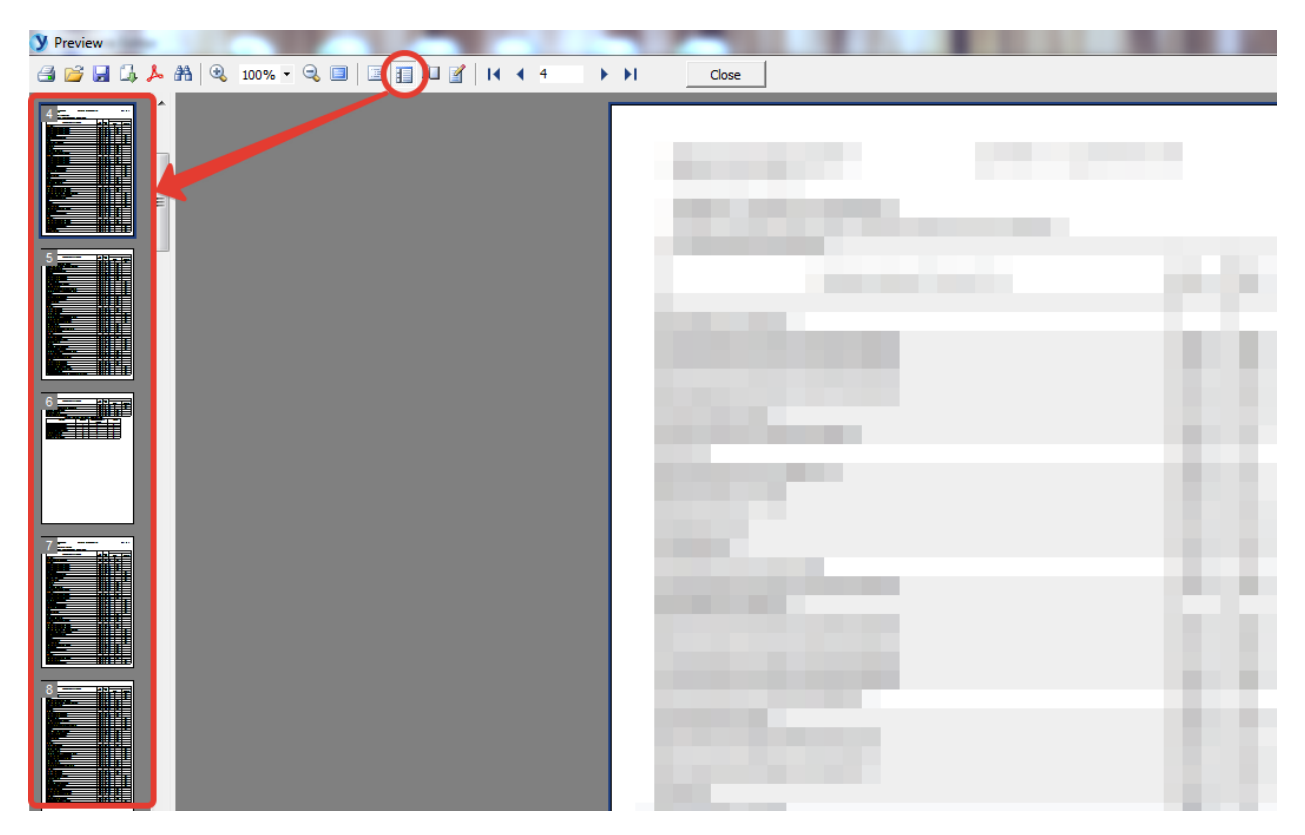

Кнопка параметров страницы «Page settings» отображает форму настроек страницы. Для сохранения внесенных настроек необходимо нажать кнопку «ОК».

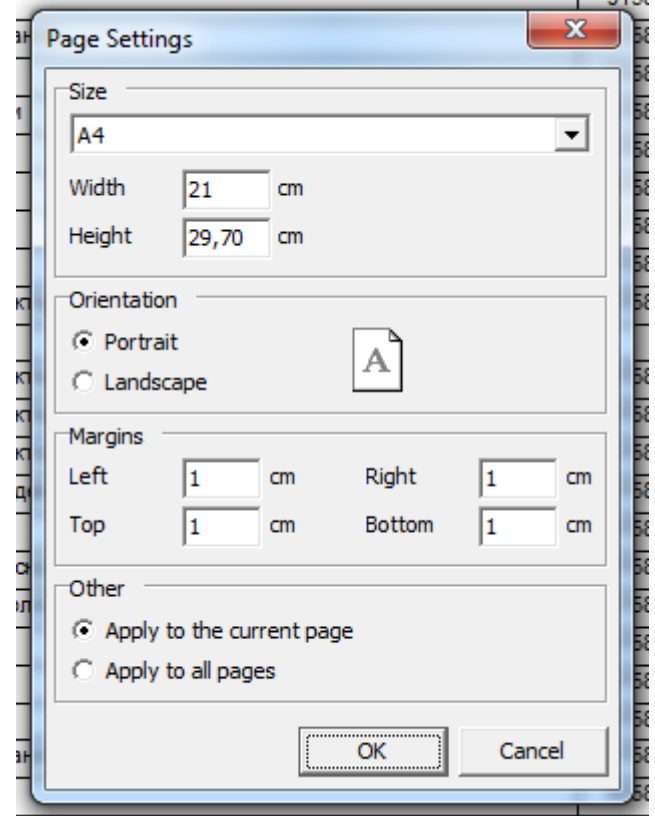

Кнопка редактирования страницы позволяет открыть документ в форме

шаблона для дальнейшего его редактирования.

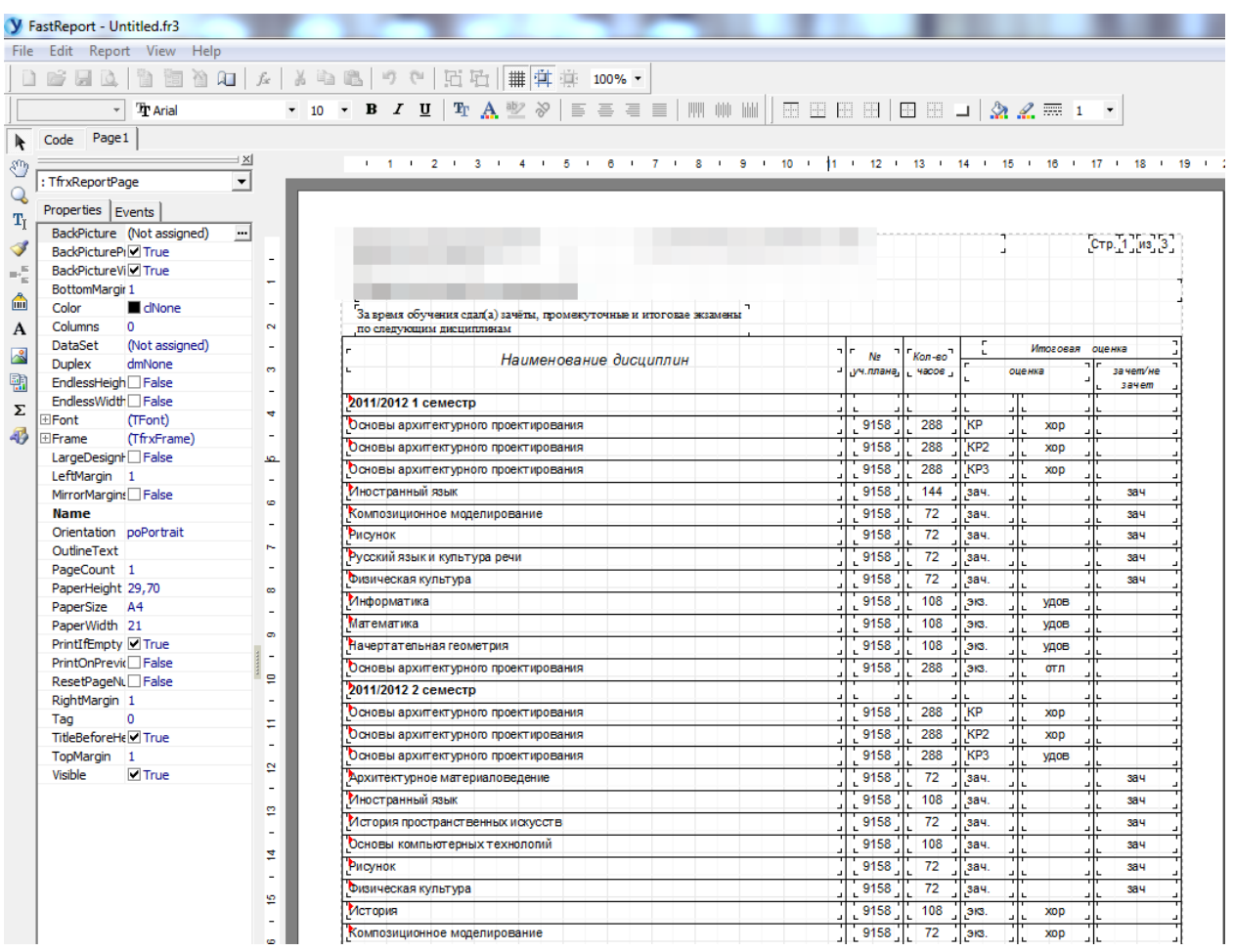

### **1.4. Группа навигации**

Группа кнопок настроек навигации представляет собой четвертый блок в панели настроек документа. На панели последовательно расположены кнопки перехода на первую страницу, перехода на предыдущую страницу, перехода на последующую страницу, перехода на последнюю страницу. Номер текущей страницы отображается в поле номера страницы.

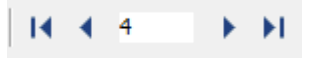

# **2. Главное меню программы. Вкладка «Студент»**

<span id="page-11-0"></span>Меню вкладки «Студент» содержит функции для работы с выделенным студентом, функцию поиска студентов, просмотр, редактирование, сверки, печать оценок, печать протоколов, копии и приложения диплома.

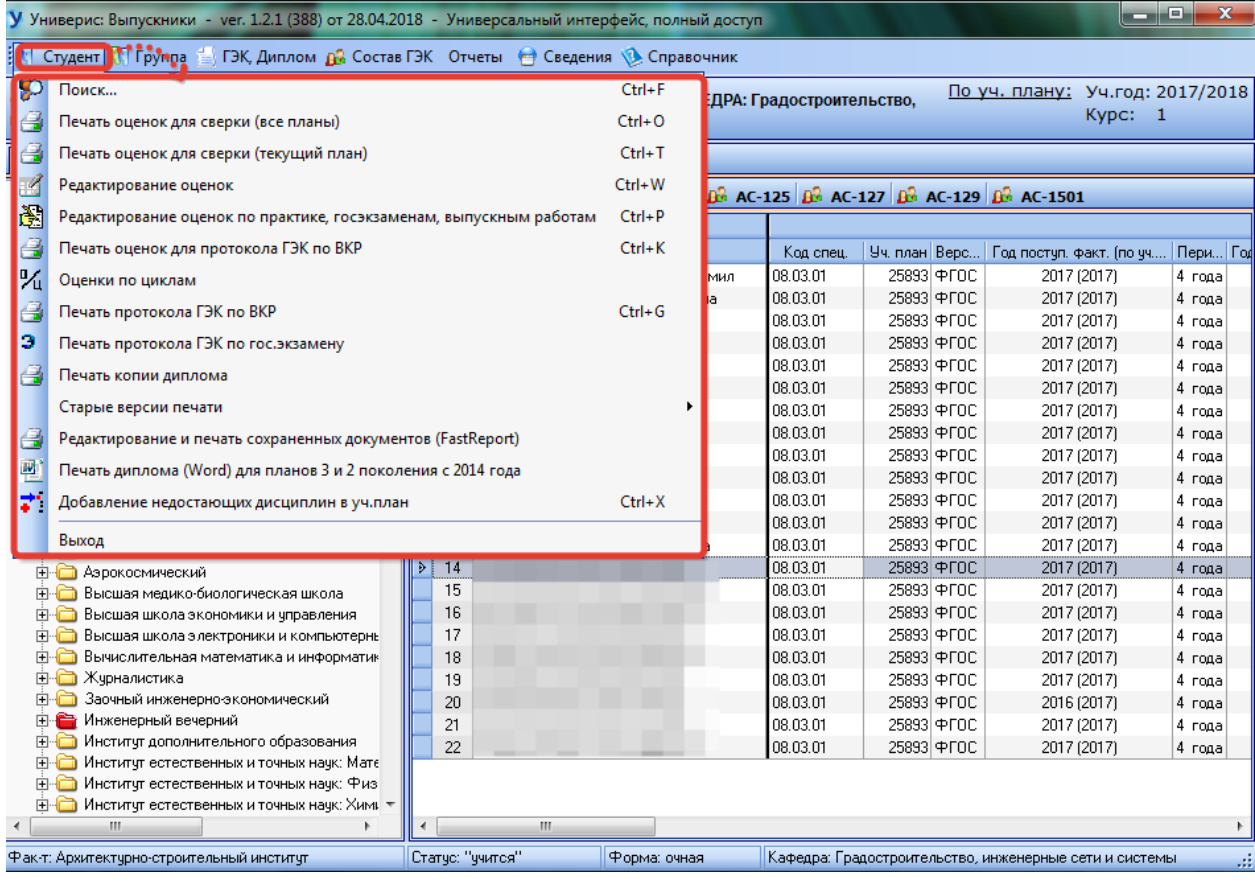

#### **2.1. Поиск обучающегося**

Функция поиска расположена первой в списке главного меню «Студент» и имеет название «Поиск…». Данная функция позволяет найти необходимого обучающегося по фамилии, имени, отчеству, номеру паспорта или по идентификационному номеру обучающегося.

В открывшемся окне поиска указываем нужную фамилию, имя, отчество, номер паспортных данных (по возможности) или идентификационный номер студента (1). Для осуществления поиска нажимаем кнопку «Найти» (2). Результат поиска отобразится в блоке (4). Количество записей удовлетворяющих поиску появится внизу экрана (5).

Для работы над конкретным студентом выбираем нужного студента в окне (4) и нажимаем кнопку «Перейти» (3). После нажатия указанной кнопки осуществляется переход в список студентов с выбранным студентом на главной форме программы.

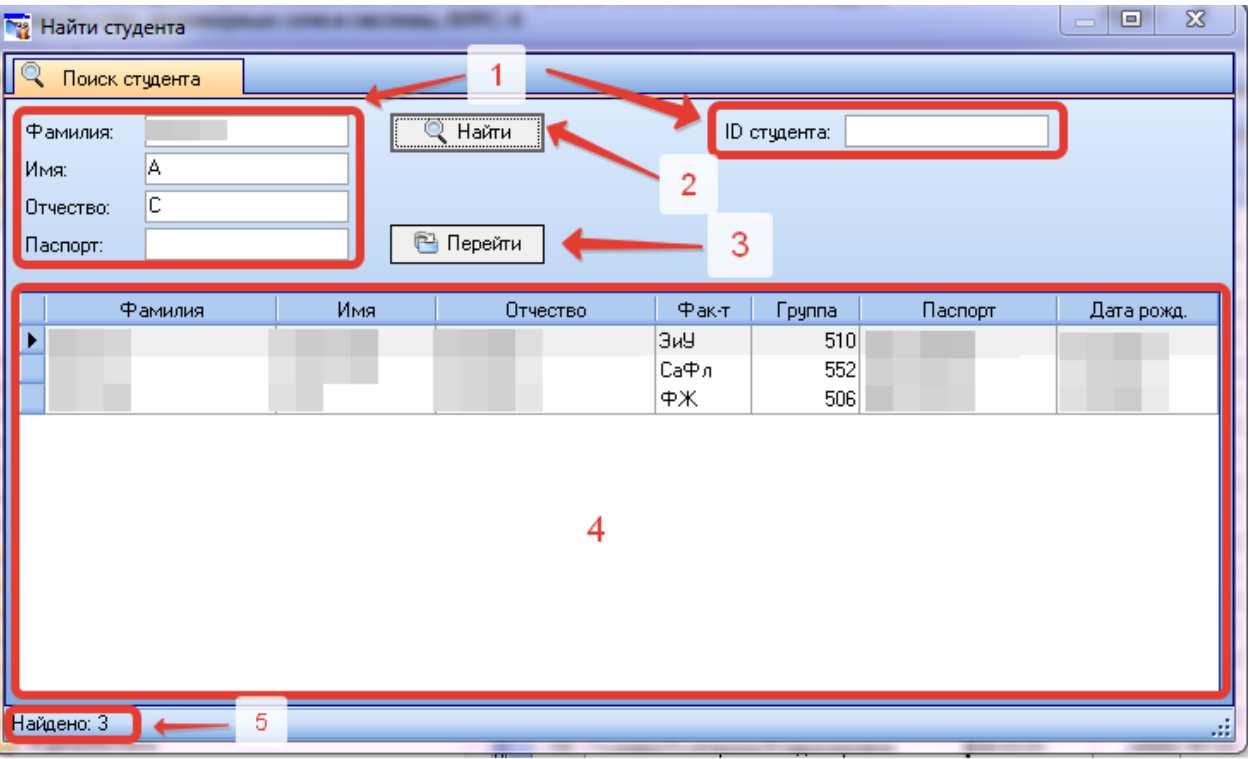

#### **2.2. Печать оценок для сверки**

<span id="page-13-0"></span>Функция печати оценок для сверки расположена на второй и третьей позициях в списке главного меню «Студент». Функция «Печати оценок для сверки (все планы)» позволяет напечатать перечень оценок по всем учебным планам, по которым проходил обучение студент. Функция «Печати оценок для сверки (текущий план)» позволяет напечатать перечень оценок в рамках текущего учебного плана, по которому проходит обучение студент.

Для печати оценок для сверки первым шагом необходимо выбрать список студентов в дереве, расположенном в левой части программы (1). Далее необходимо в форме просмотра выбрать список конкретной группы (2). В полученном списке студентов далее выбрать конкретного студента, для которого требуется распечатать сверку (3).

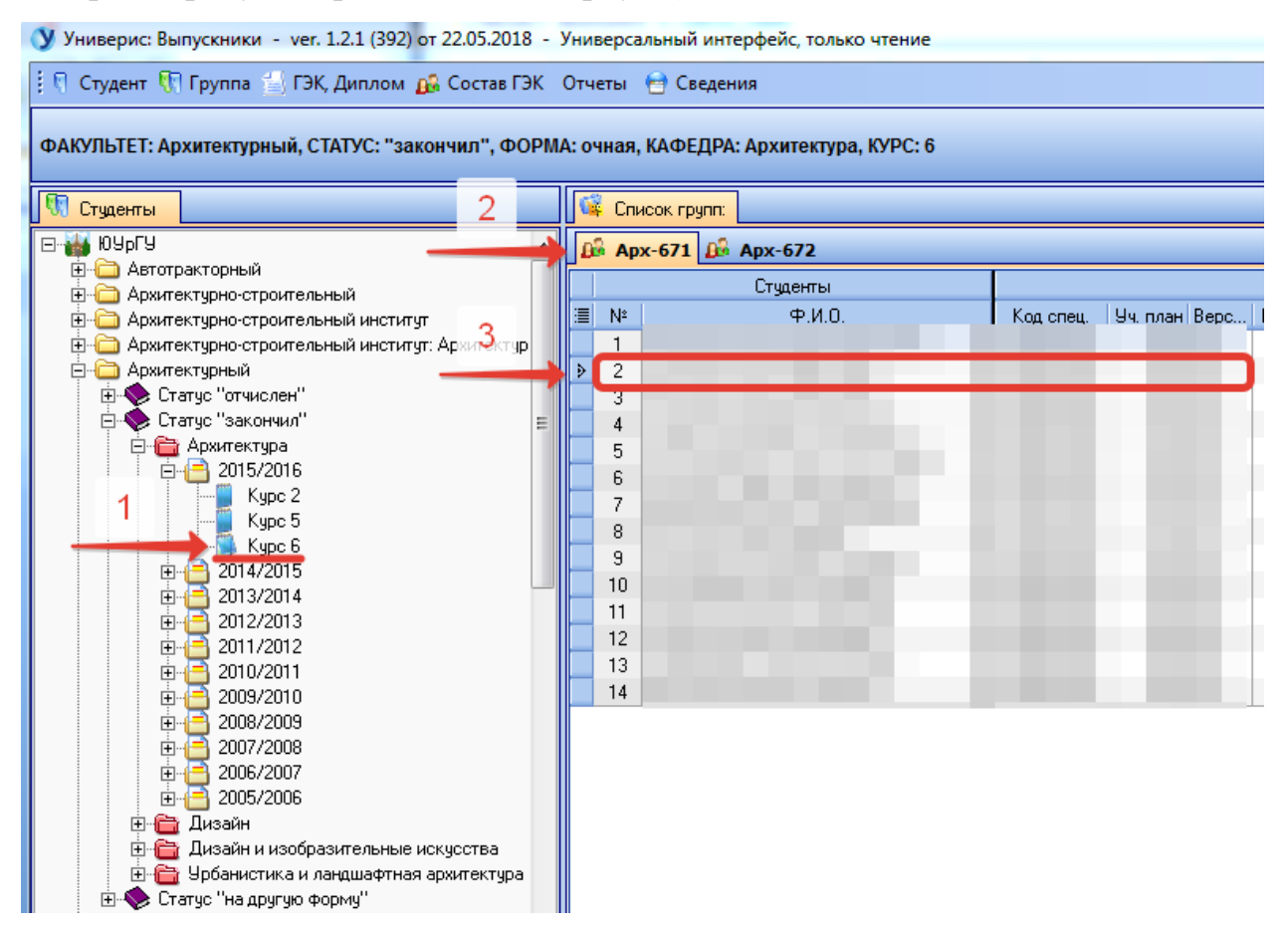

После этого выбрать в меню «Студент» пункт «Печать оценок для сверки» либо в контекстном меню выбранного студента.

В открывшемся окне будет предложено ввести номер семестра, чтобы выделить временной промежуток для выгрузки списка оценок.

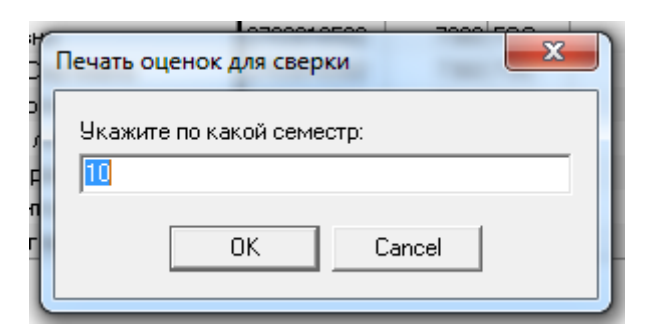

После нажатия кнопки «ОК» откроется предварительный просмотр печати.

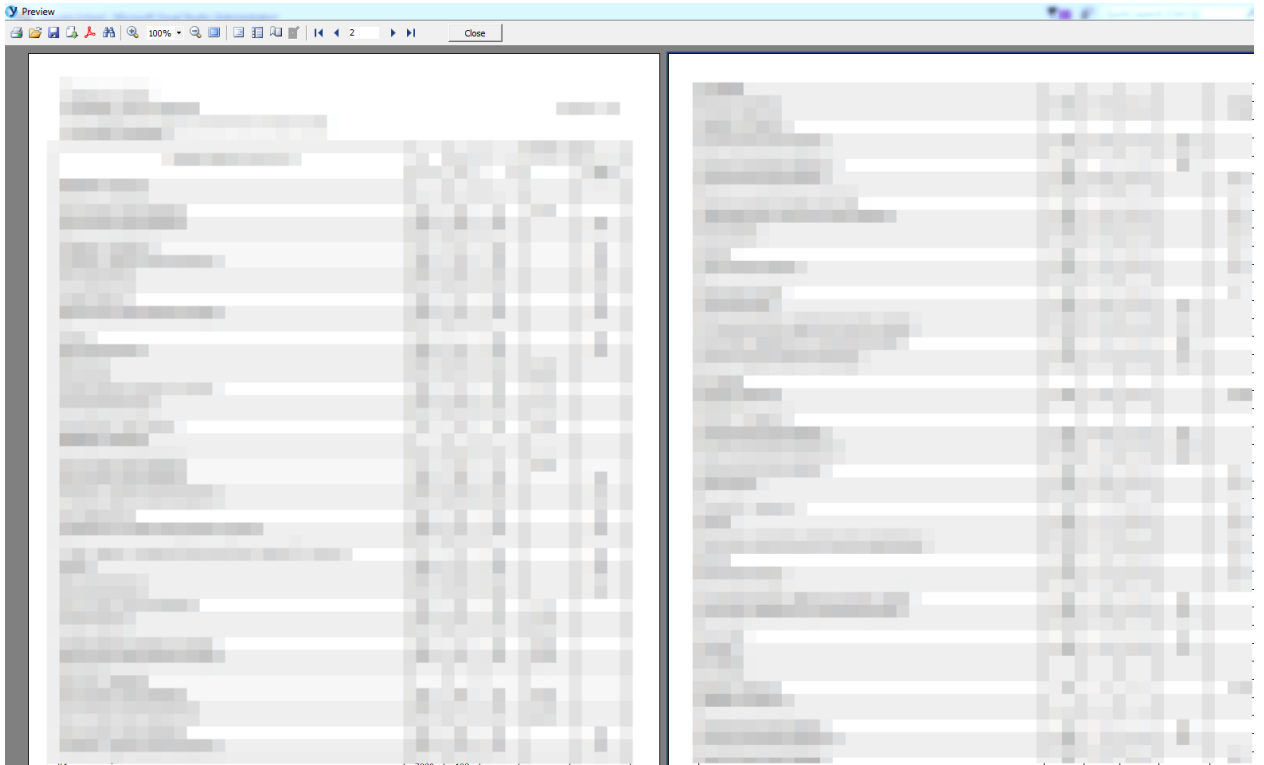

#### **2.3. Редактирование оценок**

<span id="page-15-0"></span>Функция редактирования оценок расположена четвертой в списке главного меню «Студент». Данная функция доступна в соответствии с правами доступа и дублируется в контекстном меню.

После выбора функции редактирования оценок в меню открывается соответствующая форма для работы с оценками. Данная форма даёт возможность перезачитывать оценки других учебных планов, на которых учился обучающийся.

В левой части показан текущий учебный план с указанием семестра, дисциплин, часов, видом контрольного мероприятия, номером ведомости, оценки, даты сдачи. В правой части при наличии отображается один или несколько учебных планов, на которых учился обучающийся.

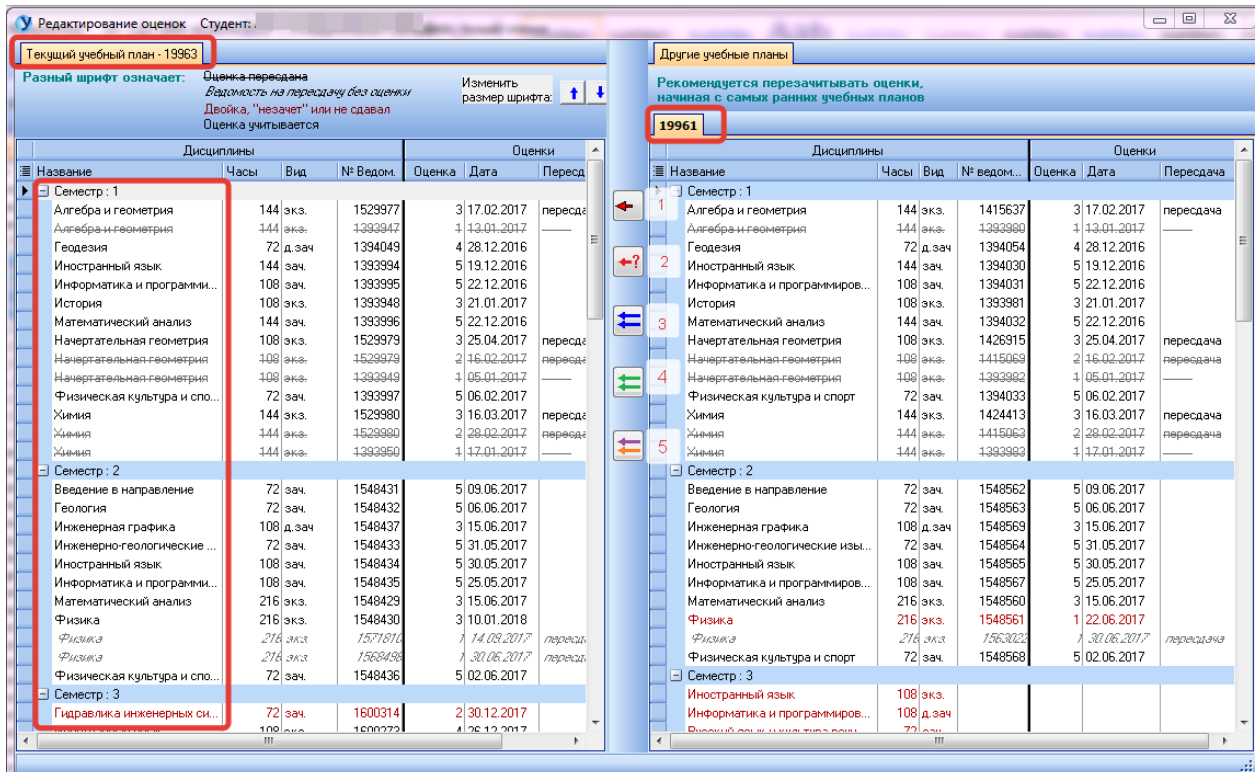

Оценки копируются с учётом названия дисциплины и контрольного мероприятия. Для копирования оценок существует несколько функций, привязанных к соответствующим кнопкам (номер пункта в списке соответствует номеру кнопки на рисунке):

1. Скопировать одну оценку в указанную строку текущего плана;

- 2. Скопировать в текущий план все оценки указанного количества семестров;
- 3. Скопировать в текущий план все оценки;
- 4. Скопировать в текущий план отмеченные оценки;
- 5. Скопировать в текущий план отмеченные оценки (результирующую с учетом пересдач в первичную ведомость).

# **2.4. Редактирование оценок по практике, госэкзаменам,**

#### **выпускным работам**

<span id="page-17-1"></span><span id="page-17-0"></span>Функция редактирования оценок по практике, госэкзаменам и выпускным работам расположена пятой в списке главного меню «Студент». После выбора данной функции в меню открывается соответствующая форма для работы с оценками.

Принцип работы с данной формой аналогичен работе с формой «Редактирование оценок», описанной выше: выбрать с правой стороны нужную практику (или другую дисциплину) и перенести в левую сторону на указанную строку (учитываются название практики и семестр) с помощью соответствующей кнопки.

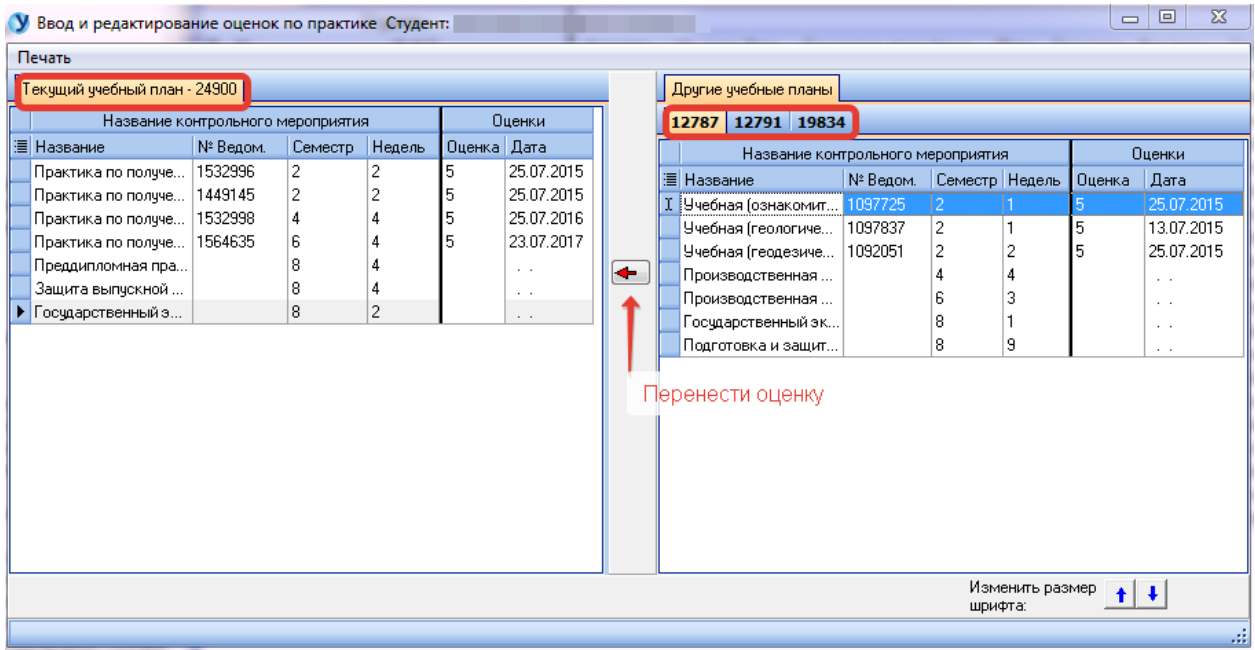

### **2.5. Печать оценок для протокола ГЭК по ВКР**

<span id="page-18-0"></span>Функция печати оценок для протокола ГЭК по ВКР расположена на пятой позиции в списке главного меню «Студент».

Для печати оценок первым шагом необходимо выбрать список студентов в дереве, расположенном в левой части программы (1). Далее необходимо в форме просмотра выбрать список конкретной группы (2). В полученном списке студентов далее выбрать конкретного студента, для которого требуется распечатать оценки (3).

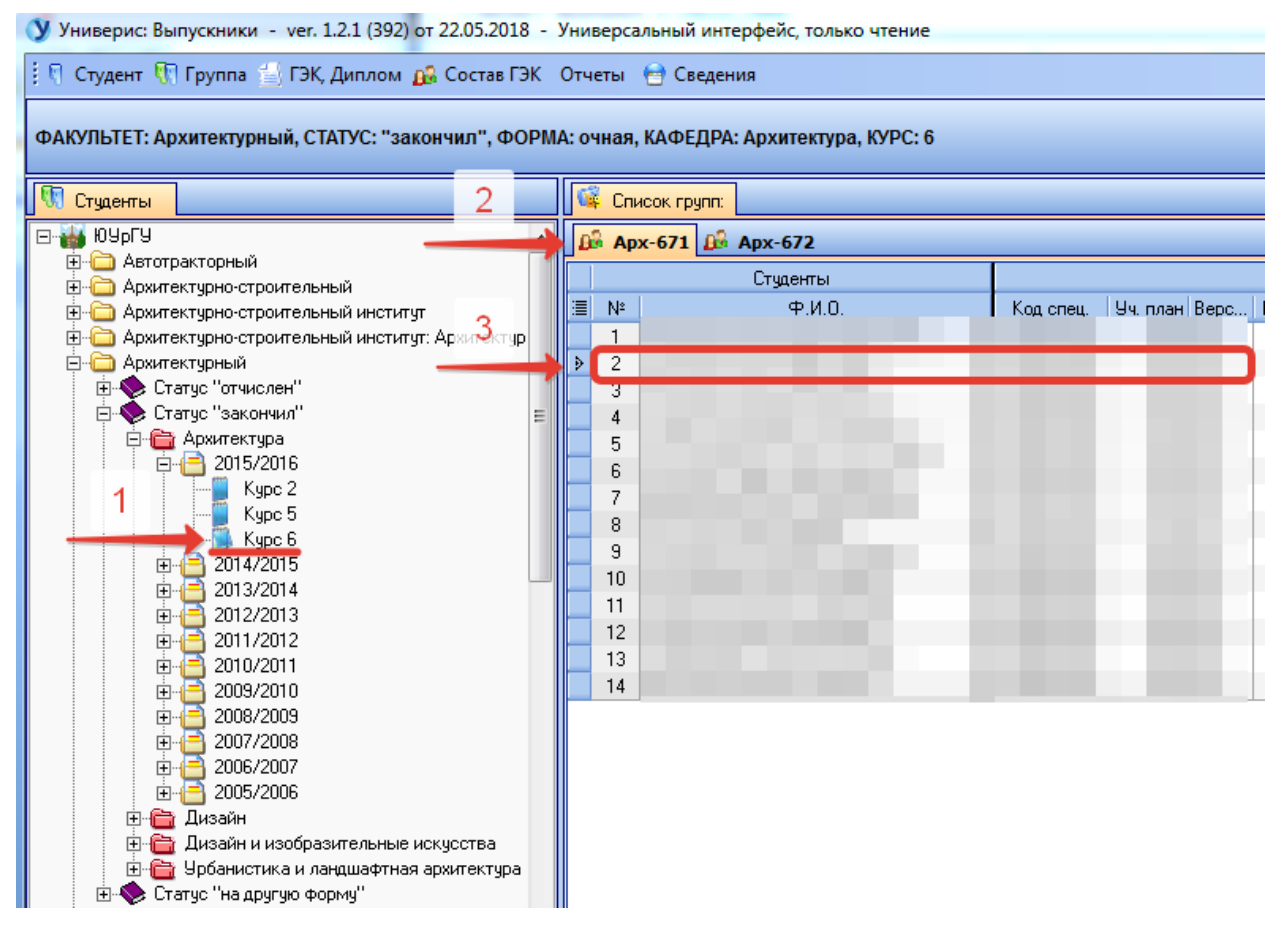

После этого выбрать в меню «Студент» пункт «Печать оценок для протокола ГЭК по ВКР» либо в контекстном меню выбранного студента. В открывшейся форме просмотра печати отобразится необходимый перечень оценок.

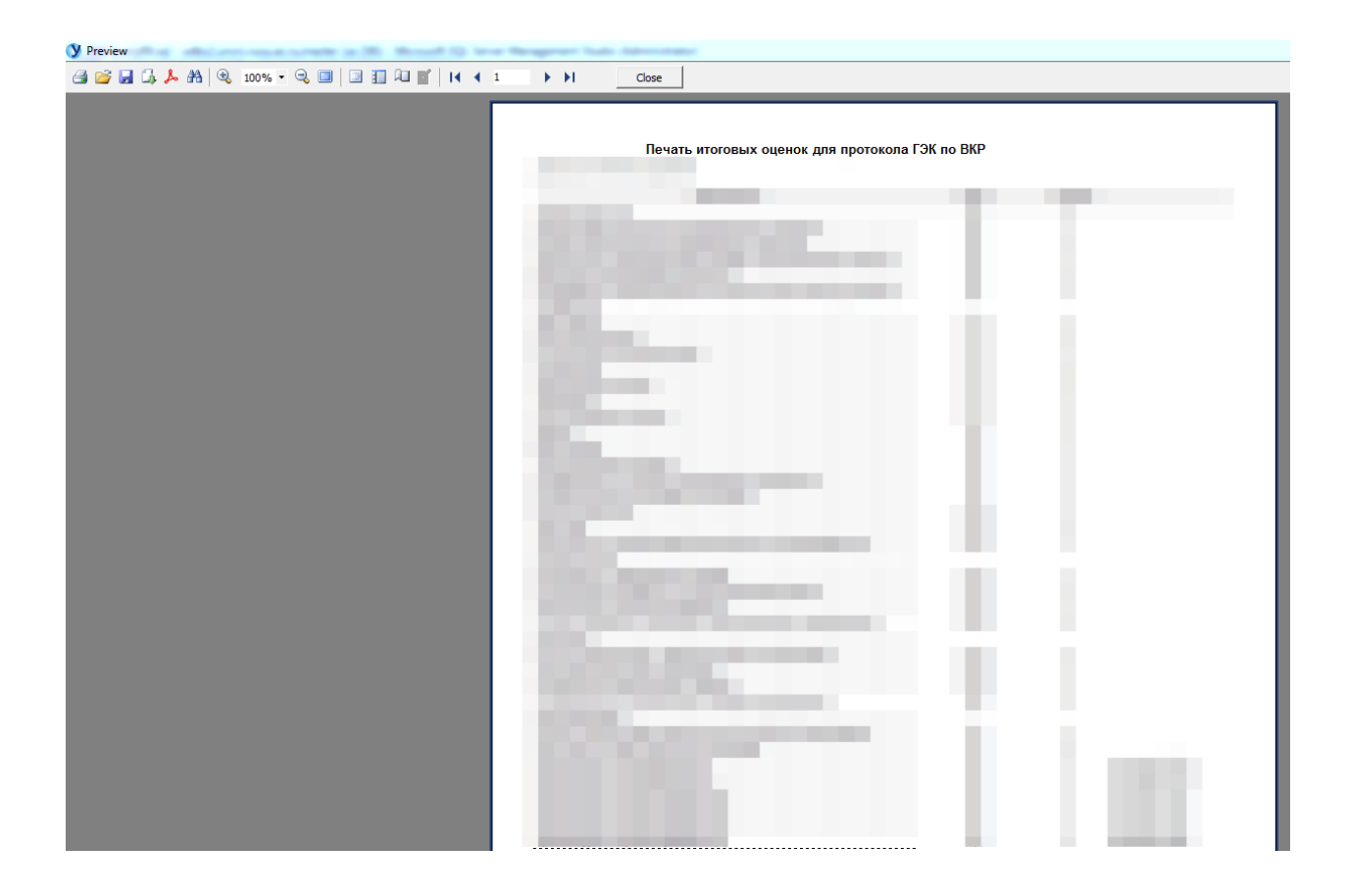

#### **2.6. Оценки по циклам**

<span id="page-20-0"></span>Функция печати оценок по циклам расположена на седьмой позиции в списке главного меню «Студент».

Для печати оценок первым шагом необходимо выбрать список студентов в дереве, расположенном в левой части программы (1). Далее необходимо в форме просмотра выбрать список конкретной группы (2). В полученном списке студентов далее выбрать конкретного студента, для которого требуется распечатать оценки (3).

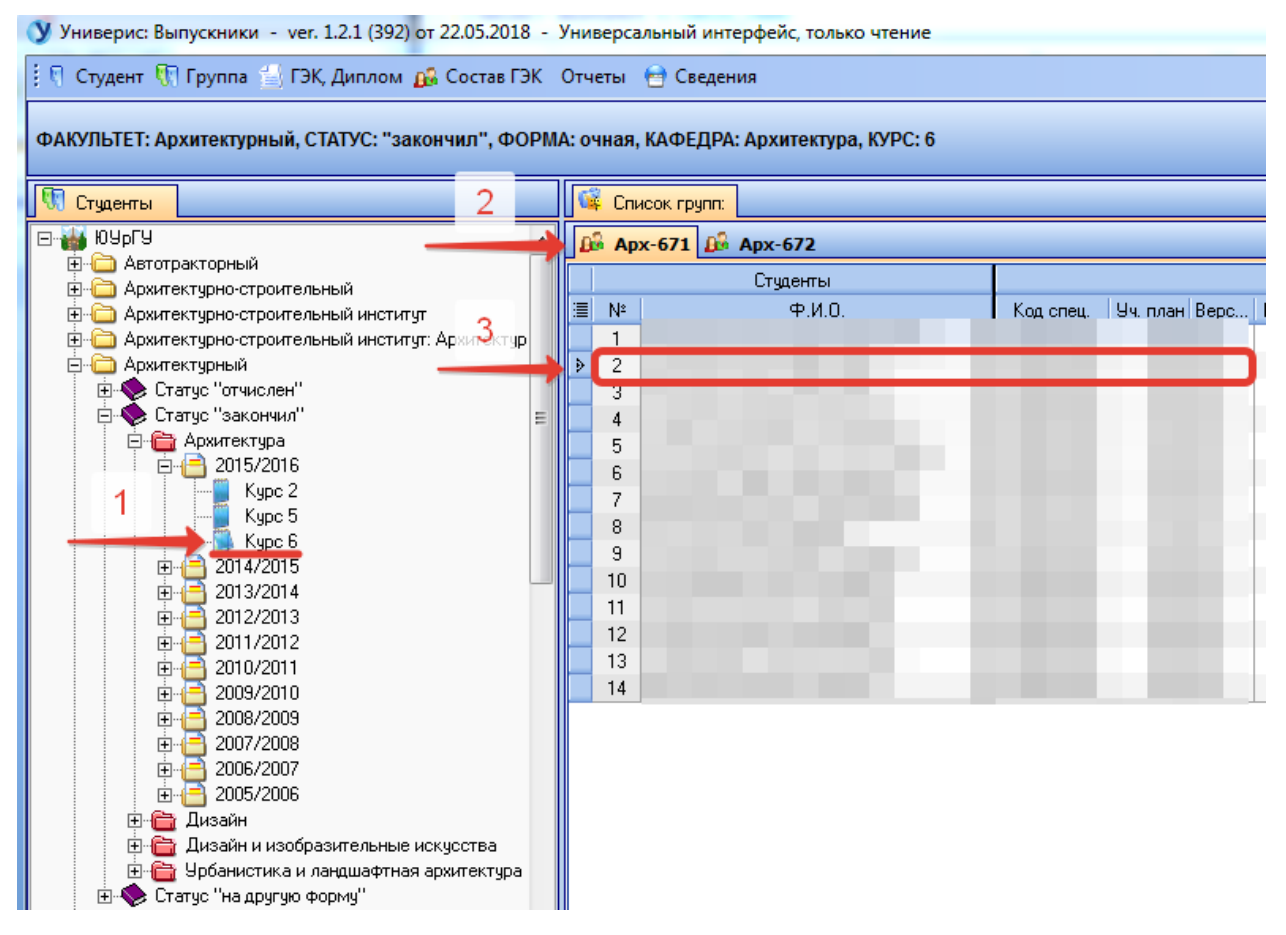

После этого выбрать в меню «Студент» пункт «Оценки по циклам» либо в контекстном меню выбранного студента. В открывшейся форме просмотра печати отобразится необходимый перечень оценок.

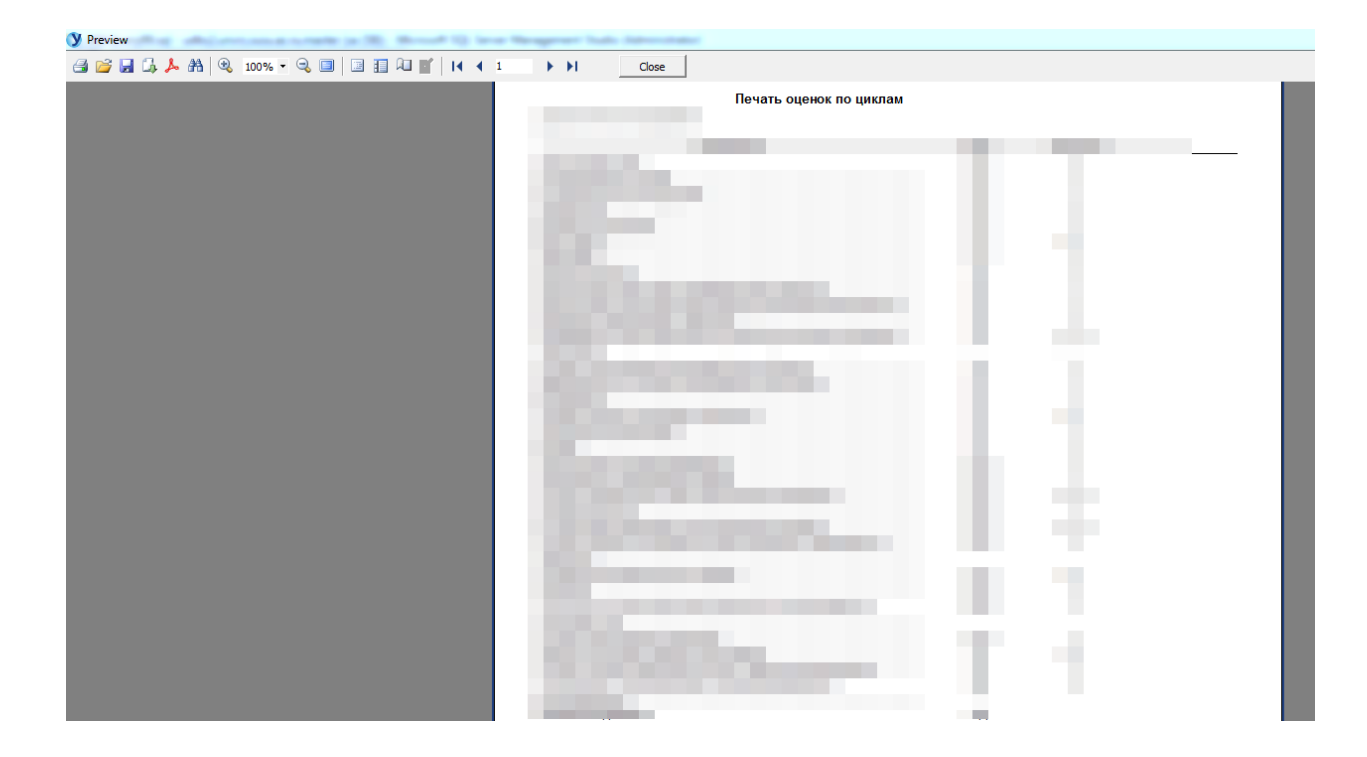

### **2.7. Печать протокола ГЭК по ВКР**

<span id="page-22-0"></span>Функция печати протокола ГЭК по ВКР расположена на восьмой позиции в списке главного меню «Студент».

Для печати протокола первым шагом необходимо выбрать список студентов в дереве, расположенном в левой части программы (1). Далее необходимо в форме просмотра выбрать список конкретной группы (2). В полученном списке студентов далее выбрать конкретного студента, для которого требуется распечатать протокол (3).

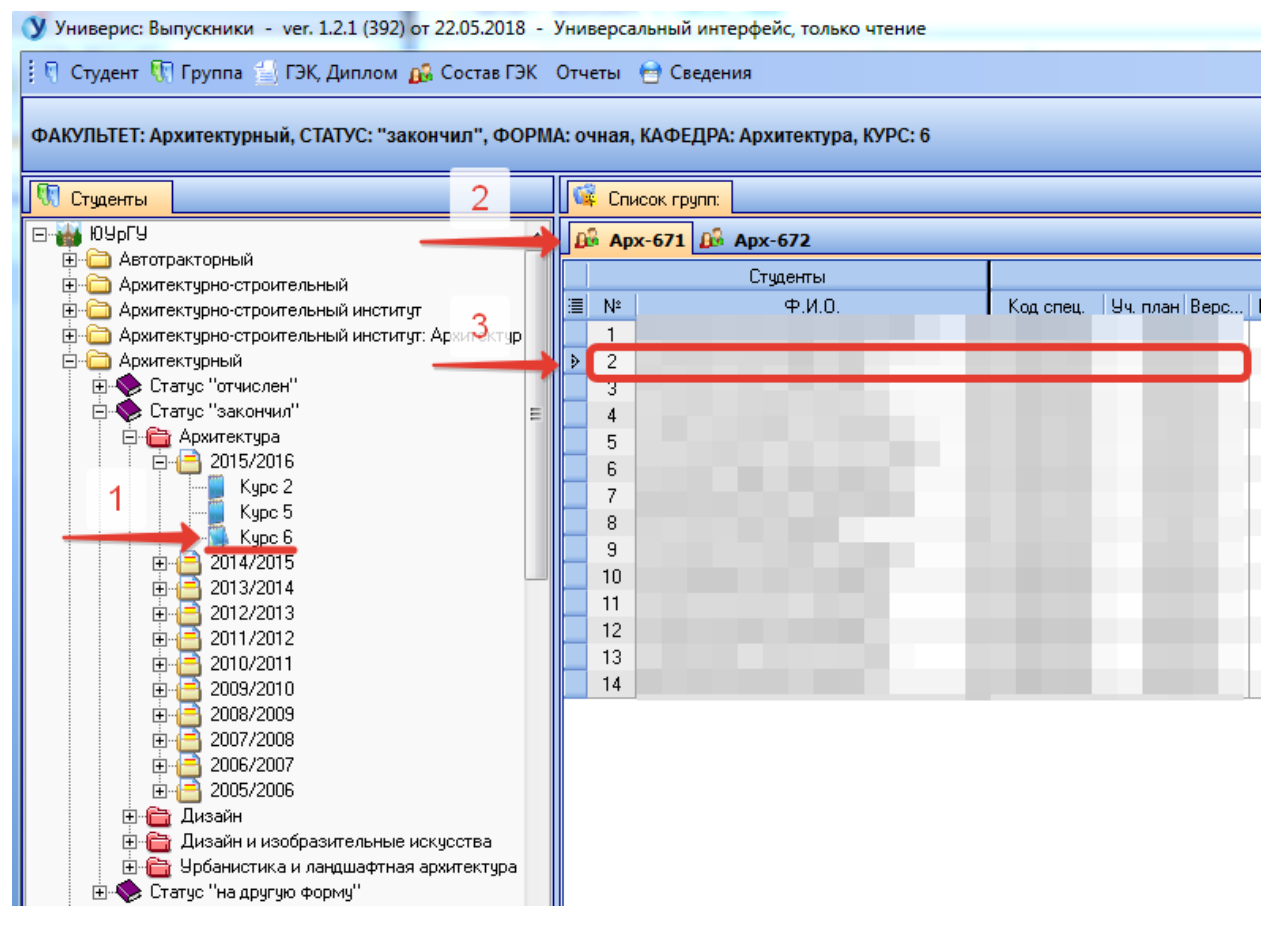

После этого выбрать в меню «Студент» пункт «Печать протокола ГЭК по ВКР» либо в контекстном меню выбранного студента. В открывшейся форме просмотра печати будет сформирован протокол.

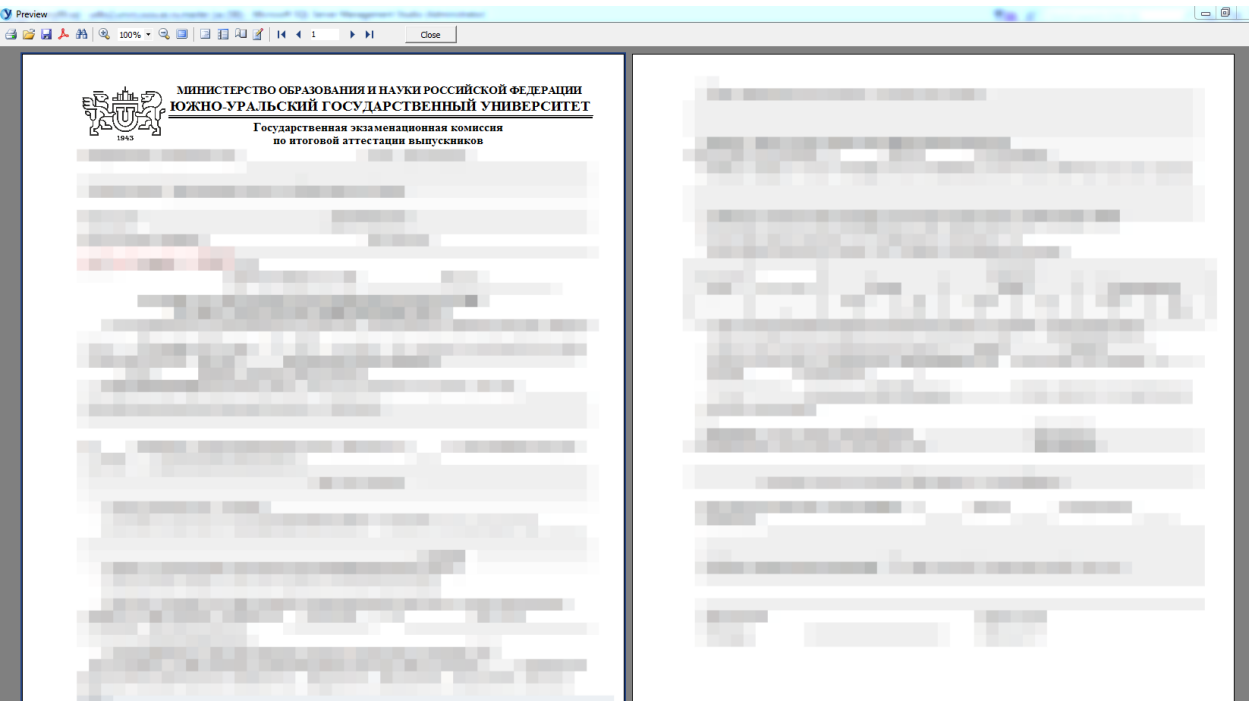

При закрытии протокола появится диалоговое окно, в котором можно будет выбрать, записать сформированный протокол или же нет.

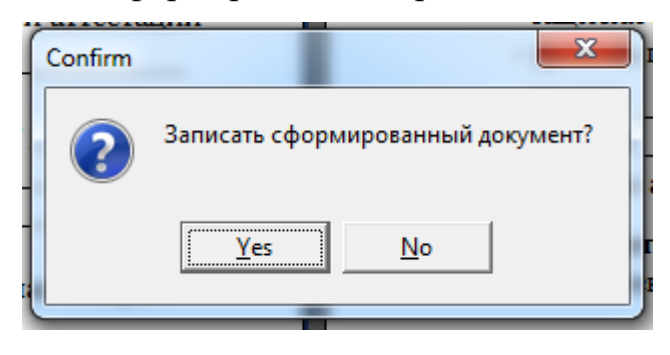

#### **2.8. Печать протокола ГЭК по гос. экзамену**

<span id="page-24-0"></span>Функция печати протокола ГЭК по государственному экзамену расположена на восьмой позиции в списке главного меню «Студент».

Для печати протокола первым шагом необходимо выбрать список студентов в дереве, расположенном в левой части программы (1). Далее необходимо в форме просмотра выбрать список конкретной группы (2). В полученном списке студентов далее выбрать конкретного студента, для которого требуется распечатать протокол (3).

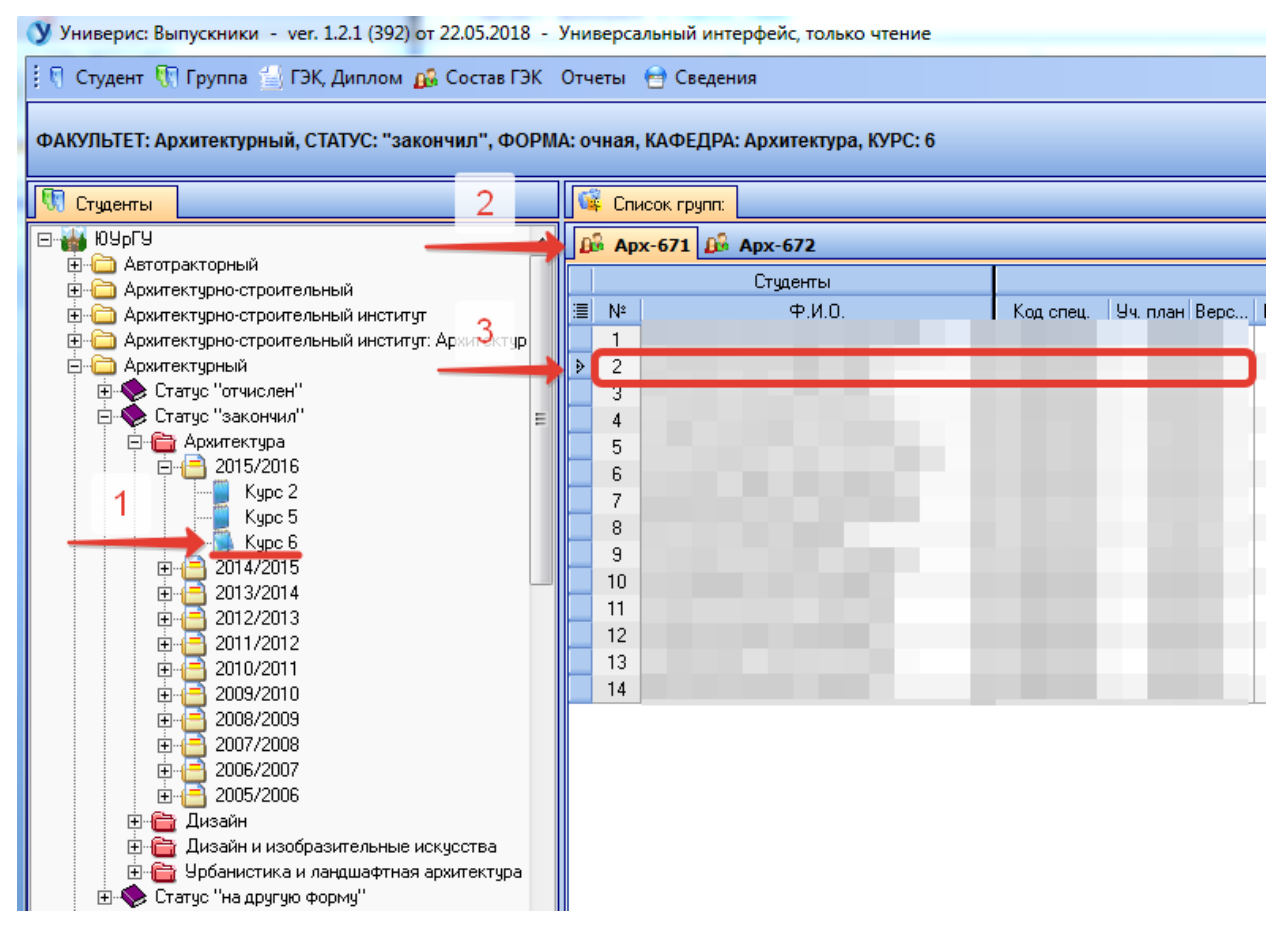

После этого выбрать в меню «Студент» пункт «Печать протокола по гос. экзамену» либо в контекстном меню выбранного студента. В открывшейся форме просмотра печати будет сформирован протокол.

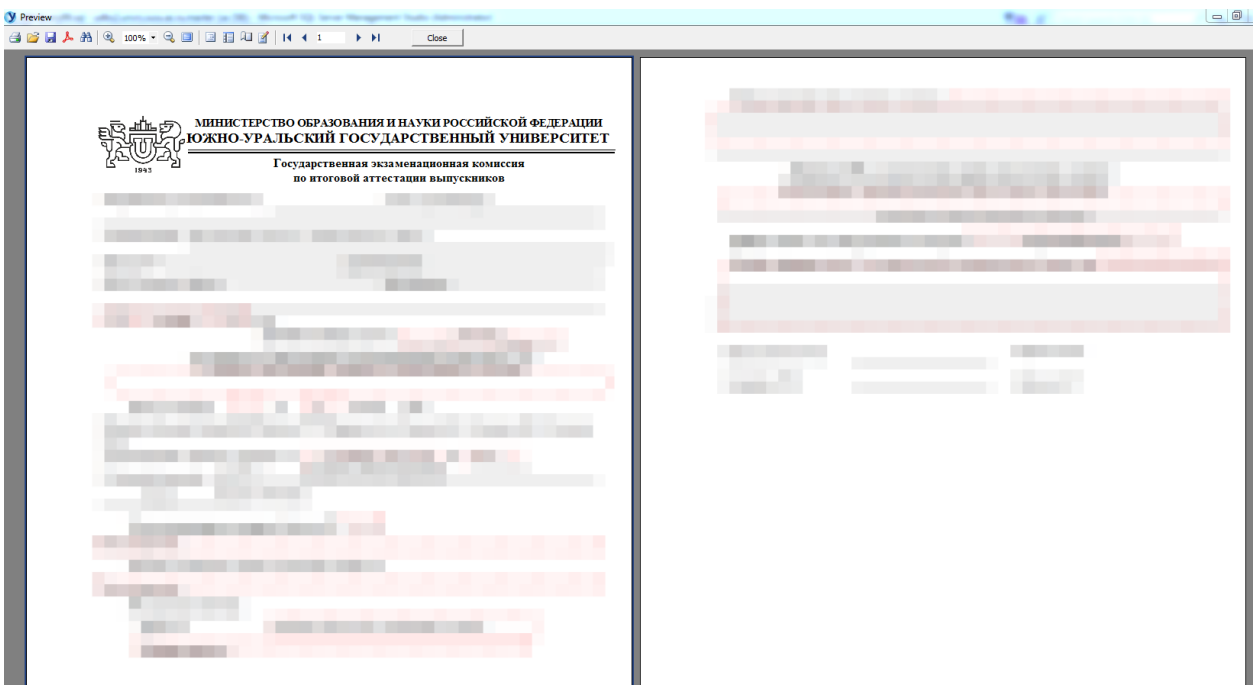

При закрытии протокола появится диалоговое окно, в котором можно будет выбрать, записать сформированный протокол или же нет.

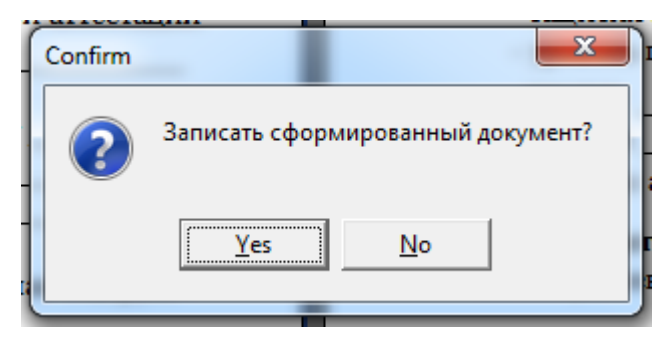

# <span id="page-26-1"></span>**2.9. Печать диплома (Word) для планов 3 и 2 поколения с 2014 года**

<span id="page-26-0"></span>Чтобы сформировать или просмотреть диплом и приложение к диплому, необходимо выбрать конкретного выпускника и выбрать пункт «Печать диплома (Word) для планов 3 и 2 поколения с 2014 года» главного меню или контекстного меню. После этого появится форма для печати диплома.

Форма предназначена для формирования, печати и просмотра титула диплома и приложения к диплому. Печать и просмотр производится с помощью программы Word. У титула и страниц приложения имеются шаблоны Word, которые заполняются данными конкретного выпускника.

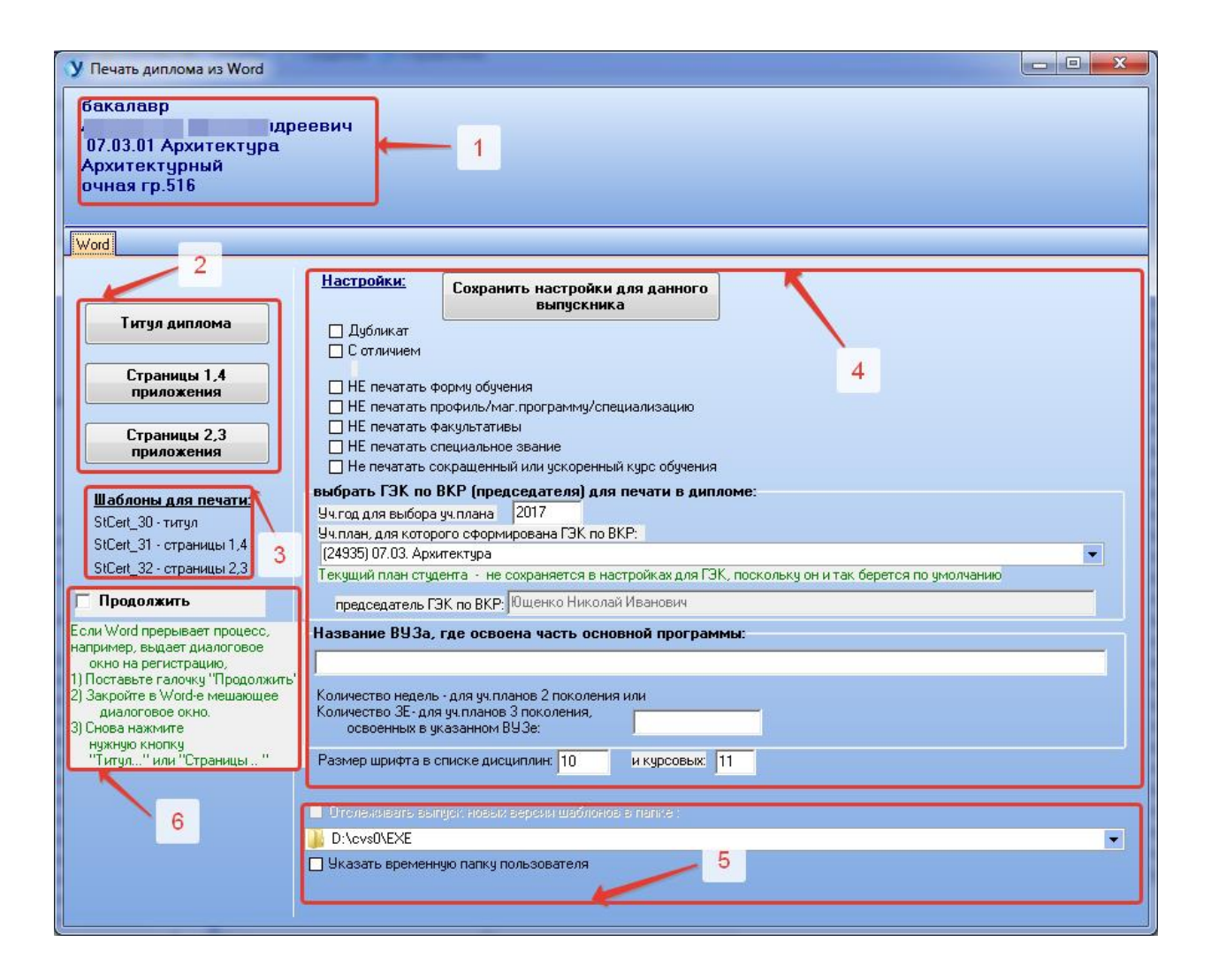

В области (1) окна выводятся данные о выпускнике. В области (2) окна находятся кнопки, для печати титула диплома, страниц 1,4 приложения и страниц 2, 3 приложения.

В области (3) окна описаны имена шаблонов Word, которые используются для печати:

- Титула «StCert  $30$ »,
- Страницы  $1, 4$  «StCert  $31$ »,
- Страницы 2, 3  $-$  «StCert 32».

В области(4) задаются и сохраняются в базе некоторые данные для печати диплома:

- «Дубликат» пометка о том, что на диплом выдан дубликат.
- «С отличием» пометка о том, что диплом является дипломом с отличием. Если диплом может быть дипломом с отличием, об этом появляется надпись красными буквами. И наоборот, если отметка об отличии стоит, а диплом не может быть дипломом с отличием, то тоже появляется надпись красными буквами, что диплом не может быть дипломом с отличием.

Далее идут 5 запретов о печати данных в приложении:

- «НЕ печатать форму обучения»,
- «НЕ печатать профиль/маг.программу/специализацию»,
- «НЕ печатать факультативы»,
- «НЕ печатать специальное звание»,
- «Не печатать сокращенный или ускоренный курс обучения».

Если для учебного плана студента не задан председатель ГЭК, то можно выбрать председателя ГЭК, заданного для другого учебного плана, для этого выбирается год учебного плана, сам учебный план, ФИО председателя ГЭК.

Если часть программы обучения студента освоена студентом в другом учебном заведении, то необходимо заполнить 2 поля:

«Название ВУЗа, где освоена часть основной программы»

 «Количество недель - для уч.планов 2 поколения или количество ЗЕ- для уч.планов 3 поколения, освоенных в указанном ВУЗе».

Если список дисциплин или курсовых в приложении не вмещается, то можно уменьшить шрифт(в нормативных пределах), изменив значение в полях «Размер шрифта в списке дисциплин», «и курсовых».

В области(5) поля с названием временной папки пользователя и галочки «Указать временную папку пользователя» нужны для загрузки шаблона при запуске программы .

В области (6) представлены галочка «Продолжить» и инструкция как и в каких случаях использовать эту галочку. Это может потребоваться, только если Word прерывает работу программы каким-либо сообщением во время заполнения шаблона данными студента и требуется продолжить работу с прерванного места.

# **3. Главное меню. Вкладка «Группа»**

<span id="page-29-0"></span>Меню вкладки «Группа» содержит функции для работы с группой, печать оценок для сверки, расчет средней успеваемости, задолженности по семестрам, печать сводной ведомости, списки выпускников, распоряжения о допуске к ГИА, копии дипломов.

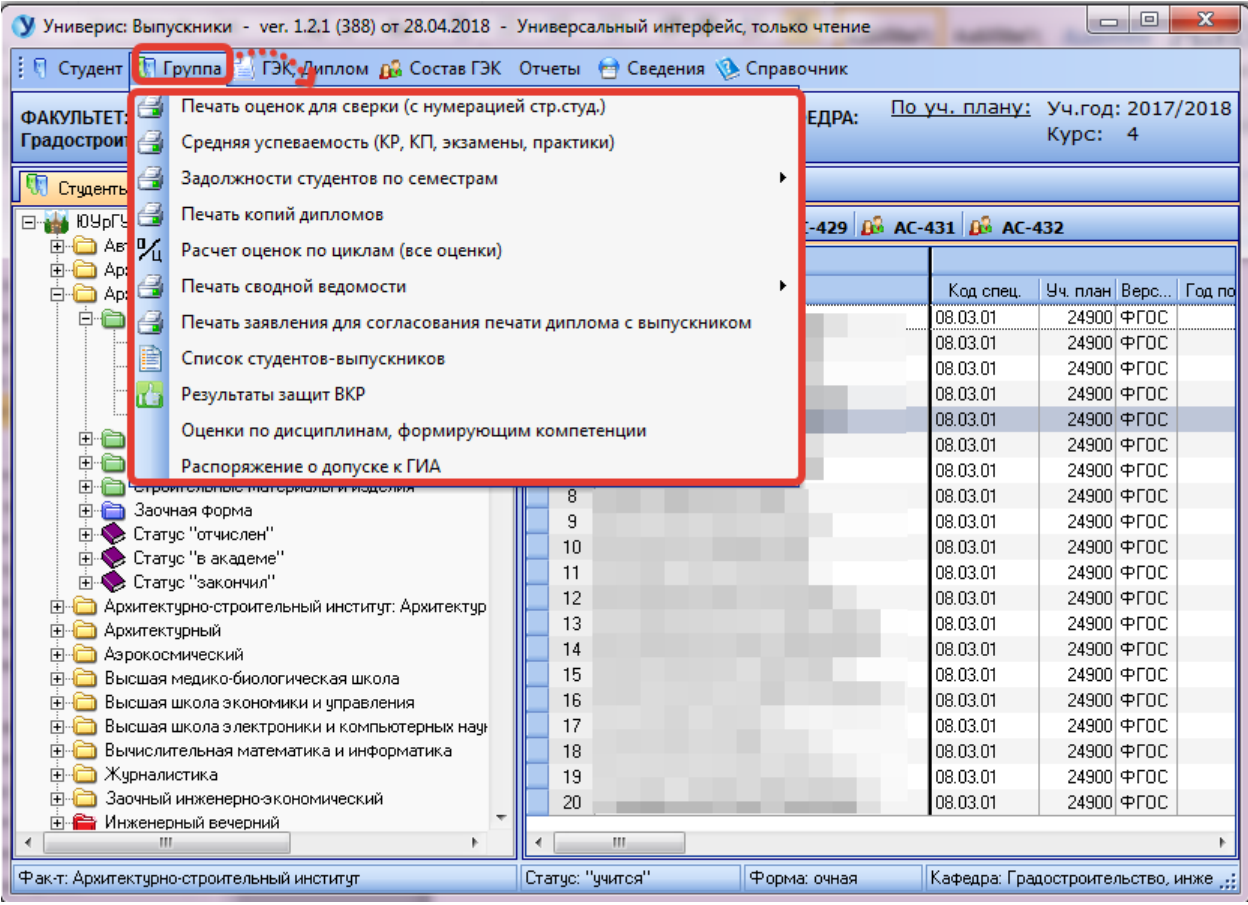

#### **3.1. Печать оценок для сверки**

<span id="page-30-0"></span>Функция печати оценок для сверки расположена на первой позиции в списке главного меню «Группа». Функция «Печать оценок для сверки (с нумерацией стр. студ.)» позволяет напечатать перечень оценок по для выбранной группы.

Для печати оценок для сверки первым шагом необходимо выбрать список студентов в дереве, расположенном в левой части программы (1). Далее необходимо в форме просмотра выбрать список конкретной группы (2).

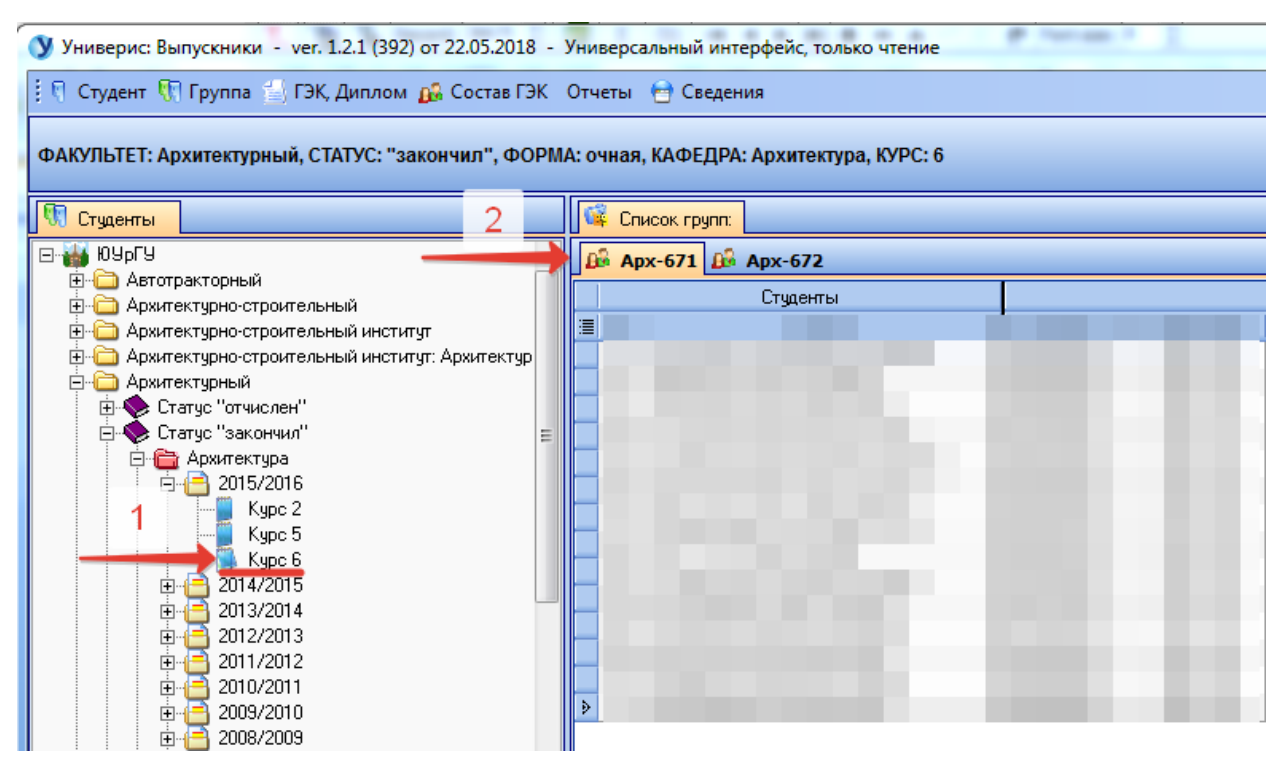

Далее необходимо в пункте главного меню «Группа» выбрать пункт «Печать оценок для сверки (с нумерацией стр. студ.)».

В открывшемся окне далее необходимо выбрать количество пустых листов на человека.

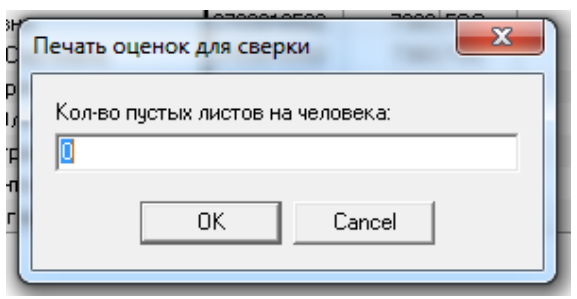

Далее в следующем открывшемся окне будет предложено ввести номер семестра, чтобы выделить временной промежуток для выгрузки списка оценок.

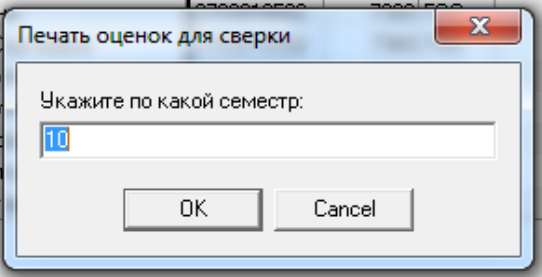

После нажатия кнопки «ОК» откроется предварительный просмотр печати.

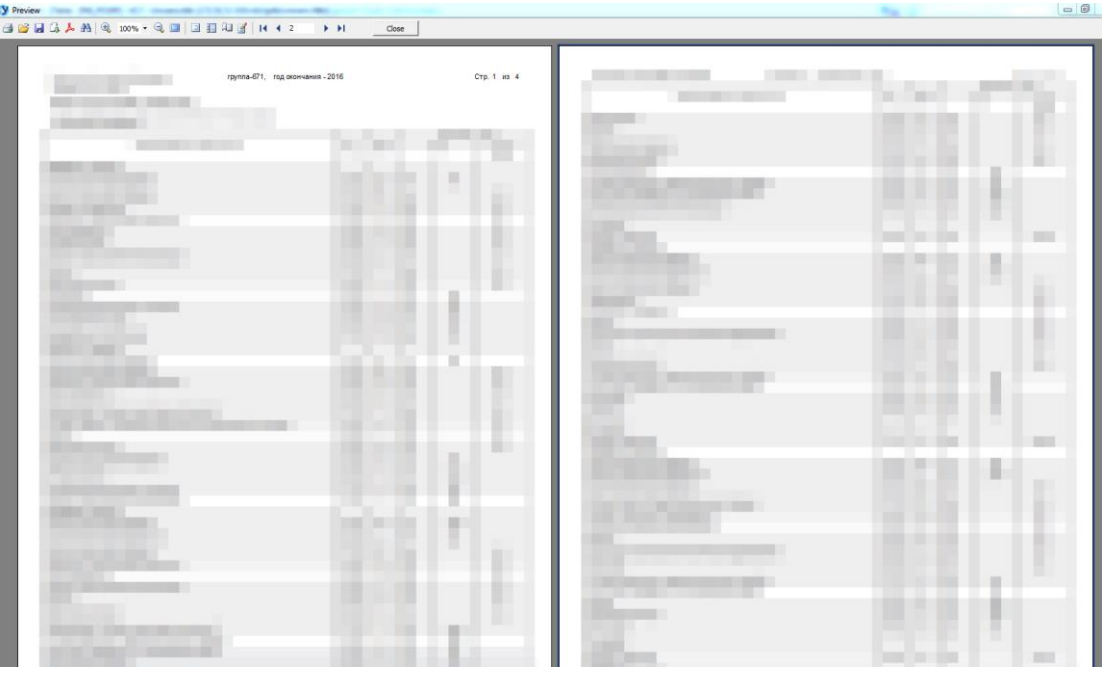

При необходимости список можно редактировать.

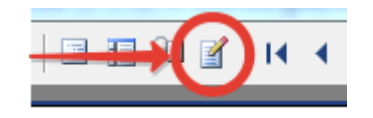

#### **3.2. Средняя успеваемость**

<span id="page-32-0"></span>Функция формирования средней успеваемости расположена на второй позиции в списке главного меню «Группа». Функция «Средняя успеваемость (КР, КП, экзамены, практики)» позволяет получить список студентов группы с указанием их средней успеваемости.

Для получения информации о средней успеваемости группы первым шагом необходимо выбрать список студентов в дереве, расположенном в левой части программы (1). Далее необходимо в форме просмотра выбрать список конкретной группы (2).

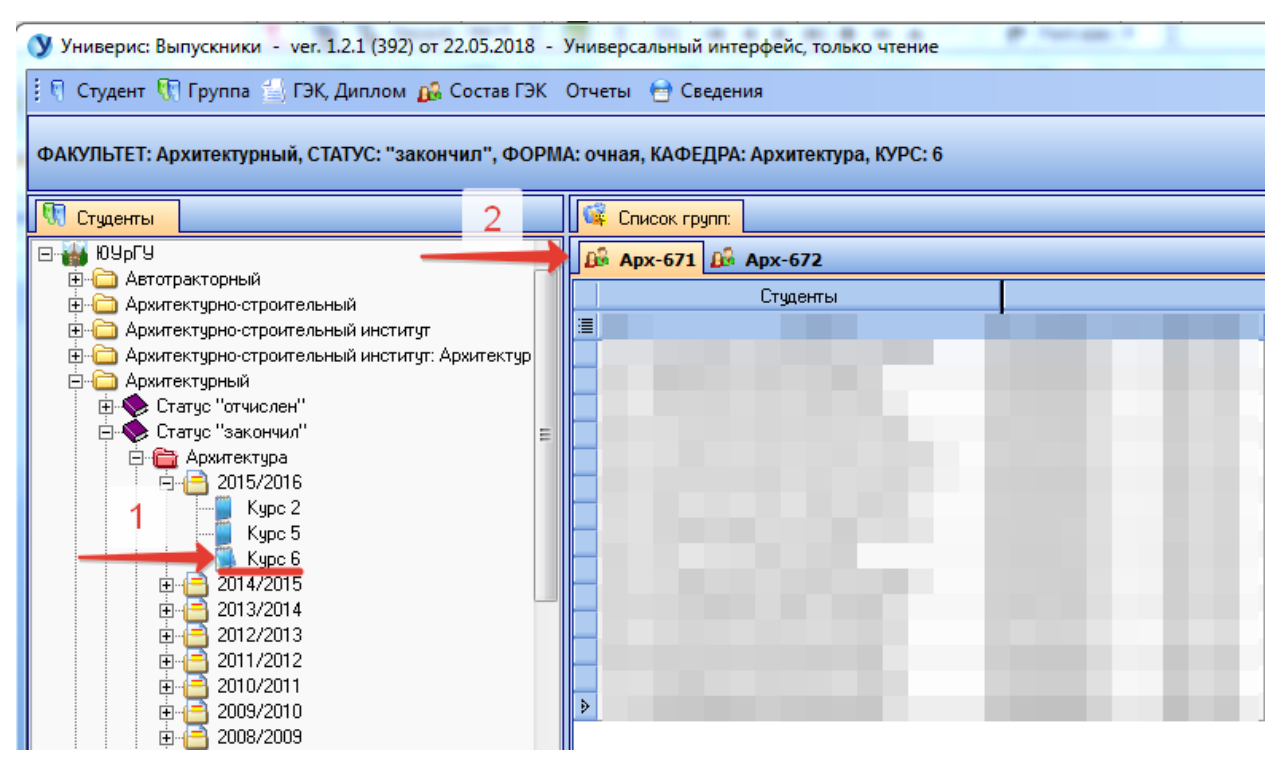

Далее необходимо в пункте главного меню «Группа» выбрать пункт «Средняя успеваемость (КР, КП, экзамены, практики)». В результате откроется предварительный просмотр печати.

(Y Preview<br>台湾日本人的Q, 100% - Q 回 | 33 日23 | 14 | 1  $\rightarrow$  14  $^{\circ}$  $\qquad \qquad \text{Close} \qquad$ 

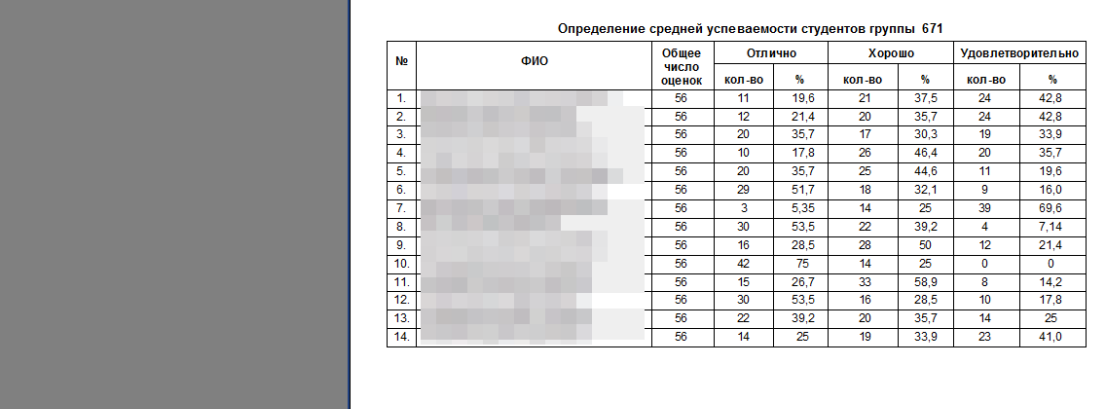

При необходимости список можно редактировать.

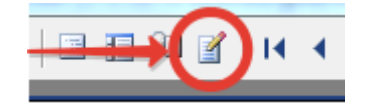

#### **3.3. Задолженности студентов по семестрам**

<span id="page-34-0"></span>Функция формирования данных о задолженности студентов по семестрам расположена на третьей позиции в списке главного меню «Группа» и позволяет получить информацию о задолженностях студентов группы с учетом или без учета факультативов.

Для получения информации о задолженности студентов группы первым шагом необходимо выбрать список студентов в дереве, расположенном в левой части программы (1). Далее необходимо в форме просмотра выбрать список конкретной группы (2).

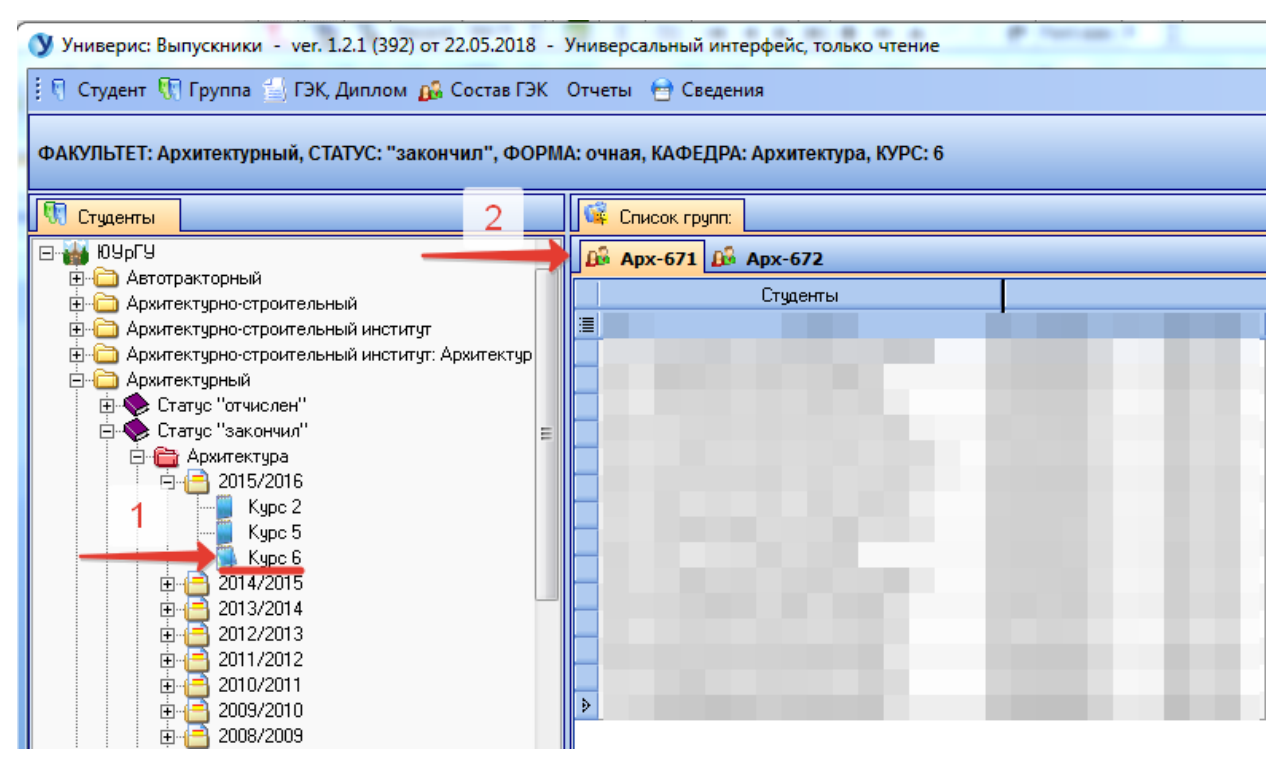

Далее необходимо в пункте главного меню «Группа» выбрать пункт «Задолженности студентов по семестрам» и в списке второго уровня выбрать пункт «с факультативами» или «без факультативов».

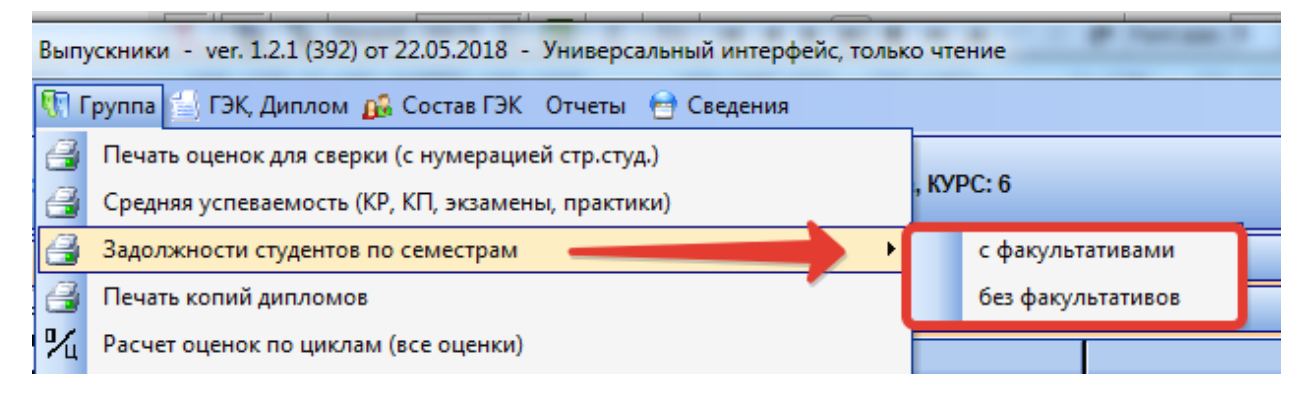

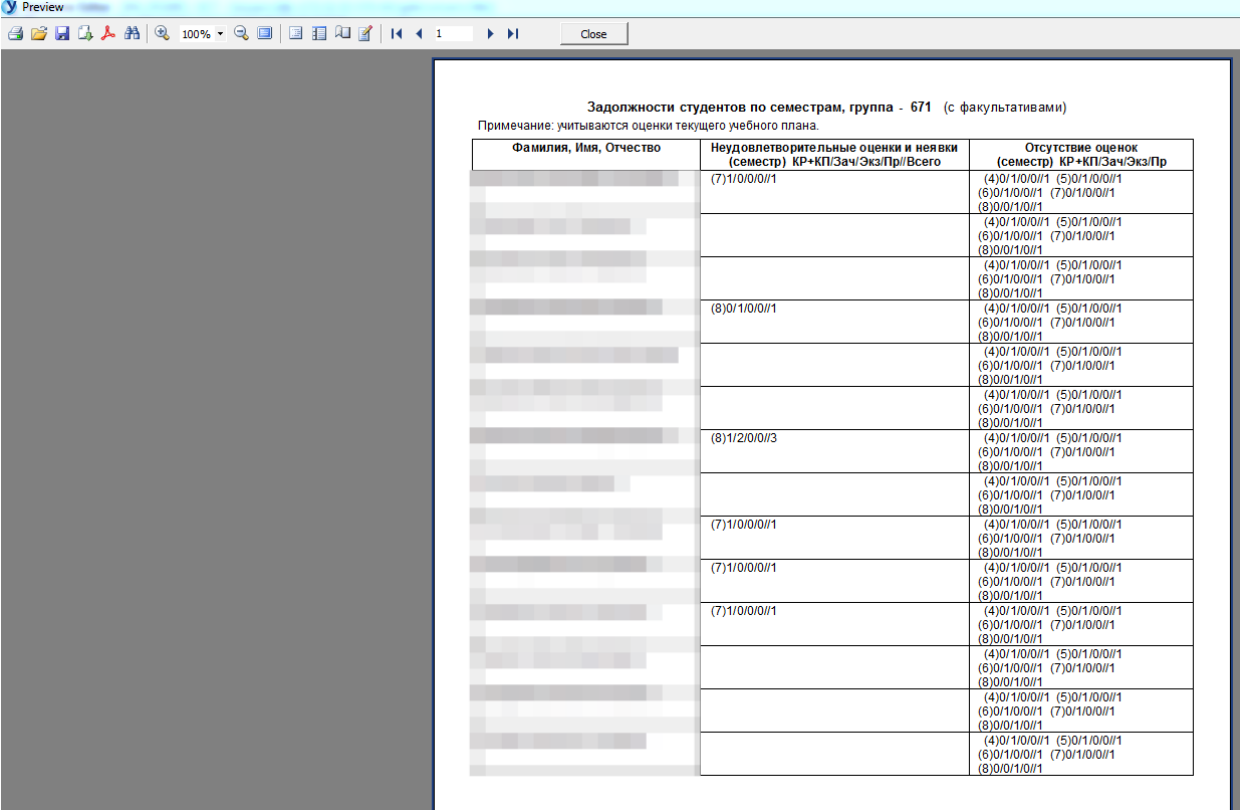

# В результате откроется предварительный просмотр печати.

При необходимости список можно редактировать.

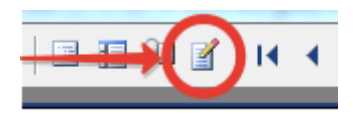

#### **3.4. Печать копий дипломов**

<span id="page-36-0"></span>Функция печати копий дипломов расположена на четвертой позиции в списке главного меню «Группа» и отвечает за печать копий дипломов для студентов выбранной группы.

После нажатия на пункт меню «Печать копий дипломов» откроется форма настроек. В форме настроек необходимо будет указать принтер из выпадающего списка, далее отметить галочкой, необходимо ли заполнение данными о диплома из базы.

Следующим шагом требуется заполнить блок обязательных полей для заполнения. Необходимо выбрать регистрационный номер (номер книги) из выпадающего списка, заполнить данные о дате протокола ГЭК по ВКР и о дате выдачи диплома.

При необходимости можно снять отметку о печати для всех студентов группы. Последним шагом необходимо выбрать, кто будет подписывать копию диплома из выпадающего списка.

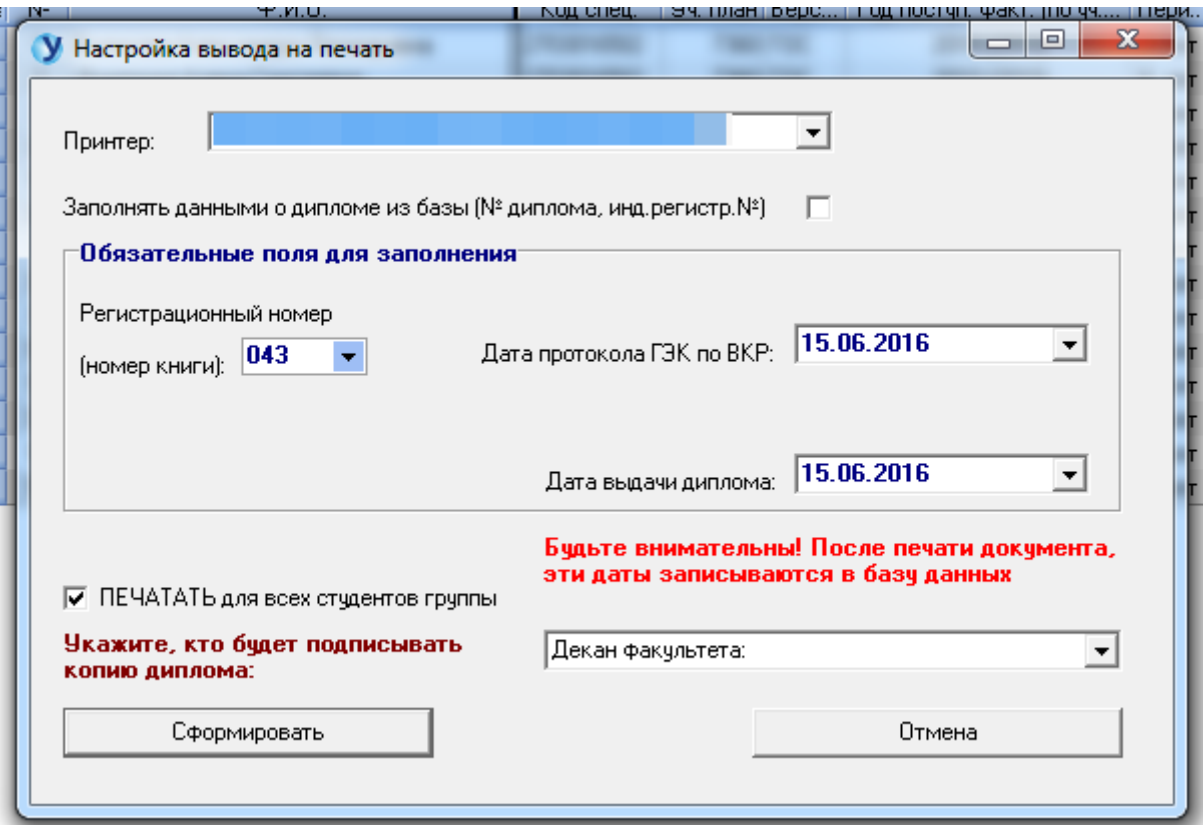

Для формирования перечня для печати необходимо нажать кнопку «Сформировать».

#### **3.5. Расчет оценок по циклам**

<span id="page-37-0"></span>Функция расчета оценок по циклам расположена на пятой позиции в списке главного меню «Группа» и позволяет рассчитать численные показатели оценок по циклам дисциплин.

Для расчета оценок по циклам первым шагом необходимо выбрать список студентов в дереве, расположенном в левой части программы (1). Далее необходимо в форме просмотра выбрать список конкретной группы (2).

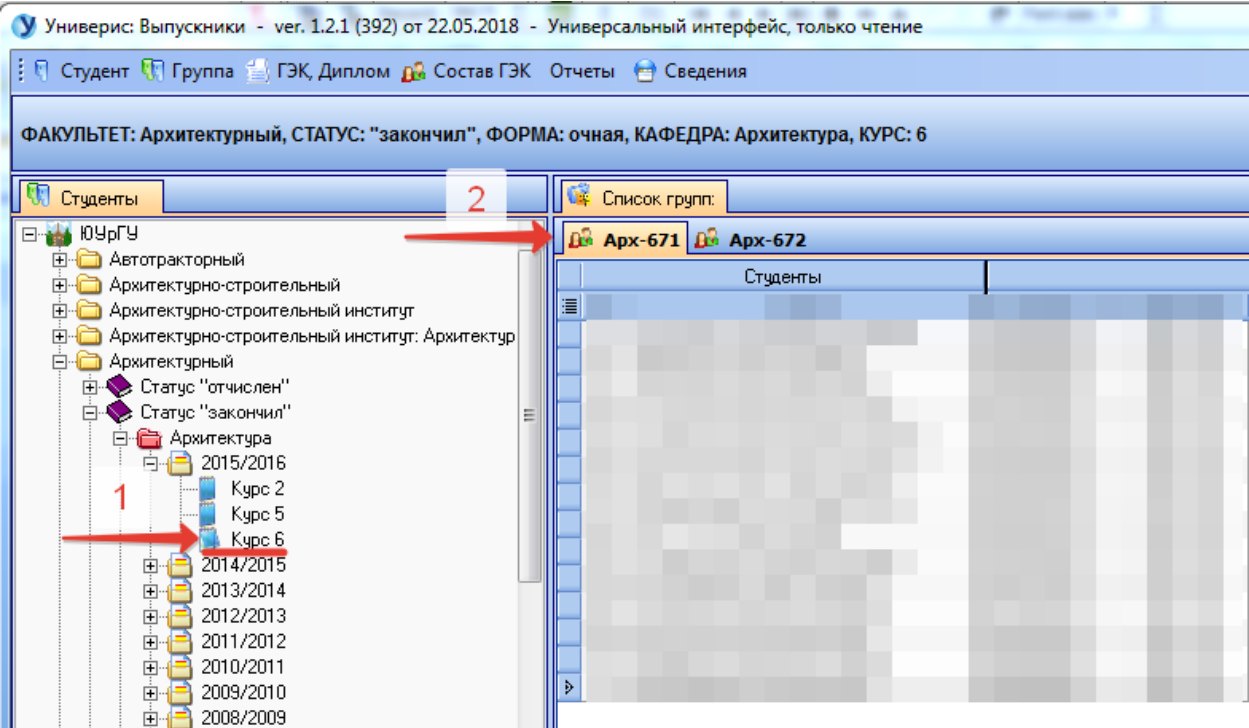

Далее необходимо в пункте главного меню «Группа» выбрать пункт «Расчет оценок по циклам». В результате откроется предварительный просмотр печати для отчета.

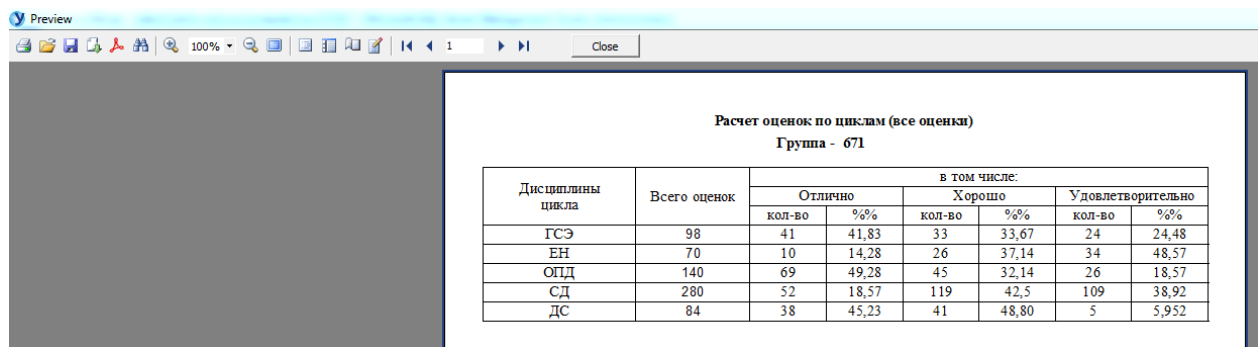

При необходимости список можно редактировать.

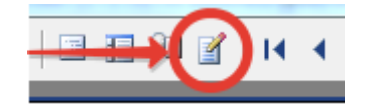

### **3.6. Печать сводной ведомости**

<span id="page-39-0"></span>Функция печати сводной ведомости расположена на шестой позиции в списке главного меню «Группа» и позволяет напечатать сводную ведомость по успеваемости для группы.

Для печати сводной ведомости первым шагом необходимо выбрать список студентов в дереве, расположенном в левой части программы (1). Далее необходимо в форме просмотра выбрать список конкретной группы (2).

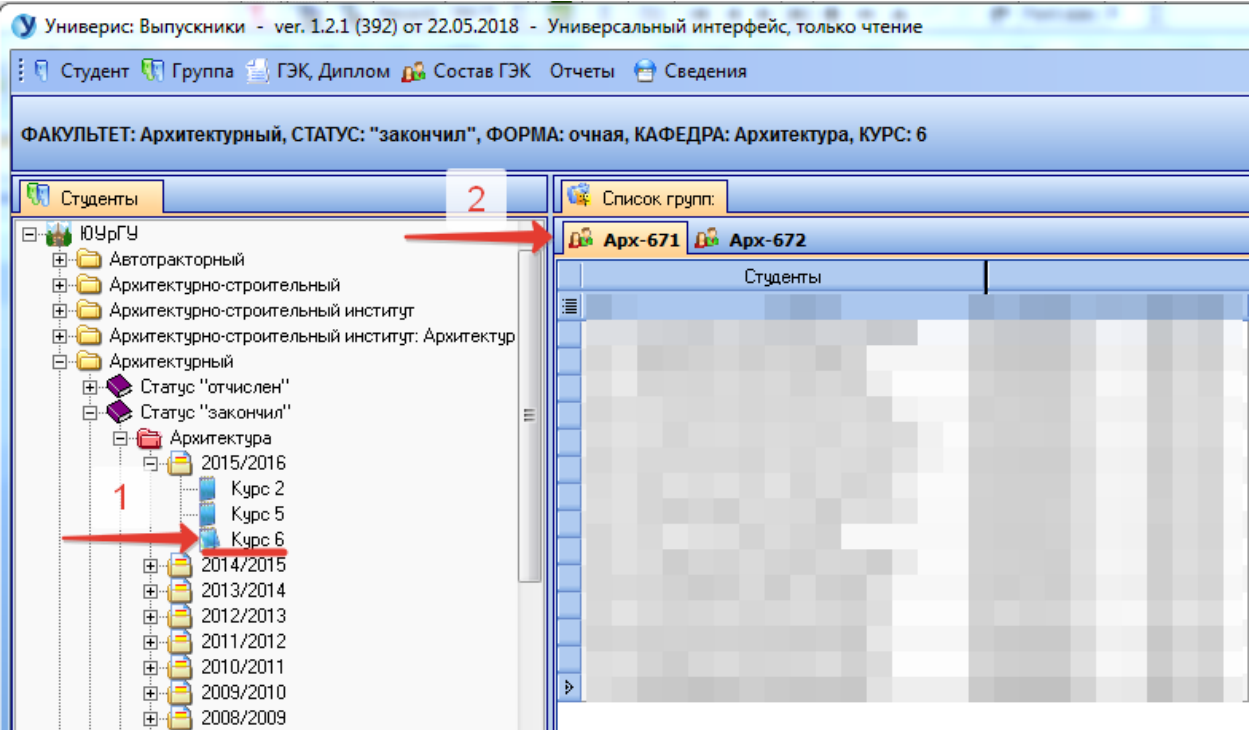

Далее необходимо в пункте главного меню «Группа» выбрать пункт «Печать сводной ведомости» и в списке второго уровня выбрать тип сортировки «по циклам» или «по семестрам».

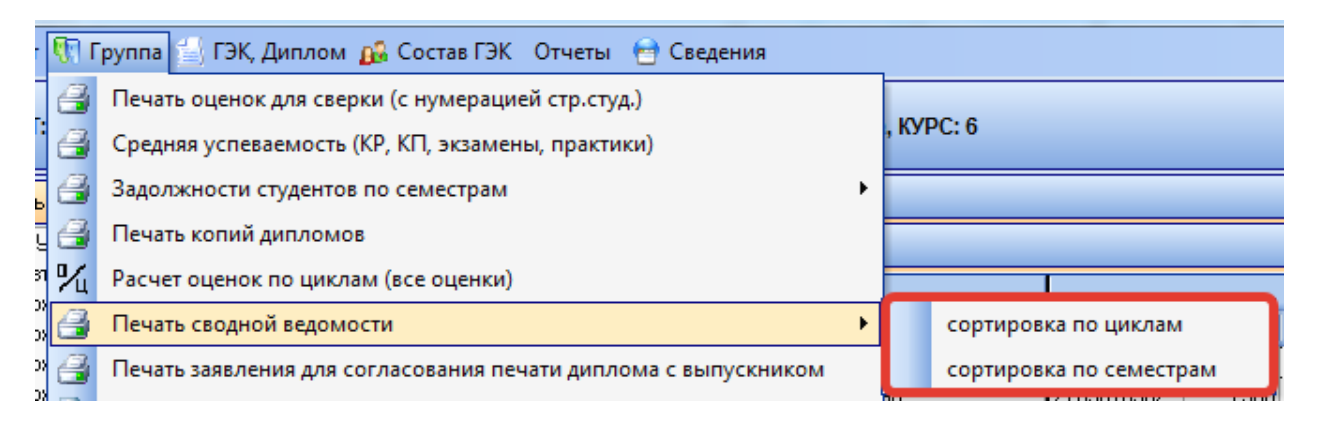

В открывшейся форме необходимо ввести номер учебного плана для отображения.

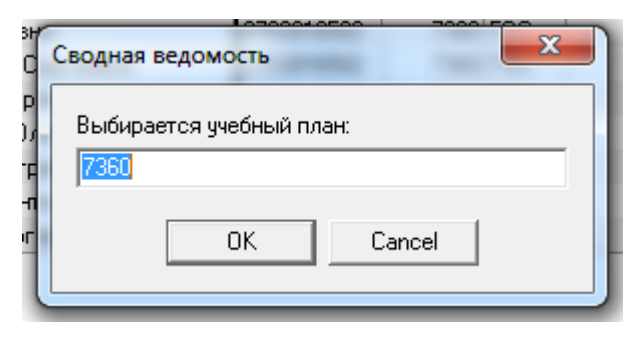

Далее необходимо выбрать начальный семестр.

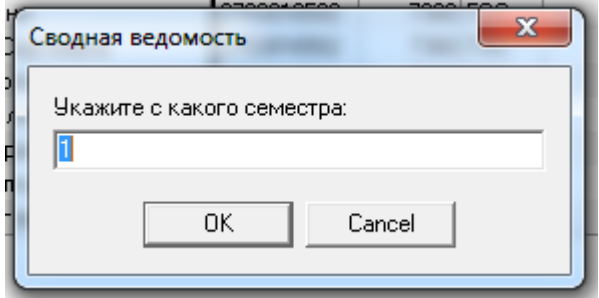

После этого требуется выбрать конечный семестр.

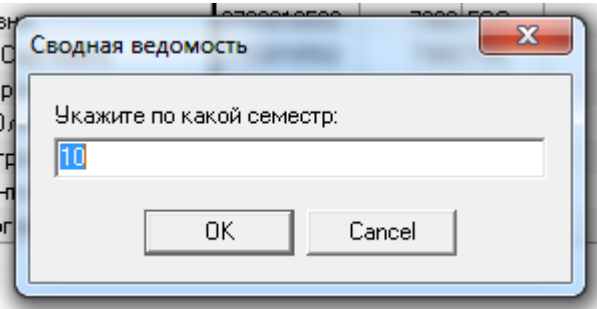

В результате откроется предварительный просмотр печати.

На панели настроек документа расположен ряд кнопок, с помощью которых можно напечатать документ, открыть документ из файла на компьютере, сохранить документ, экспортировать документ в .pdf или .rtf формат, осуществлять контекстный поиск, масштабирование, а также выбрать удобную форму отображения документа для его просмотра.

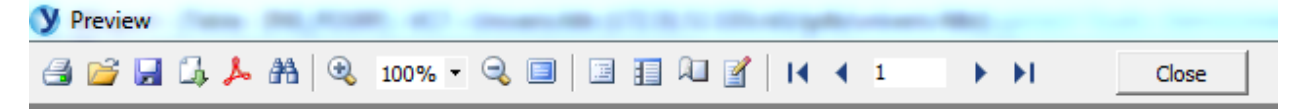

При необходимости список можно редактировать.

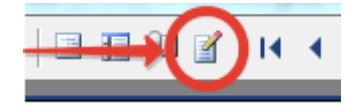

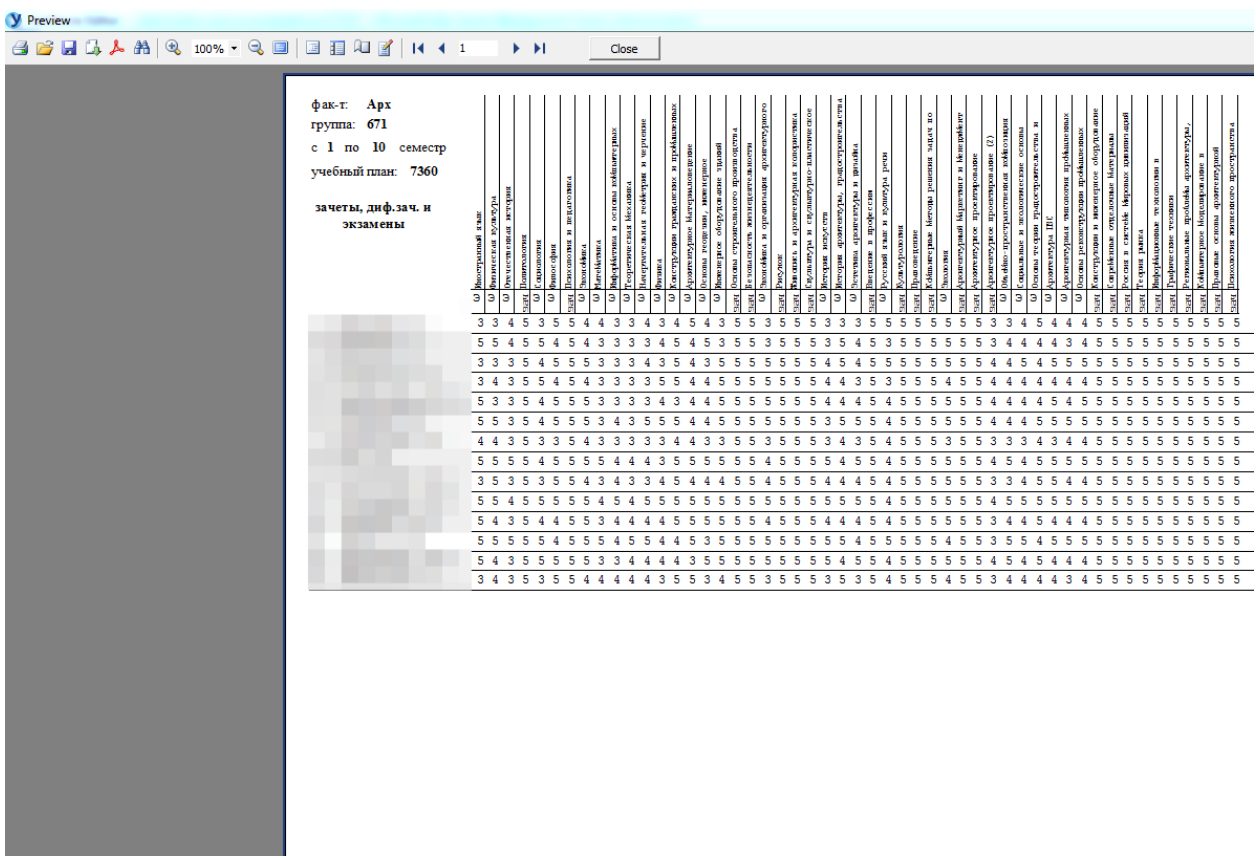

#### **3.7. Печать заявления для согласования печати диплома с**

#### **выпускником**

<span id="page-42-0"></span>Функция печати заявления для согласования печати диплома с выпускником расположена на седьмой позиции в списке главного меню «Группа» и позволяет напечатать комплект заявлений для согласования печати диплома с выпускником для всех учащихся выбранной группы.

Для печати заявления для согласования печати диплома с выпускником первым шагом необходимо выбрать список студентов в дереве, расположенном в левой части программы (1). Далее необходимо в форме просмотра выбрать список конкретной группы (2).

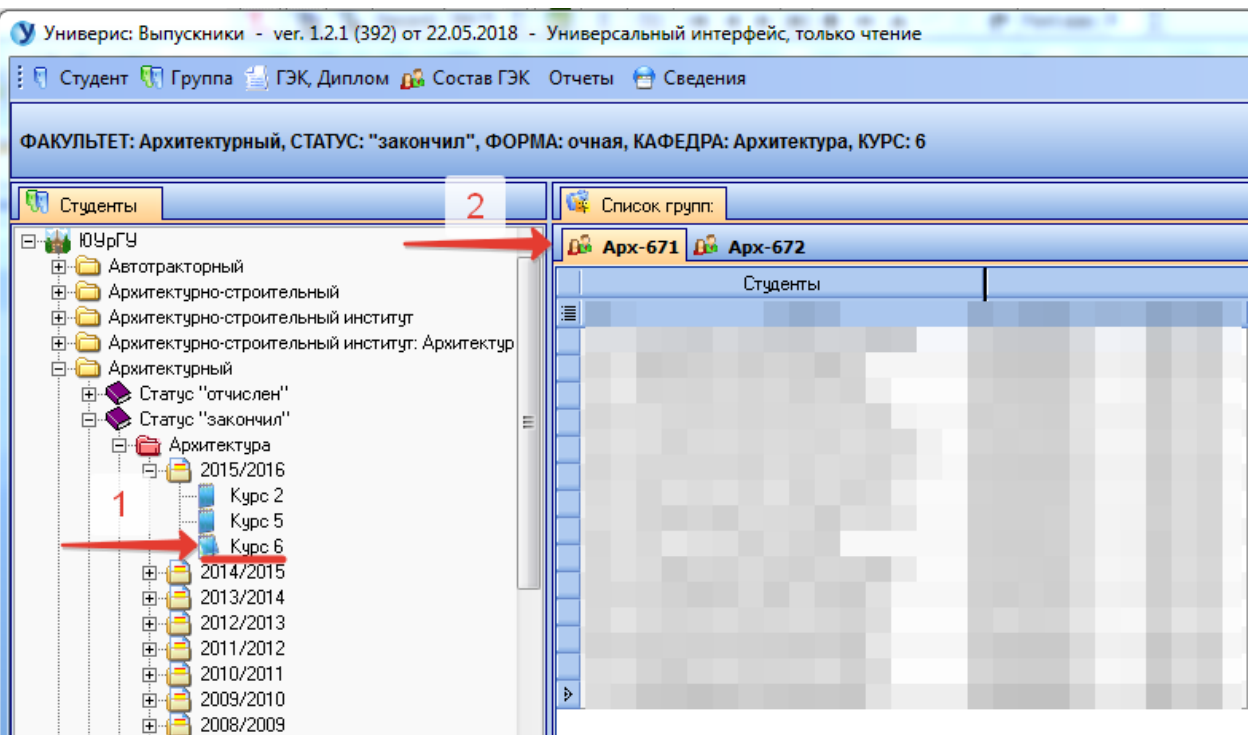

Далее необходимо в пункте главного меню «Группа» выбрать пункт «Печать заявления для согласования печати диплома с выпускником».

В результате откроется предварительный просмотр печати.

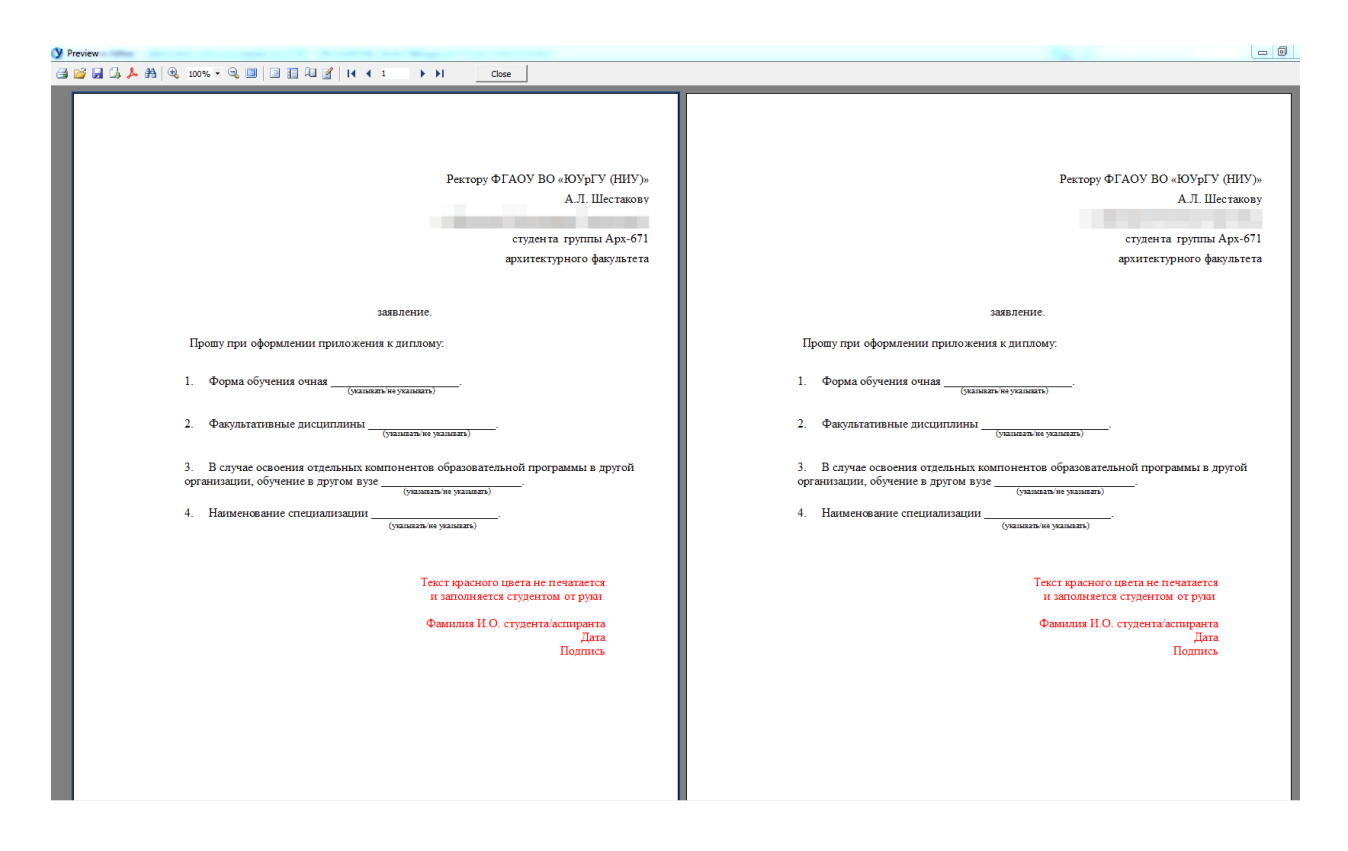

На панели настроек документа расположен ряд кнопок, с помощью которых можно напечатать документ, открыть документ из файла на компьютере, сохранить документ, экспортировать документ в .pdf или .rtf формат, осуществлять контекстный поиск, масштабирование, а также выбрать удобную форму отображения документа для его просмотра.

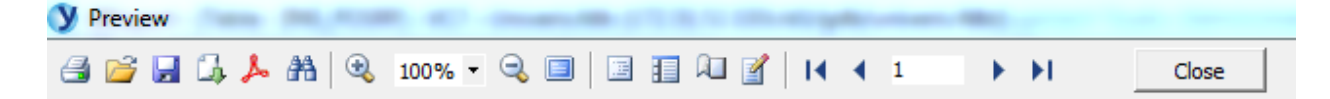

При необходимости документ можно редактировать.

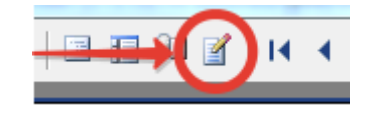

#### **3.8. Список студентов-выпускников**

Функция формирования списка студентов-выпускников расположена на восьмой позиции в списке главного меню «Группа» и позволяет получить список выпускников.

Пофамильный список студентов-выпускников будет сформирован на указанный институт/факультет/школу, выпускающую кафедру, месяц защиты, год защиты и год выпуска по учебному плану. В список попадут только те выпускники, у которых дата выдачи диплома совпадает с указанными параметрами.

На форме необходимо последовательно выбрать факультет, кафедру, месяц защиты, год защиты и год выпуска по учебному плану из соответствующих выпадающих списков. Далее необходимо в списке отметить галочкой группу для печати. После заполнения всех параметров необходимо нажать кнопку «Список».

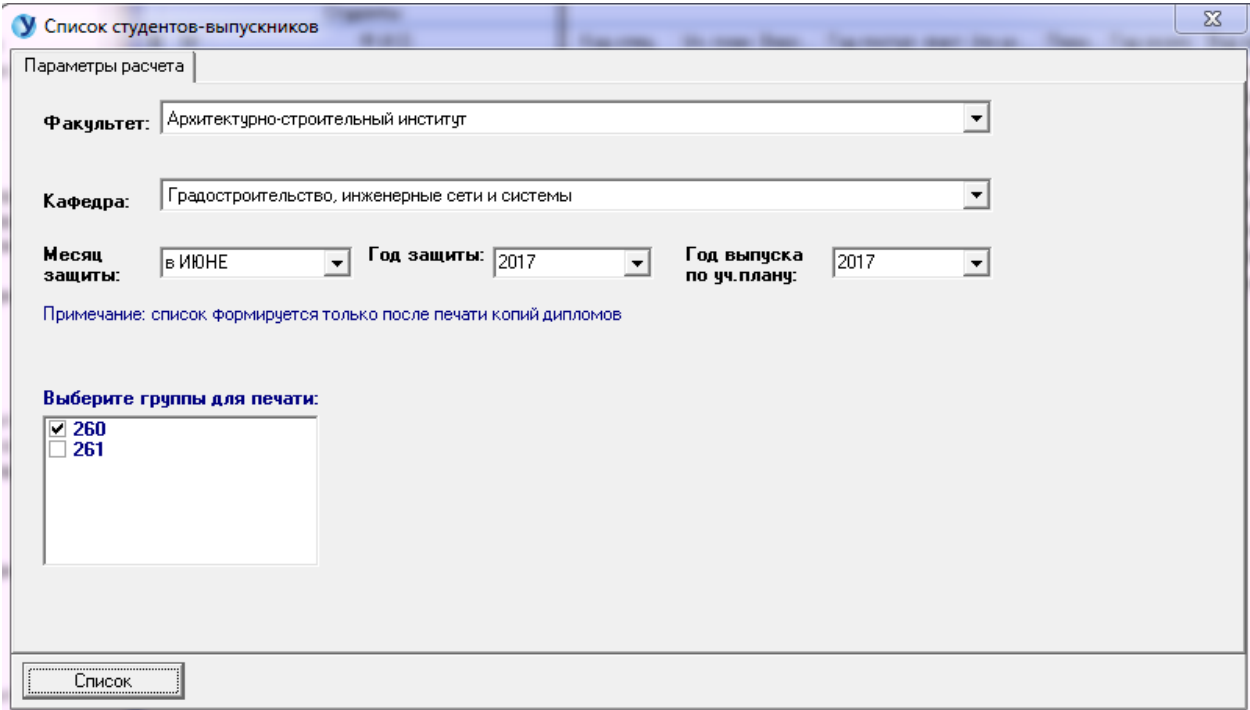

#### **3.9. Результаты защит ВКР**

Функция получения результатов защит ВКР расположена на девятой позиции в списке главного меню «Группа» и позволяет получить данные о результатах защит ВКР.

Для получения информации необходимо выбрать пункт «Результаты защит ВКР» в пункте главного меню «Группа».

В результате откроется форма настройки параметров выборки, на которой необходимо последовательно выбрать из выпадающих списков факультет, кафедру, месяц защиты, год защиты, а также отметить при необходимости галочкой пункт «всего по кафедре». Для данных необходимо нажать кнопку «Результаты».

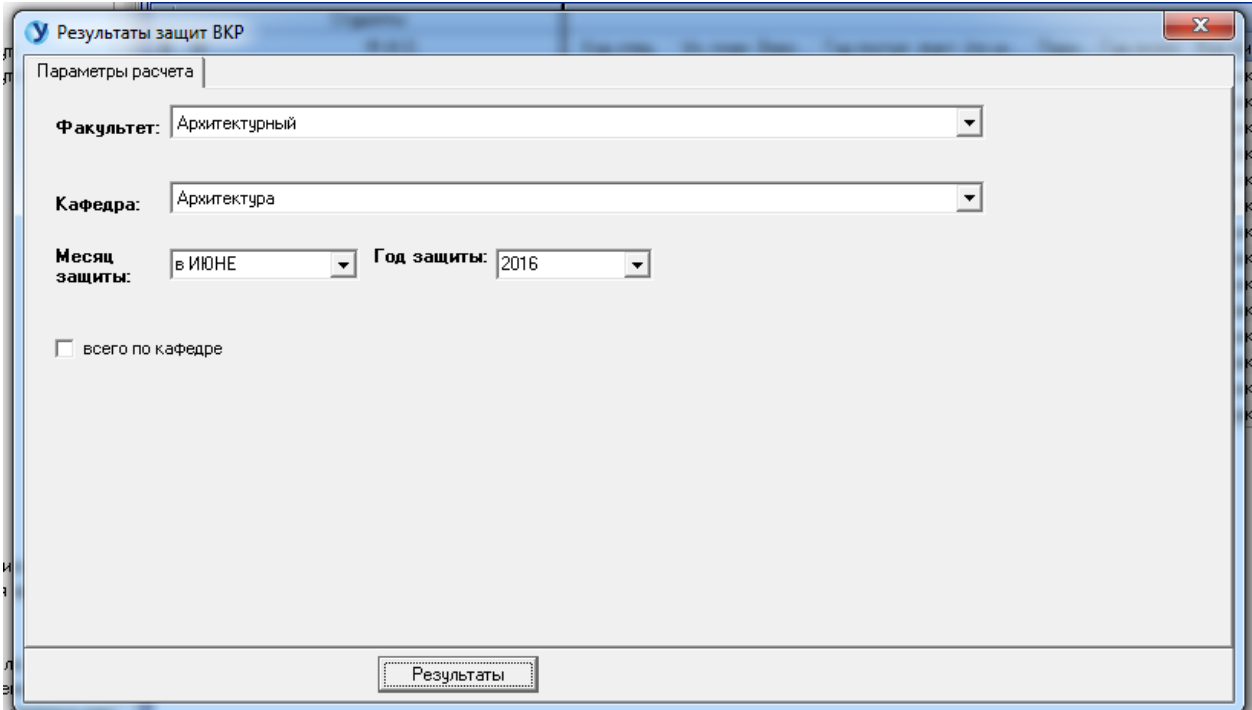

В результате откроется форма предварительного просмотра печати, где будет представлена информация в соответствие с заданными ранее параметрами.

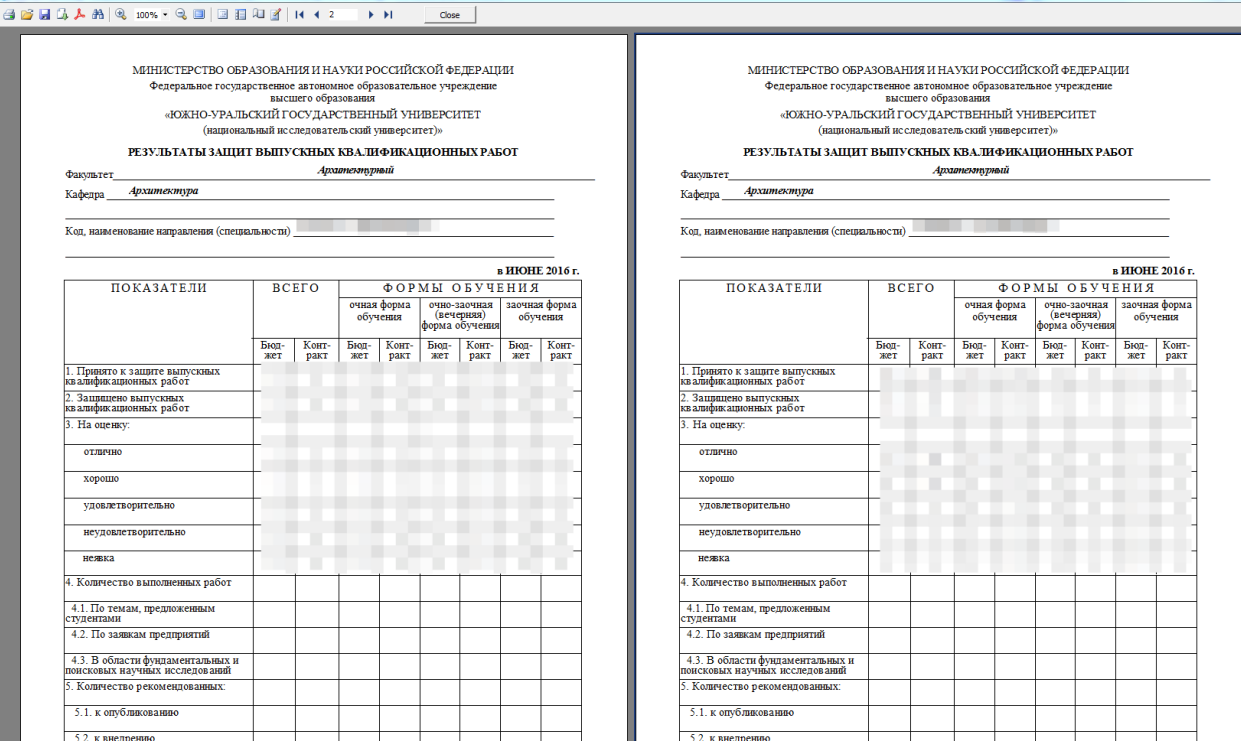

При необходимости документ можно редактировать.

 $\mathbf{\hat{y}}$ 

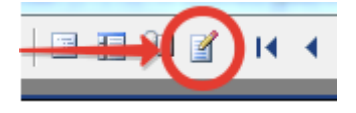

# **3.10. Оценки по дисциплинам, формирующим компетенции**

Функция получения оценок по дисциплинам, формирующим компетенции, расположена на десятой позиции в списке главного меню «Группа».

Для получения оценок по дисциплинам, формирующим компетенции первым шагом необходимо выбрать список студентов в дереве, расположенном в левой части программы (1). Далее необходимо в форме просмотра выбрать список конкретной группы (2).

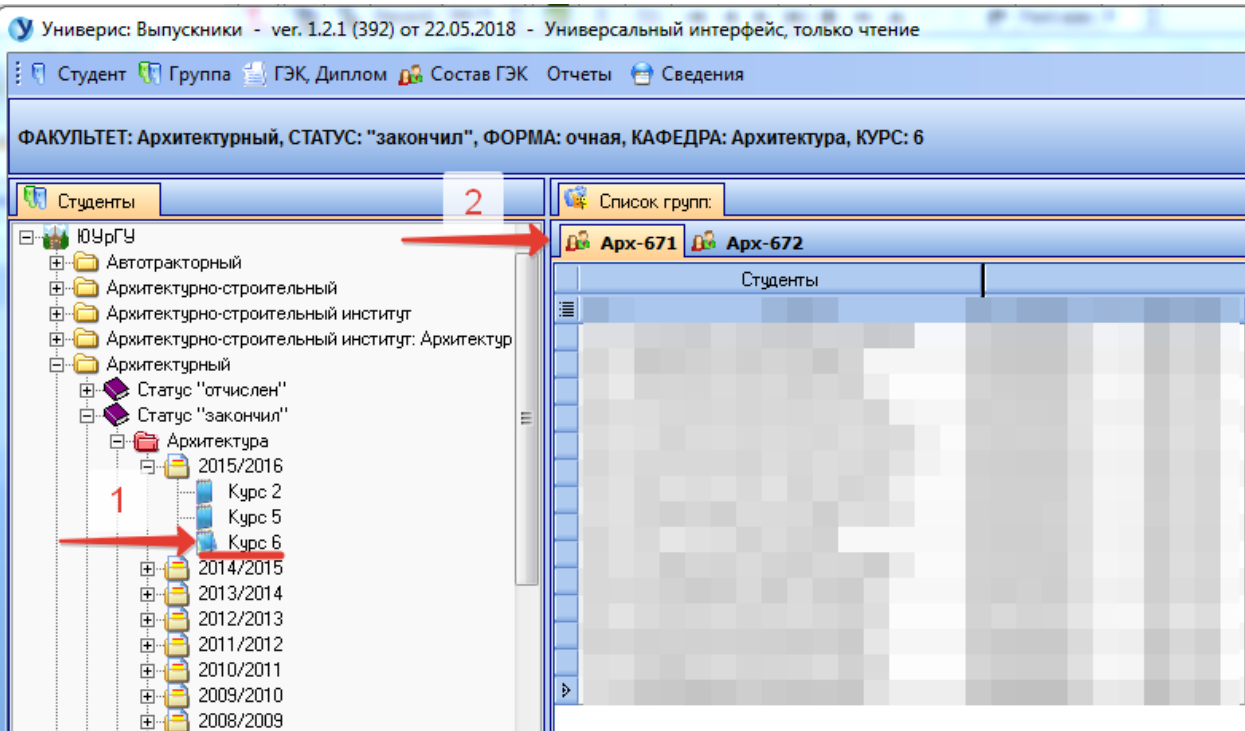

Далее необходимо в пункте главного меню «Группа» выбрать пункт «Получение оценок по дисциплинам, формирующим компетенции».

В результате откроется предварительный просмотр печати.

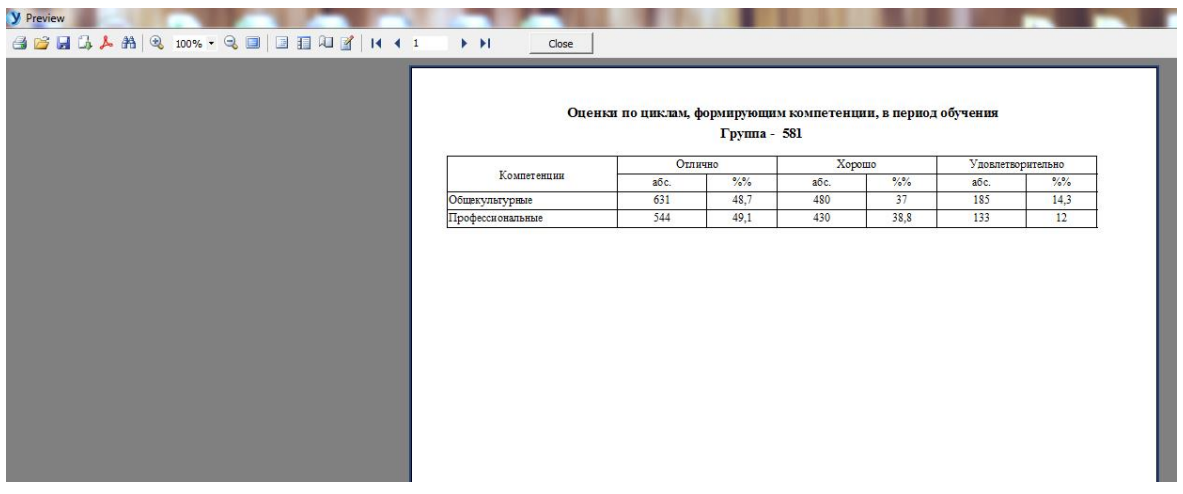

При необходимости документ можно редактировать.

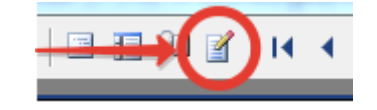

#### **3.11. Распоряжение о допуске к ГИА**

Функция печати распоряжения о допуске к ГИА расположена на десятой позиции в списке главного меню «Группа».

В результате выбора данного пункта меню открывается форма для задания параметров. Для печати распоряжения о допуске к ГИА задаются параметры: институт/факультет/школа, выпускающая кафедра, месяц защиты, год защиты, год выпуска по учебному плану. У студентоввыпускников должна быть введена дата защиты.

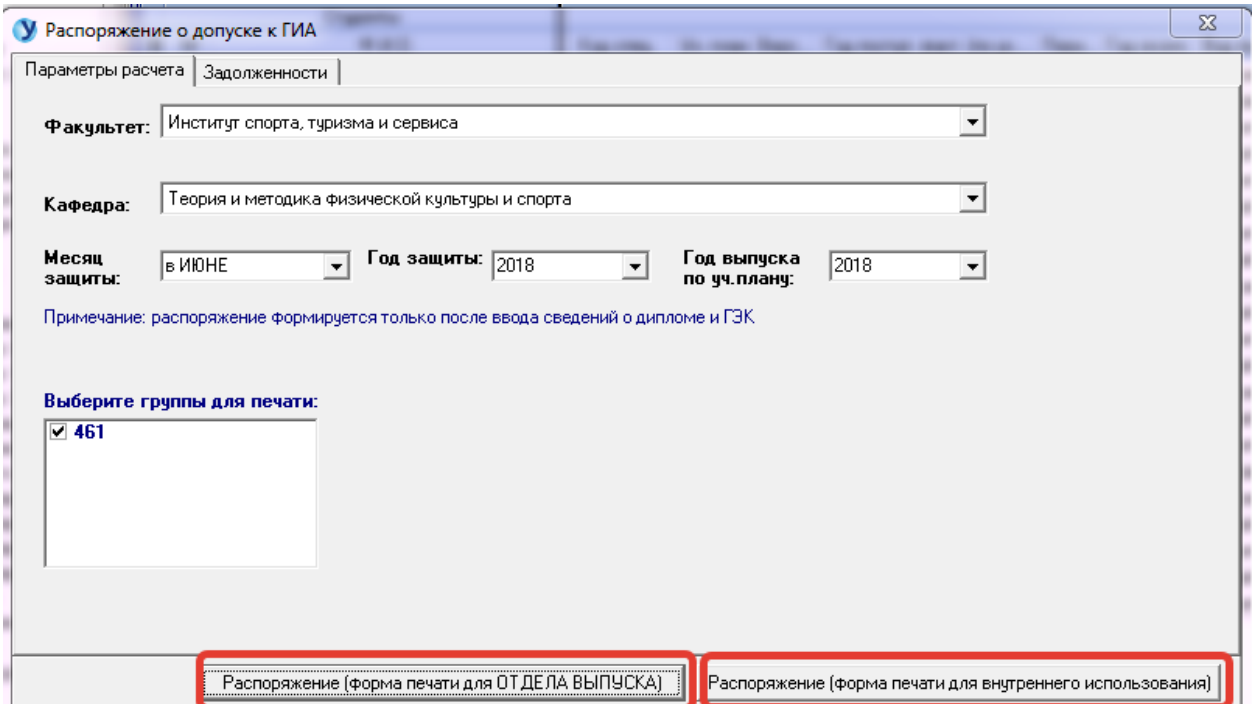

Предусмотрена возможность печати распоряжения в двух формах: в форме печати для Отдела Выпуска, а также в форме печати для внутреннего использования.

Форма печати распоряжения для отдела выпуска и для внутреннего использования отличаются наличием штрих-кода (2) и возможностью редактировать список (1).

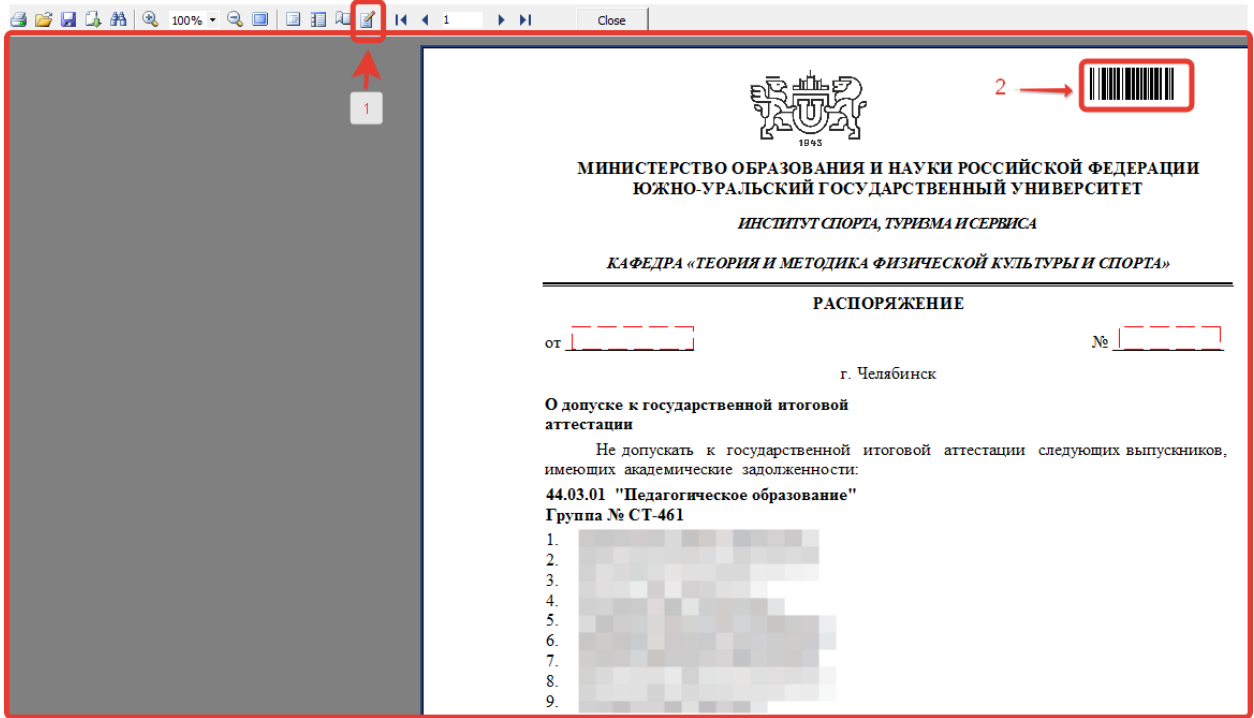

Если выпускник не попал в список-распоряжение, значит у него есть задолженности. Можно открыть страницу «Задолженности» и посмотреть по каким дисциплинам и в каком семестре нет оценок или оценка неудовлетворительная.

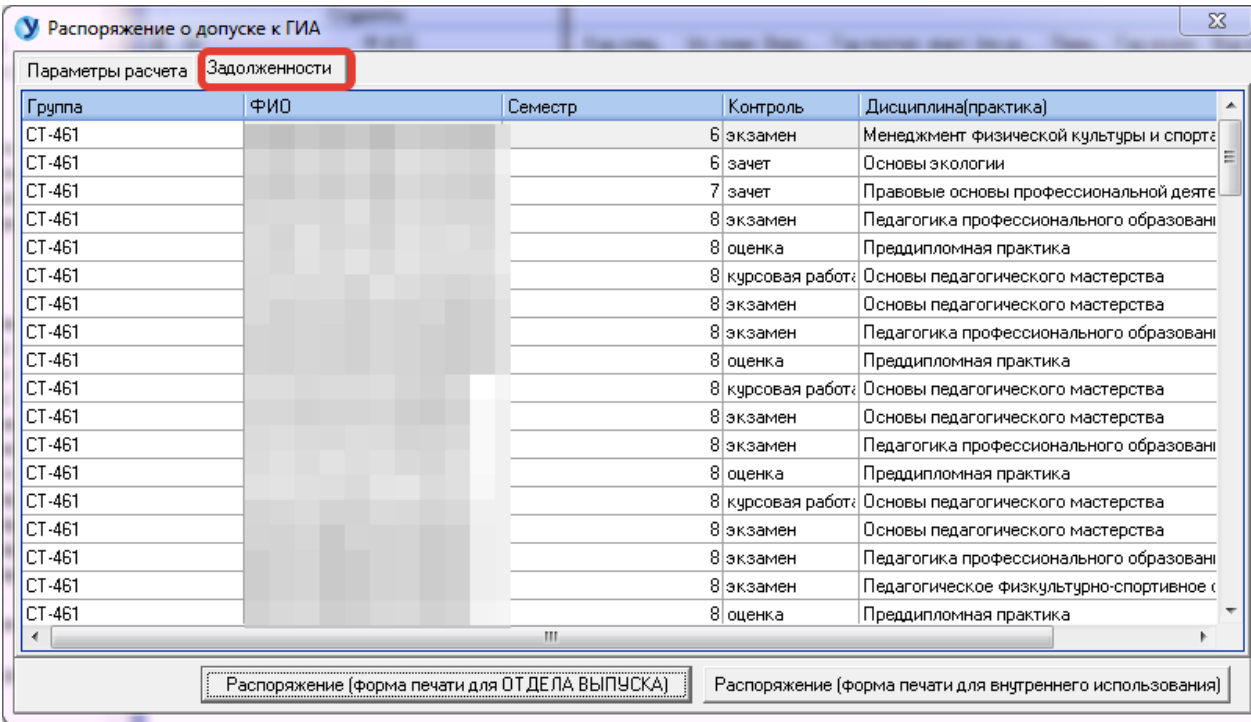

# **4. Главное меню программы. Вкладка «ГЭК, Диплом»**

<span id="page-50-0"></span>Список главного меню «ГЭК, Диплом» содержит функционал для редактирования сведений о дипломе, ГЭК по ВКР и ГЭК по государственному экзамену.

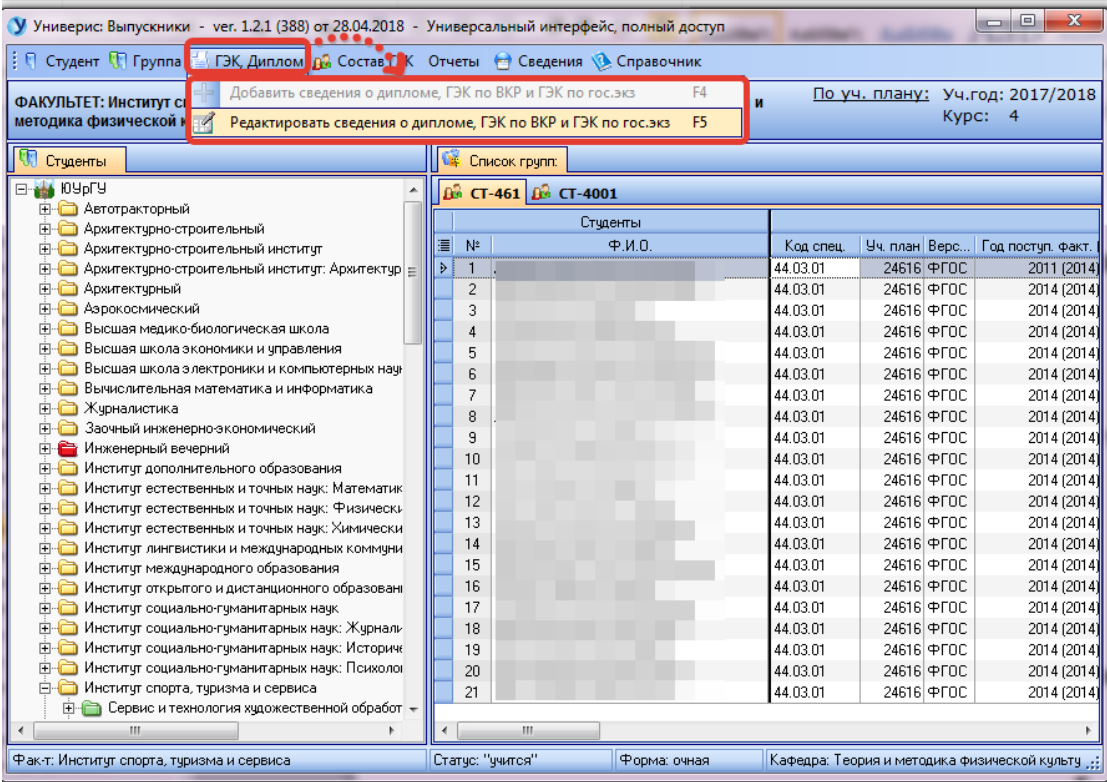

После выбора пункта меню «Редактировать сведения о дипломе, ГЭК по ВКР и ГЭК по гос. экз.» откроется форма редактирования.

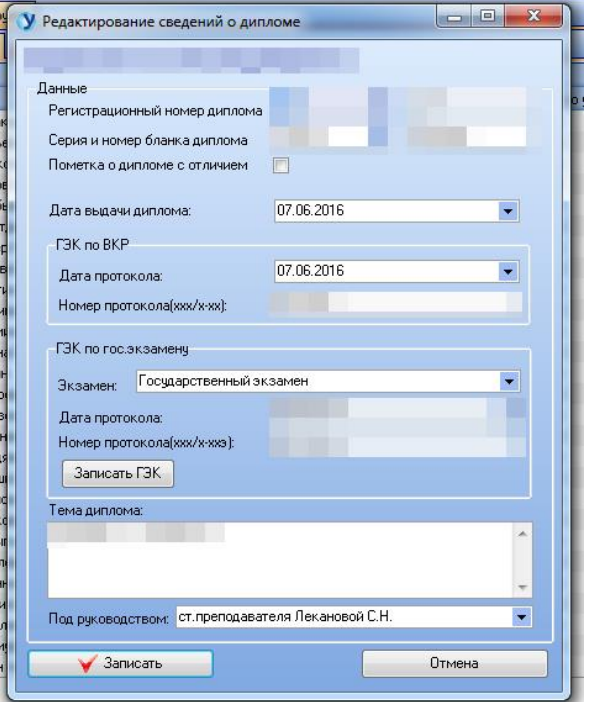

После внесения необходимых изменений данные сохраняются по нажатию кнопки «Записать».

# **5. Главное меню программы. Вкладка «Состав ГЭК»**

<span id="page-52-0"></span>Список главного меню «Состав ГЭК» содержит функционал для добавления и редактирования данных о составе ГЭК.

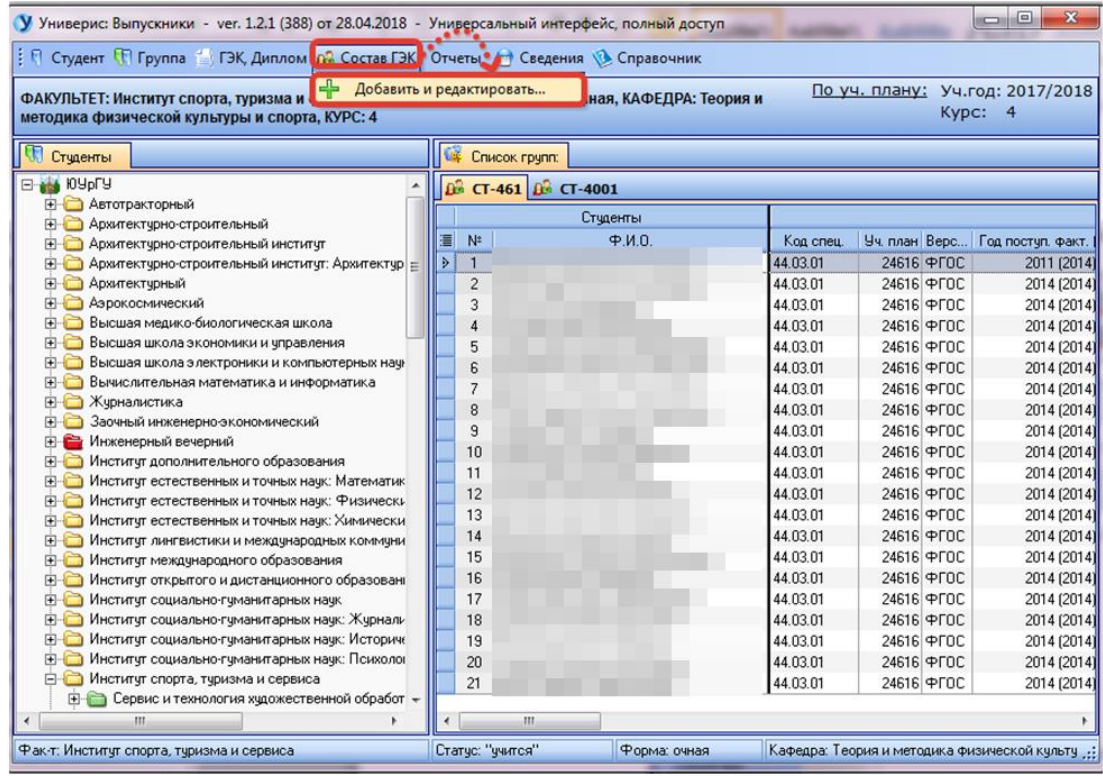

По кнопке «Добавить и редактировать …» открывается форма редактирования состава ГЭК.

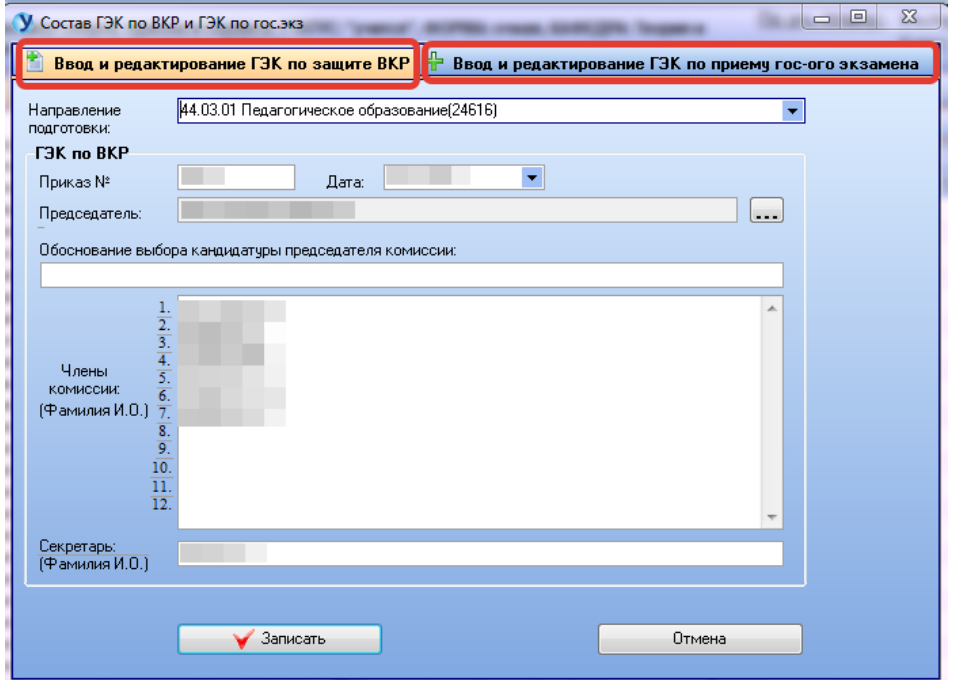

Для каждого направления подготовки вводится номер и дата приказа, председатель комиссии, секретарь и члены комиссии. Для сохранения информации необходимо нажать кнопку «Записать».

Вкладка ГЭК по приему государственного экзамена заполняется аналогично.

# **6. Главное меню программы. Вкладка «Отчеты»**

<span id="page-54-0"></span>Список главного меню «Отчеты» содержит перечень

специализированных отчетов.

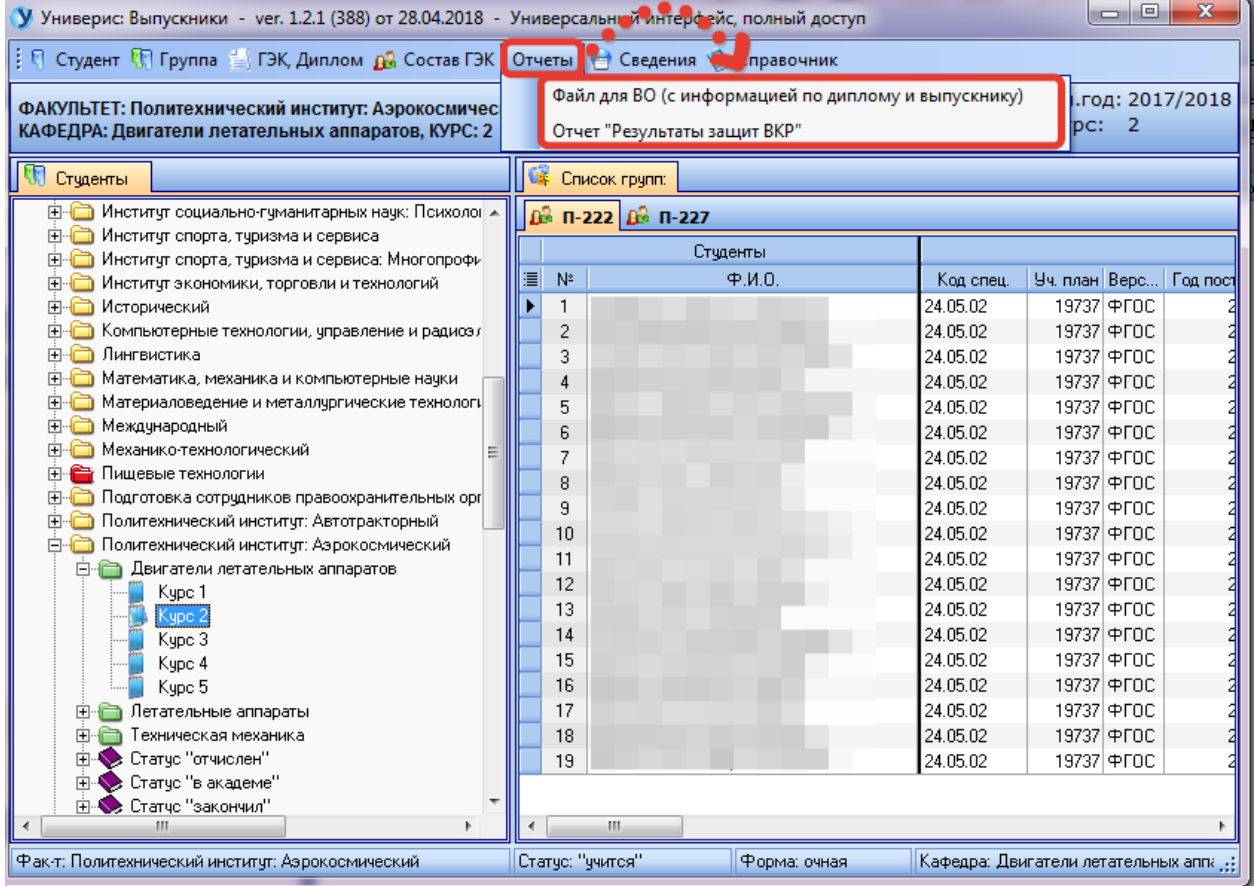

# **6.1. Отчет «Файл для ВО (с информацией по диплому и выпускнику)»**

<span id="page-55-0"></span>Функция формирования файла для ВО расположена на первой позиции в списке главного меню «Отчеты». При выборе пункта меню «Файл для ВО (с информацией по диплому и выпускнику)» открывается форма с настройками для формирования файла.

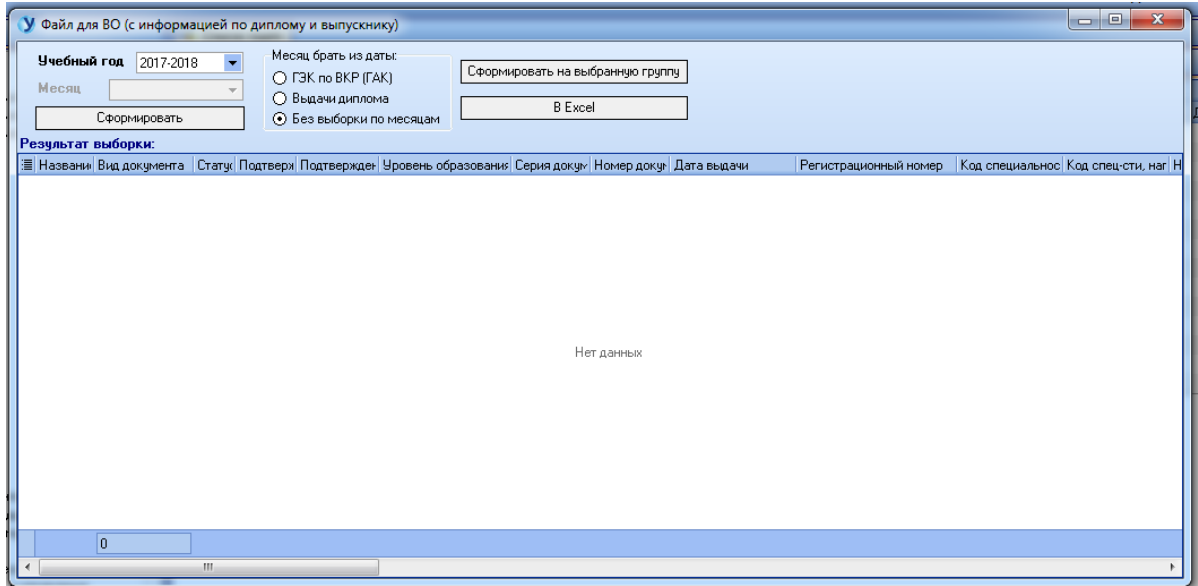

Файл для ВО формируется в соответствии с указанными параметрами: учебный год, месяц (если требуется). Также предусмотрена опция выбора месяца из диплома или из ГЭК по ВКР.

При нажатии кнопки «Сформировать» производится формирование выборки данных для всех выпускников.

С помощью кнопки «Сформировать на выбранную группу» производится формирование выборки данных для конкретной группы.

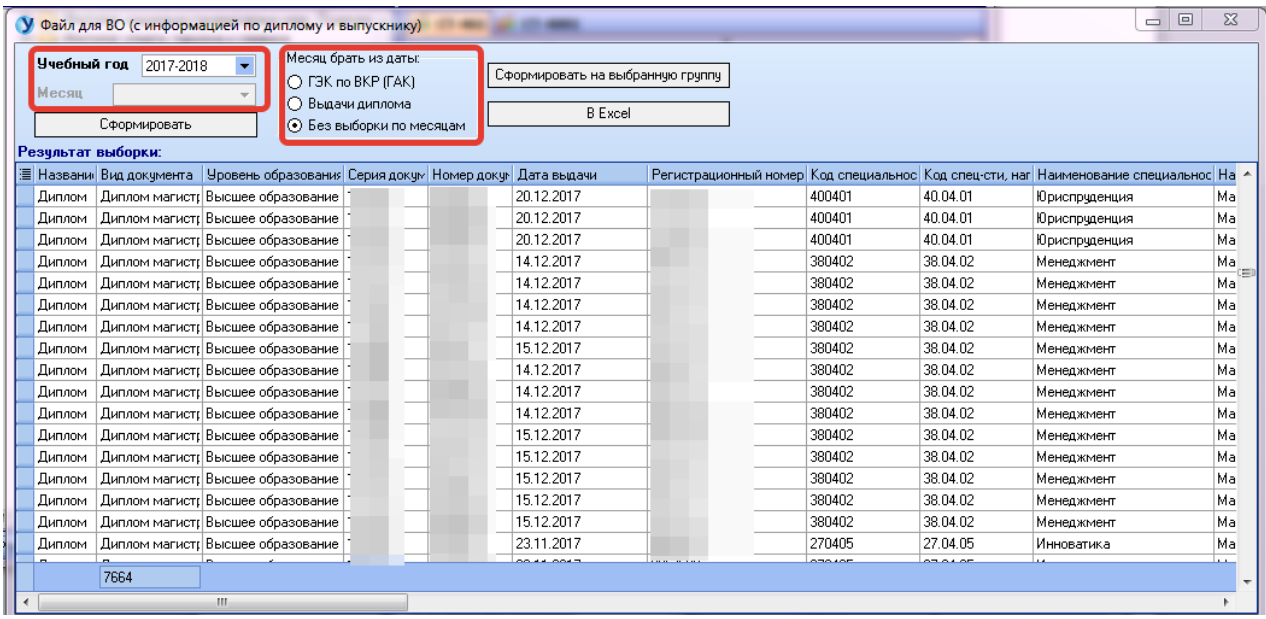

С помощью кнопки «В Excel» производится экспорт выборки данных в Excel-файл. В результате нажатия данной кнопки откроется диалоговое окно сохранения файла в формате Excel. В данном окне необходимо выбрать место хранения файла на персональном компьютере, ввести имя файла и нажать кнопку «Сохранить» для сохранения файла.

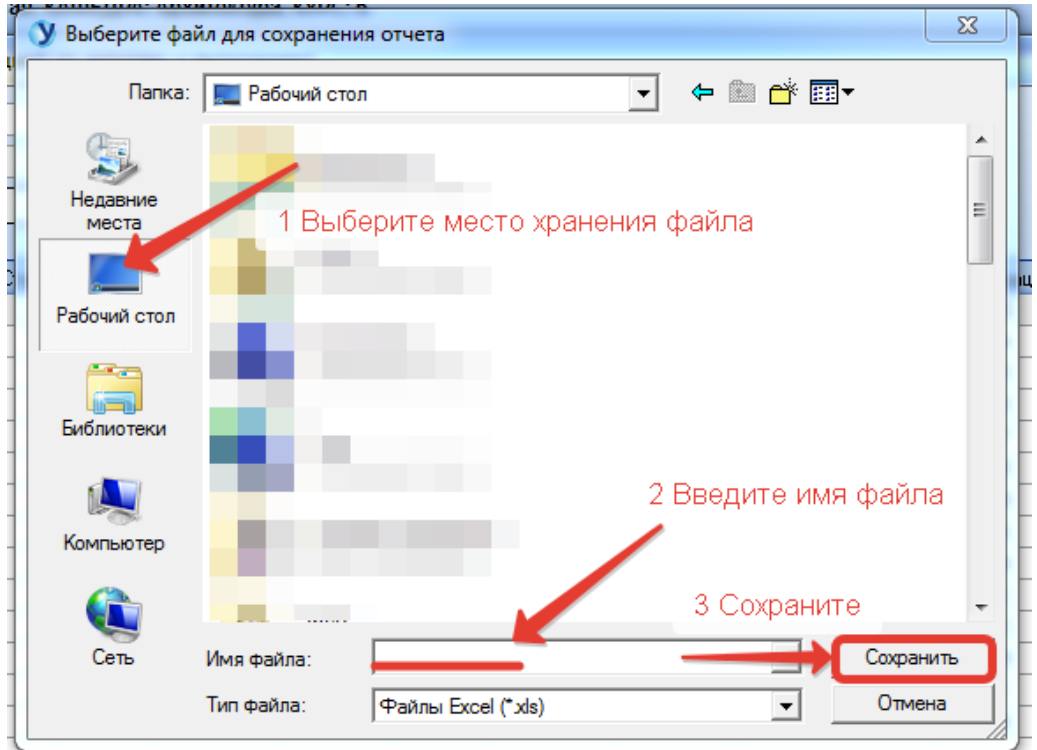

Далее появится форма настройки параметров выгрузки. С помощью галочек можно выбрать опцию «Раскрывать все группы» в итоговом файле, а также можно выбрать выгрузку выбранного диапазона с помощью пункта «Выгружать только выделенный диапазон».

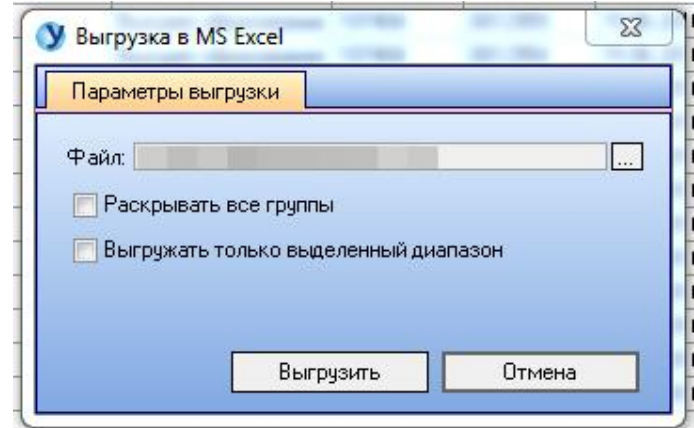

Для завершения процесса выгрузки необходимо нажать кнопку «Выгрузить».

#### **6.2. Отчет «Отчет "Результаты защит ВКР"»**

<span id="page-58-0"></span>Функция формирования отчета по результатам защит ВКР расположена на второй позиции в списке главного меню «Отчеты». При выборе пункта меню «Отчет "Результаты защит ВКР"» открывается форма с настройками для формирования отчета.

Отчет формируется за указанный учебный год по результатам оценок защиты ВКР.

При формировании отчета необходимо указать учебный год выпуска в качестве одного из параметров выборки. При необходимости в рамках учебного года можно выбрать вариант формирования отчета с выбором месяца или без выбора месяца. Также необходимо указать тип обучения из выпадающего списка и выбрать перечень подразделений: «ЮУрГУ (основные факультеты)» или «Филиалы».

Для формирования отчета необходимо нажать кнопку «Сформировать».

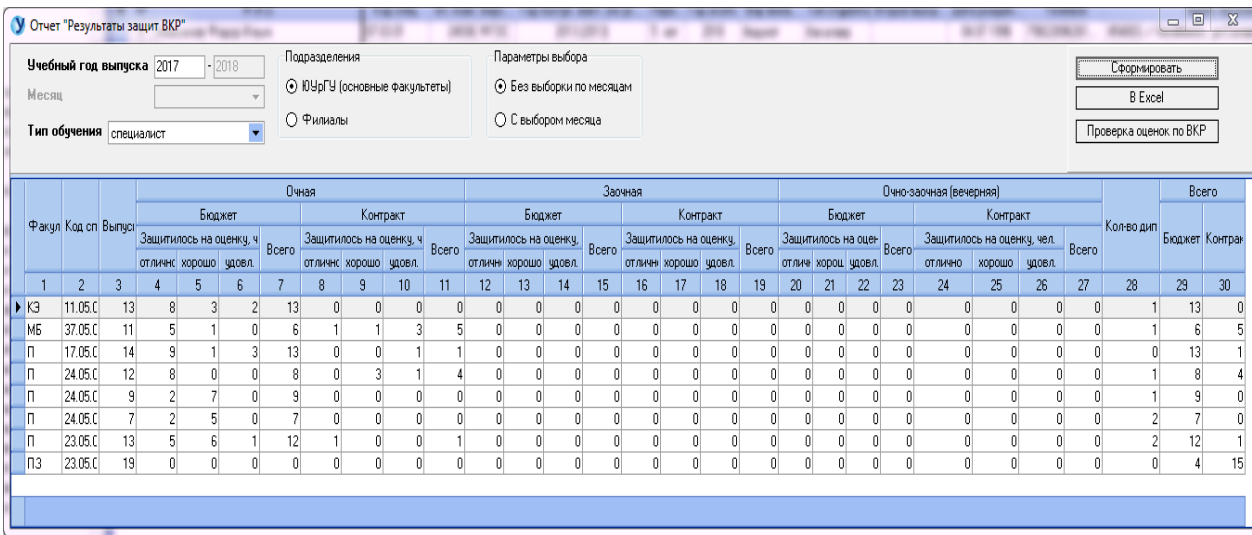

С помощью кнопки «В Excel» производится экспорт выборки данных в Excel-файл. В результате нажатия данной кнопки откроется диалоговое окно сохранения файла в формате Excel. В данном окне необходимо выбрать место хранения файла на персональном компьютере, ввести имя файла и нажать кнопку «Сохранить» для сохранения файла.

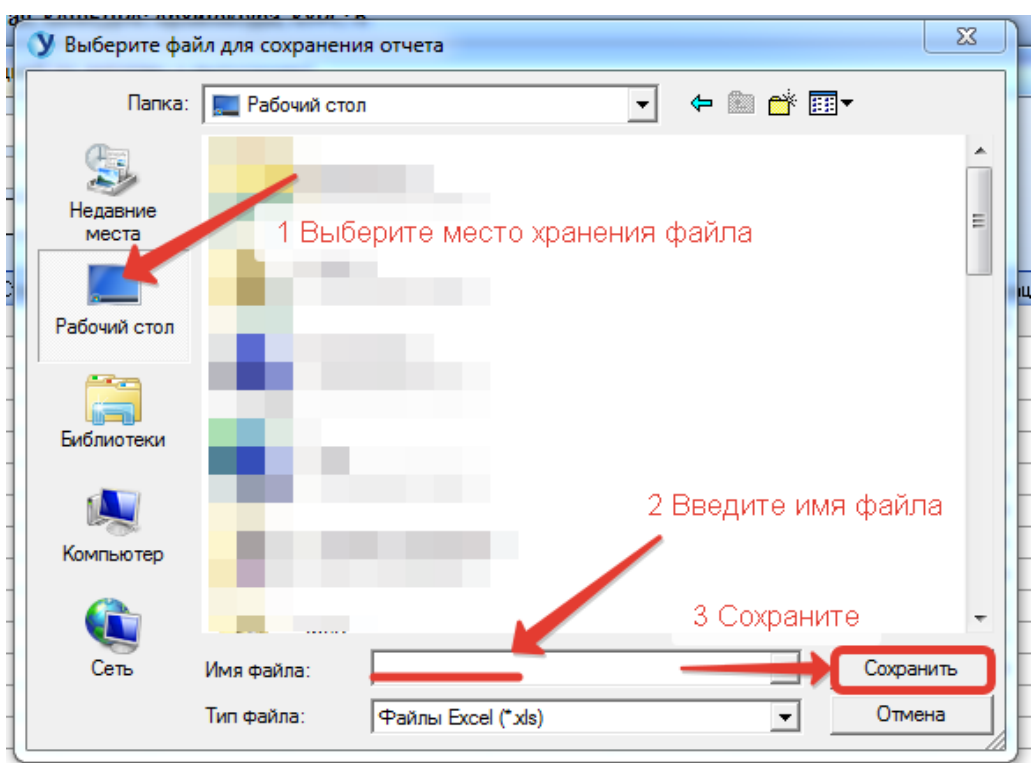

Далее появится форма настройки параметров выгрузки. С помощью галочек можно выбрать опцию «Раскрывать все группы» в итоговом файле, а также можно выбрать выгрузку выбранного диапазона с помощью пункта «Выгружать только выделенный диапазон».

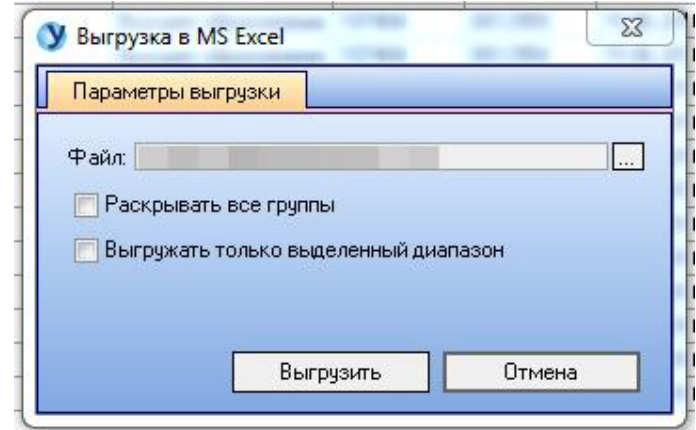

Для завершения процесса выгрузки необходимо нажать кнопку «Выгрузить».

# **7. Главное меню программы. Вкладка «Сведения»**

<span id="page-60-0"></span>Список главного меню «Сведения» содержит справочную информацию

о программе и ее разработчиках, а также о последних обновлениях.

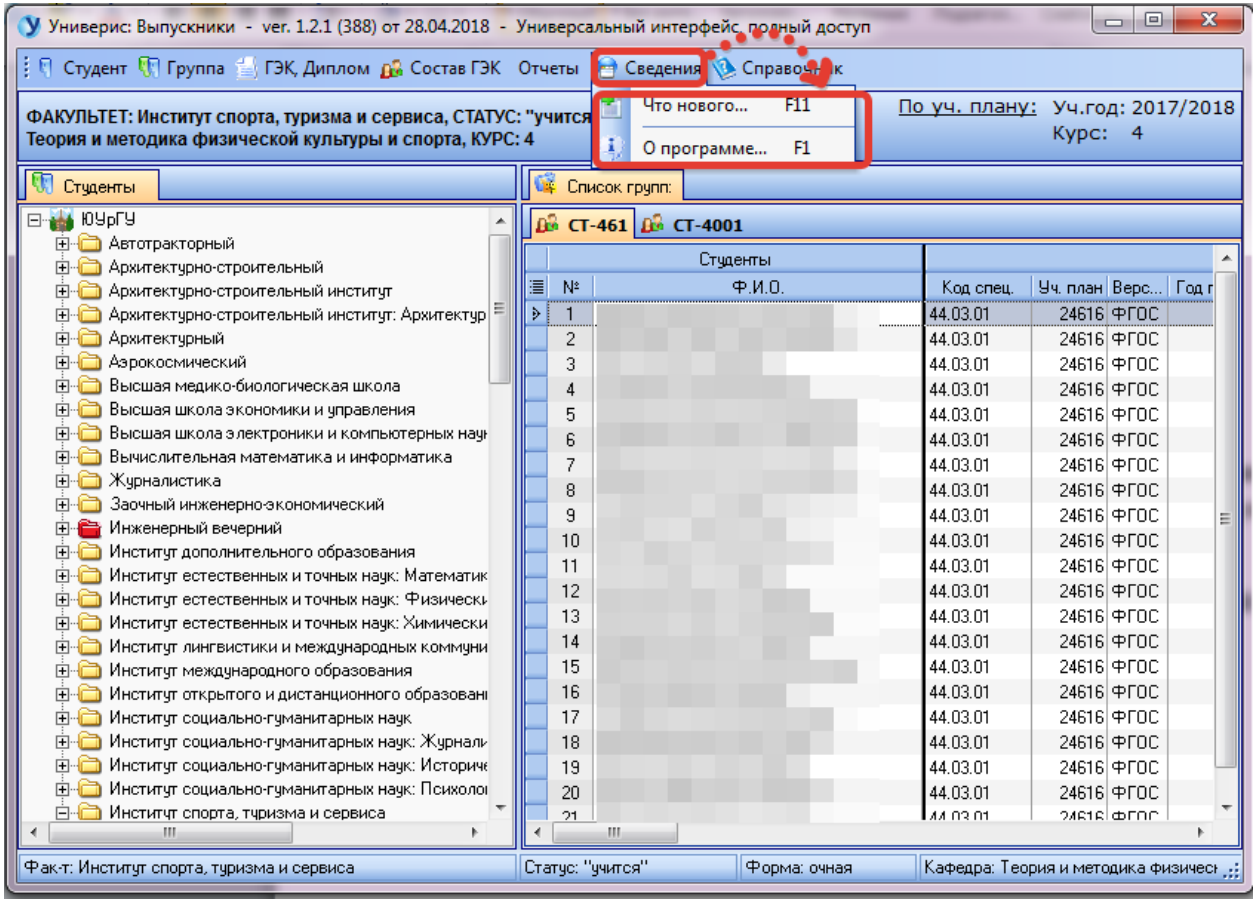

Функция «Что нового» переходит к форме с информацией о новых

добавленных изменениях в модуле.

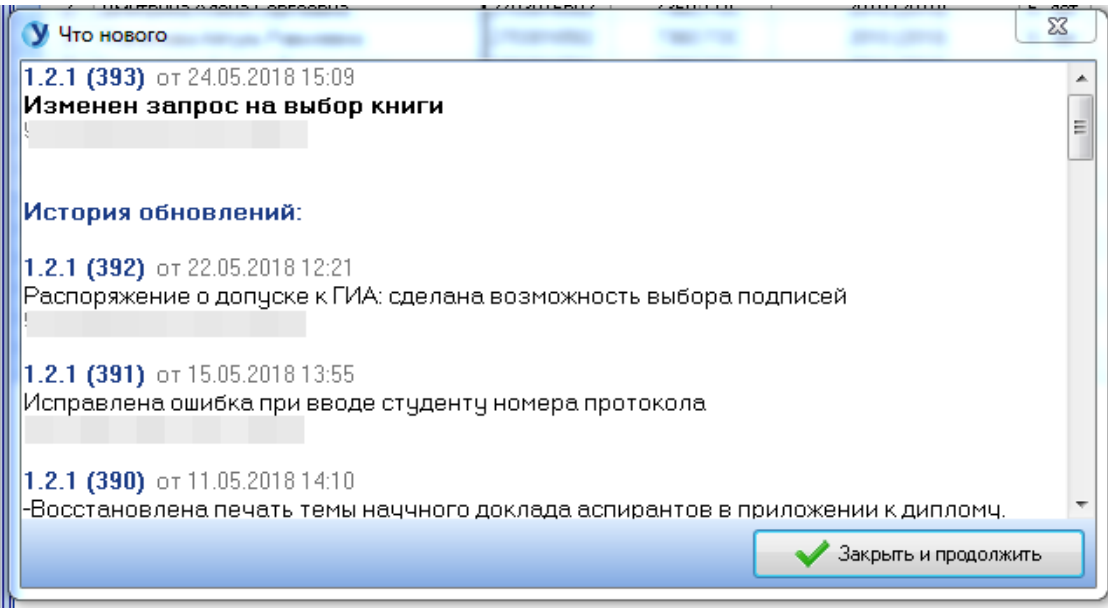

Функция «О программе» даст вам краткую справку о виде подключения и разработчике, к которому можно обратиться по указанным телефонам.

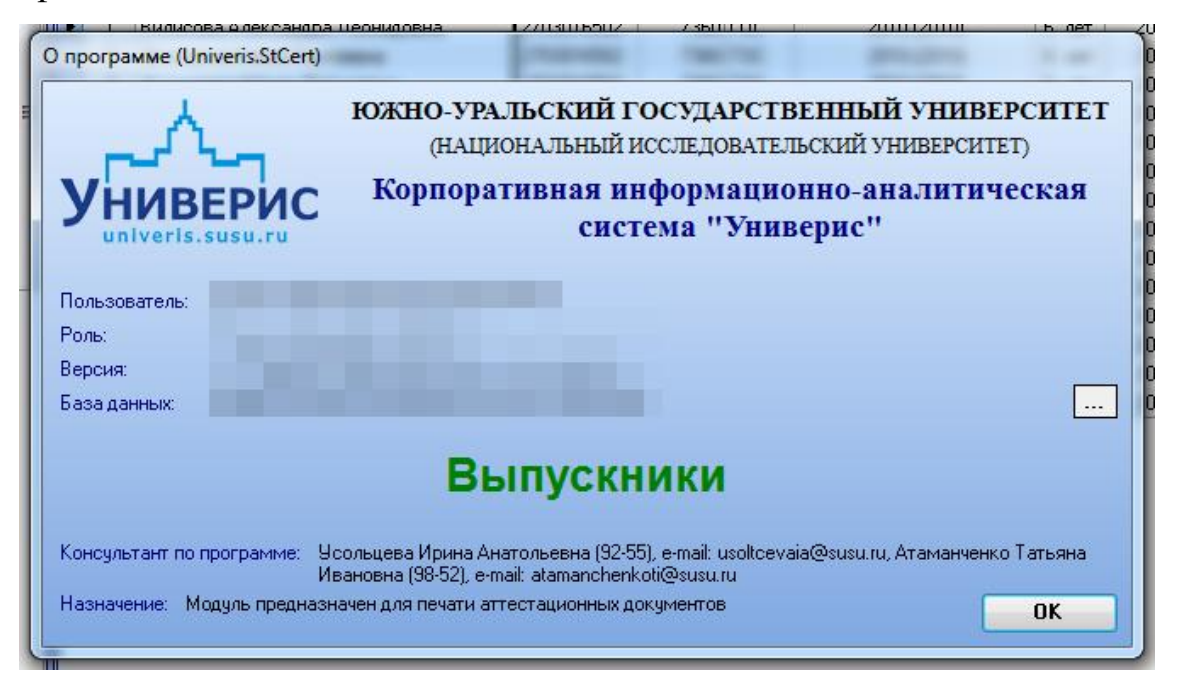

### **8. Главное меню. Вкладка «Справочник»**

<span id="page-62-0"></span>Список главного меню «Справочник» доступна только сотрудникам отдела выпуска. Здесь заполняются справочники, где хранится информация о номерах книг по кафедрам, серии и номера бланков и фамилии людей, которые имеют право подписи дипломов.

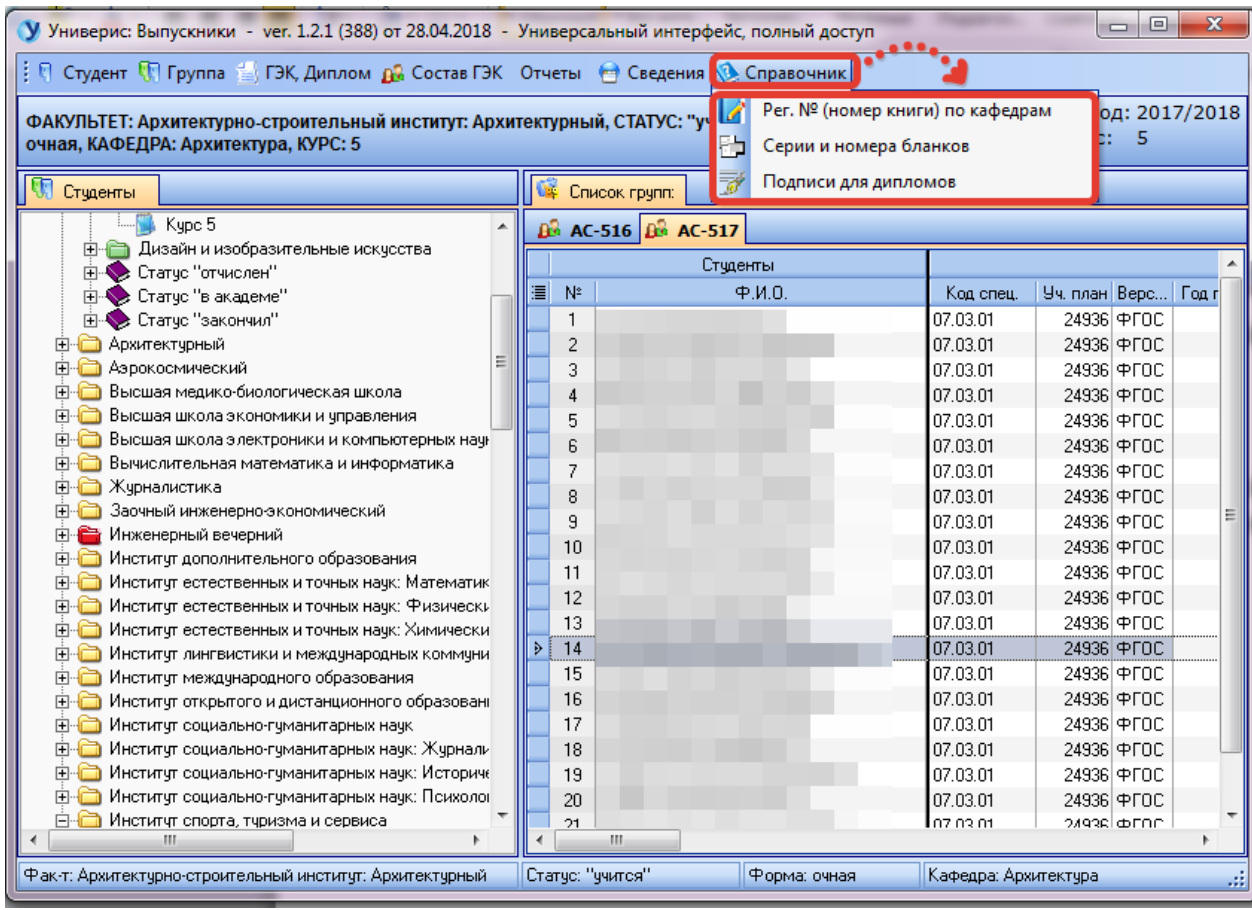

### <span id="page-62-1"></span>**8.1 Регистрационный номер книги по кафедрам**

Функционал для работы с номерами книг по кафедрам расположена на первой позиции в списке главного меню «Справочник». При выборе пункта меню «Рег. № (номер книги) по кафедрам» открывается форма со списком книг.

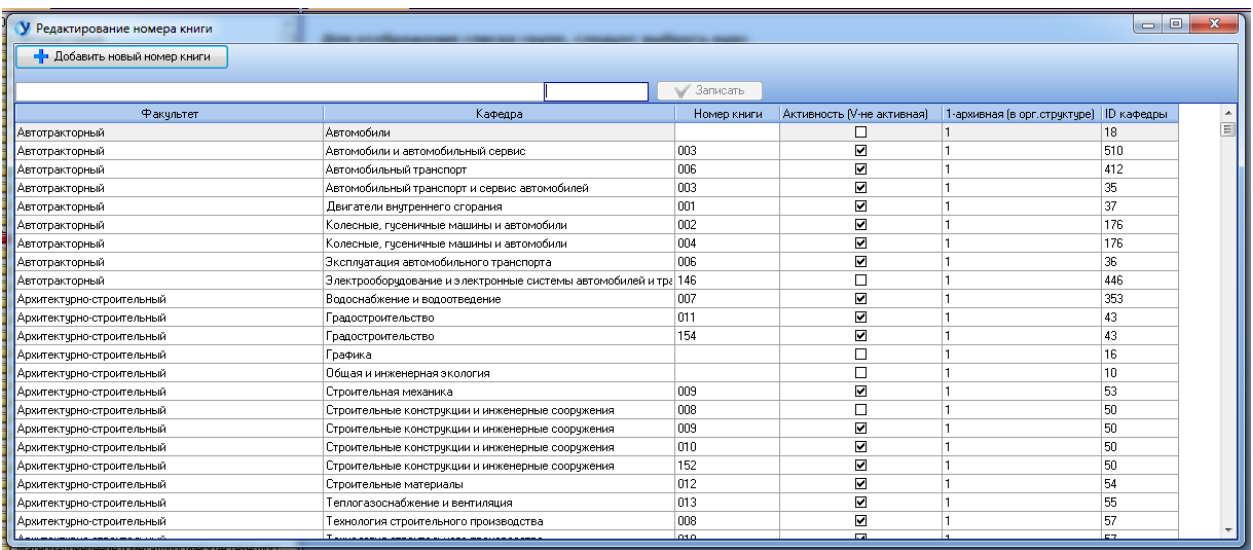

Для добавления новой книги необходимо выбрать факультет и кафедру в списке книг и нажать кнопку «Добавить новый номер книги». После этого, когда поле факультета и кафедры автоматически заполнится, ввести номер новой книги и нажать кнопку «Записать» для сохранения данных.

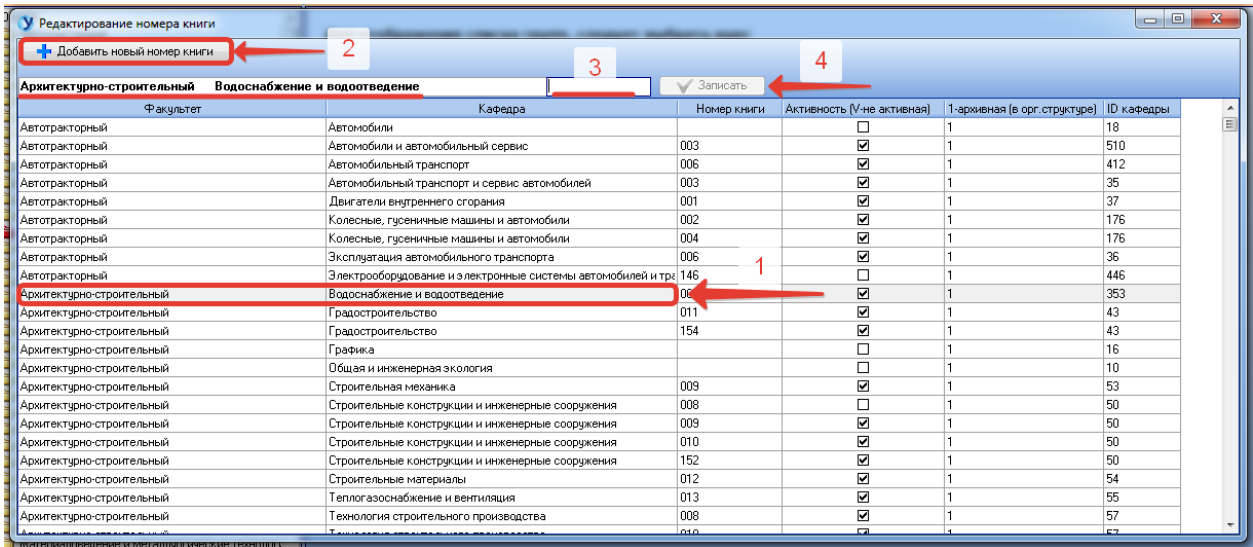

#### <span id="page-63-0"></span>**8.2 Серии и номера бланков**

Функционал для работы с сериями и номерами бланков расположена на второй позиции в списке главного меню «Справочник». При выборе пункта меню «Серии и номера бланков» открывается форма со списком серий и номеров.

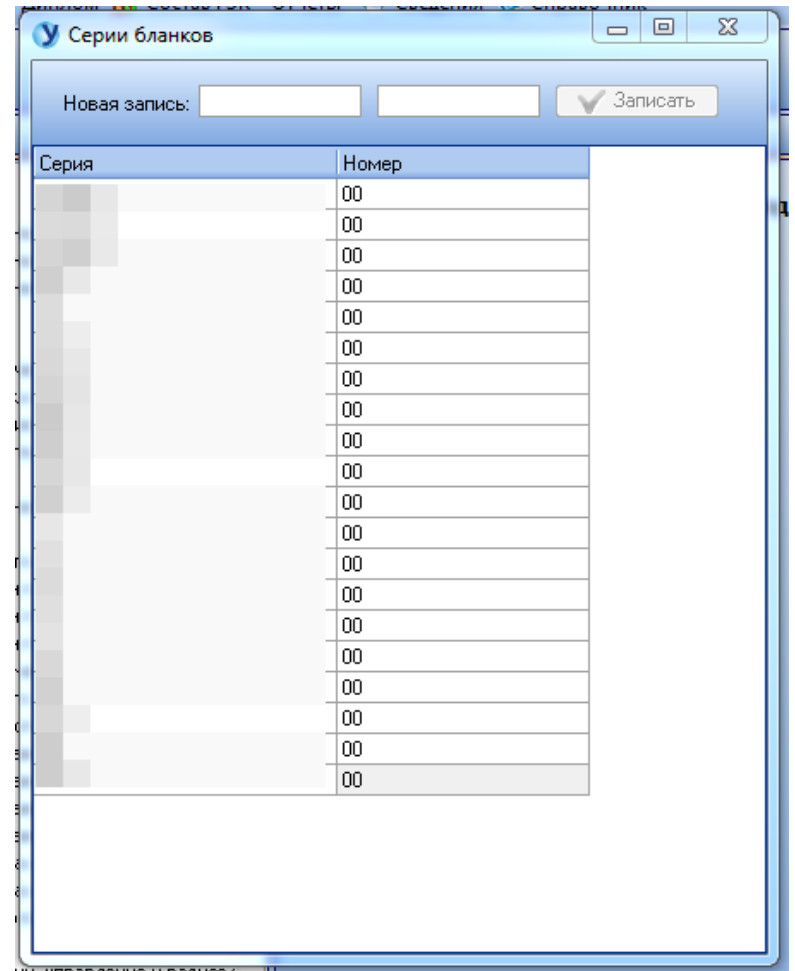

Для добавления новой записи необходимо ввести в соответствующие поля серию и номер бланков, после этого нажать кнопку «Записать» для сохранения информации.

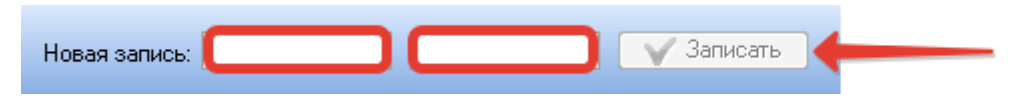

#### <span id="page-64-0"></span>**8.3 Подписи для дипломов**

Функция просмотра подписей для дипломов расположена на третьей позиции в списке главного меню «Справочник». При выборе пункта меню «Подписи для дипломой» открывается форма со списком подписей.

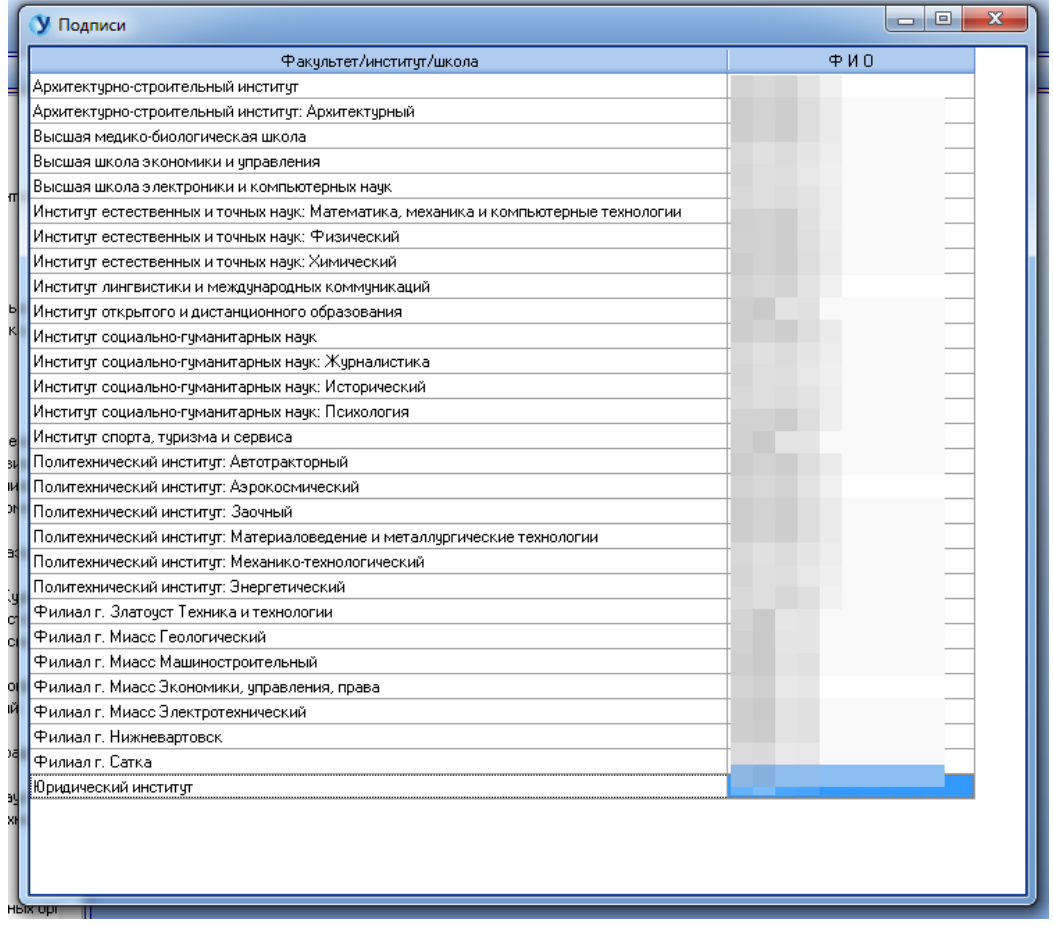

# **Оглавление**

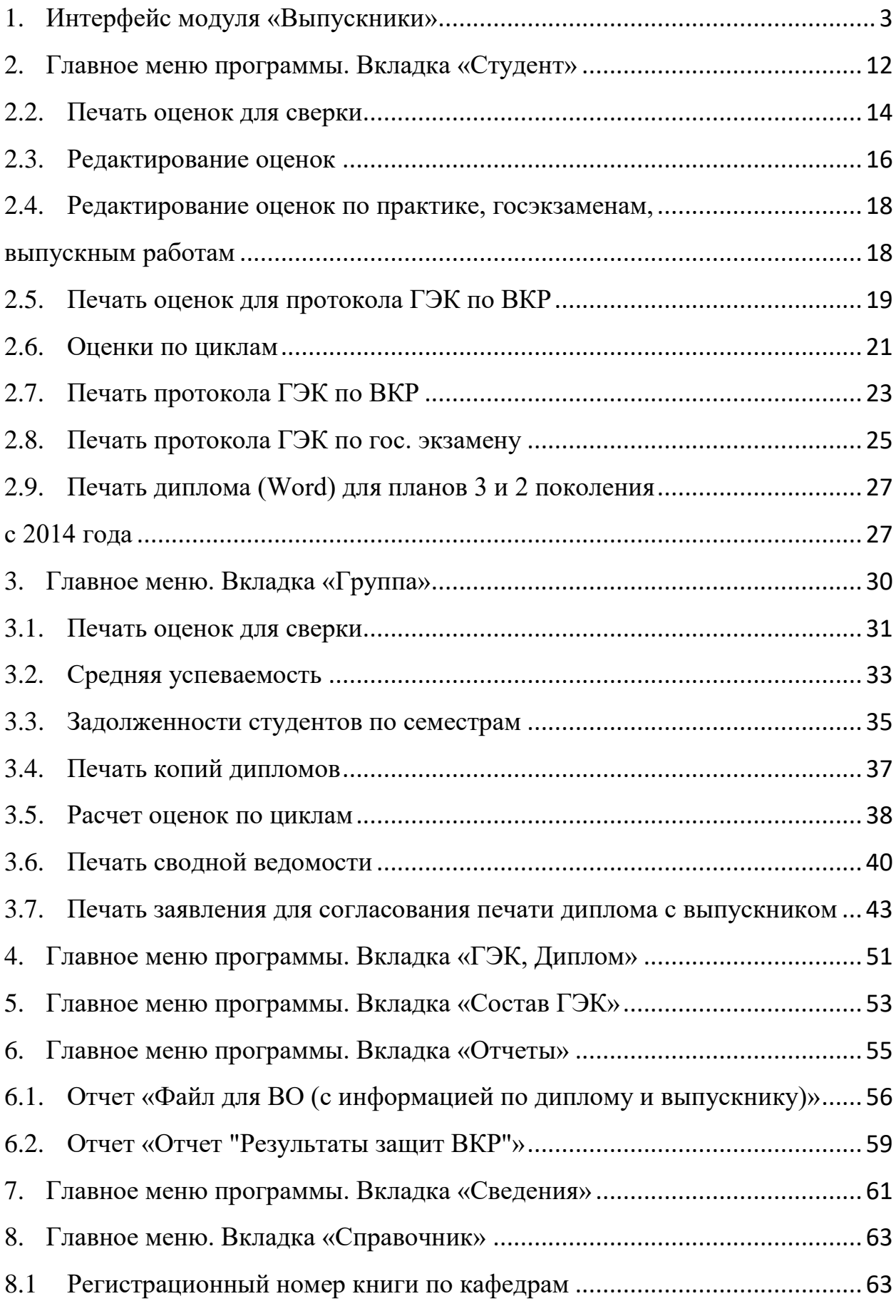

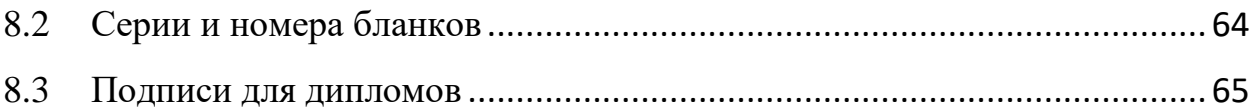